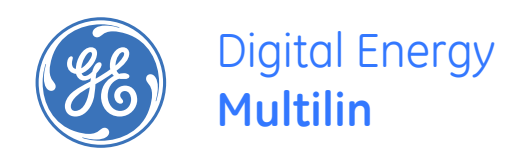

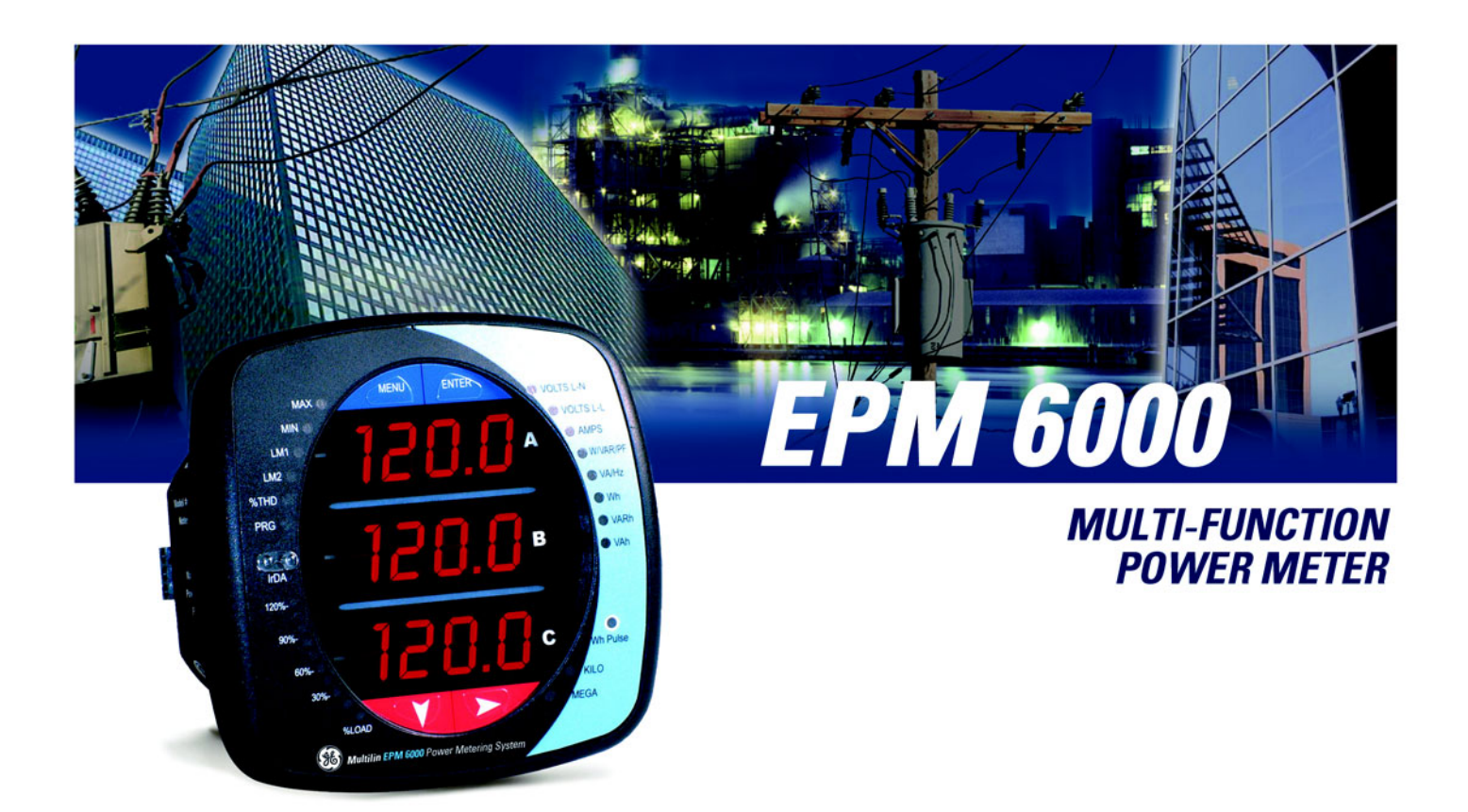

# Instruction Manual

Software Revision: 1.17 Manual P/N: 1601-0215-A5 Manual Order Code: GEK-106558D Copyright © 2010 GE Multilin

**GE Multilin** 215 Anderson Avenue, Markham, Ontario Canada L6E 1B3 Tel: (905) 294-6222 Fax: (905) 201-2098 Internet: <http://www.GEmultilin.com> \*1601-0215-A5\*

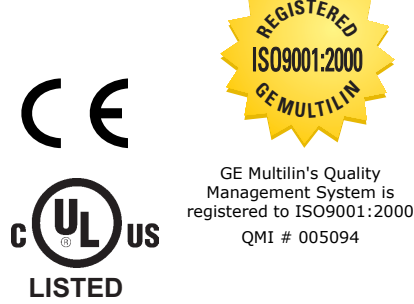

## **Table of Contents**

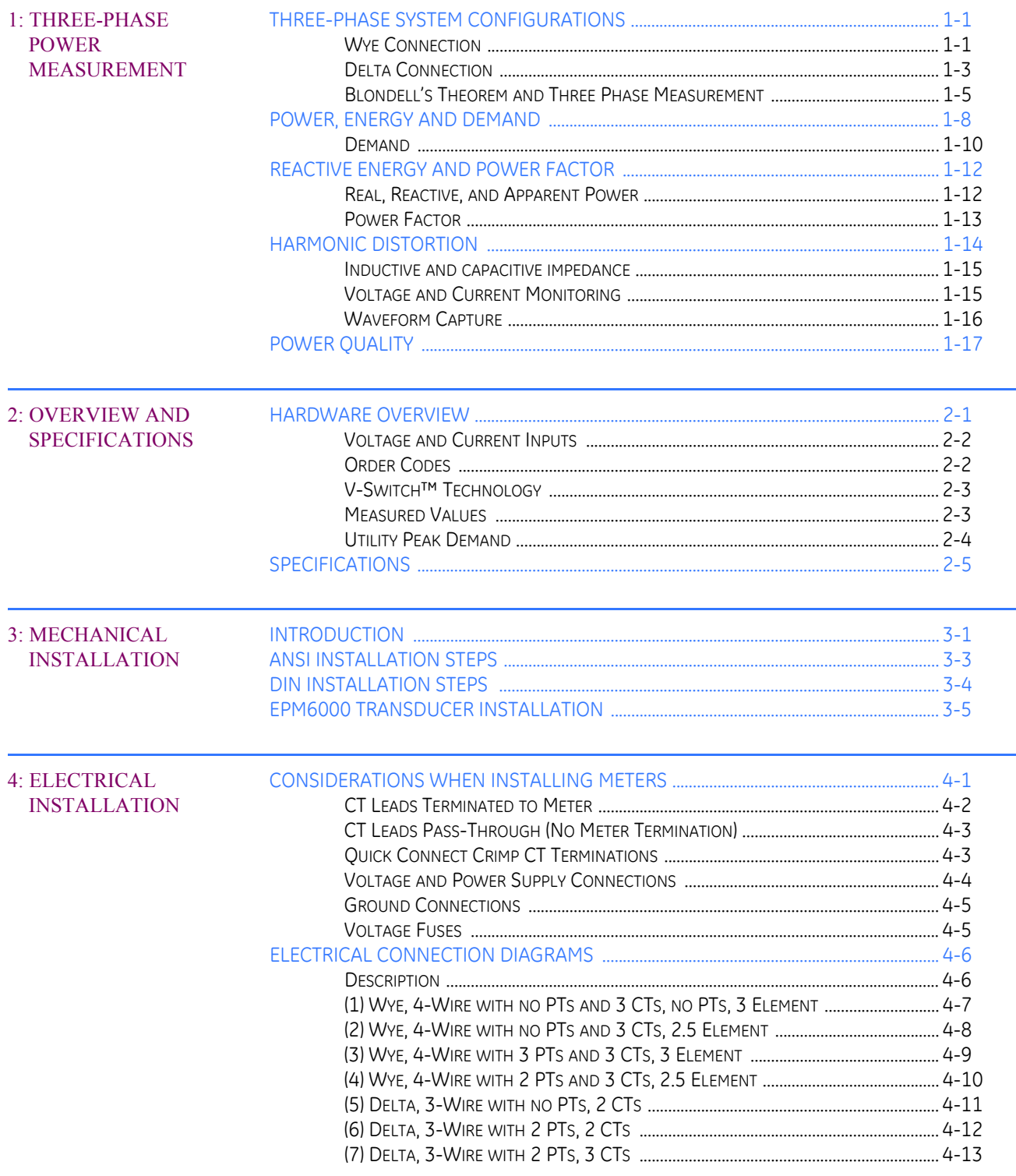

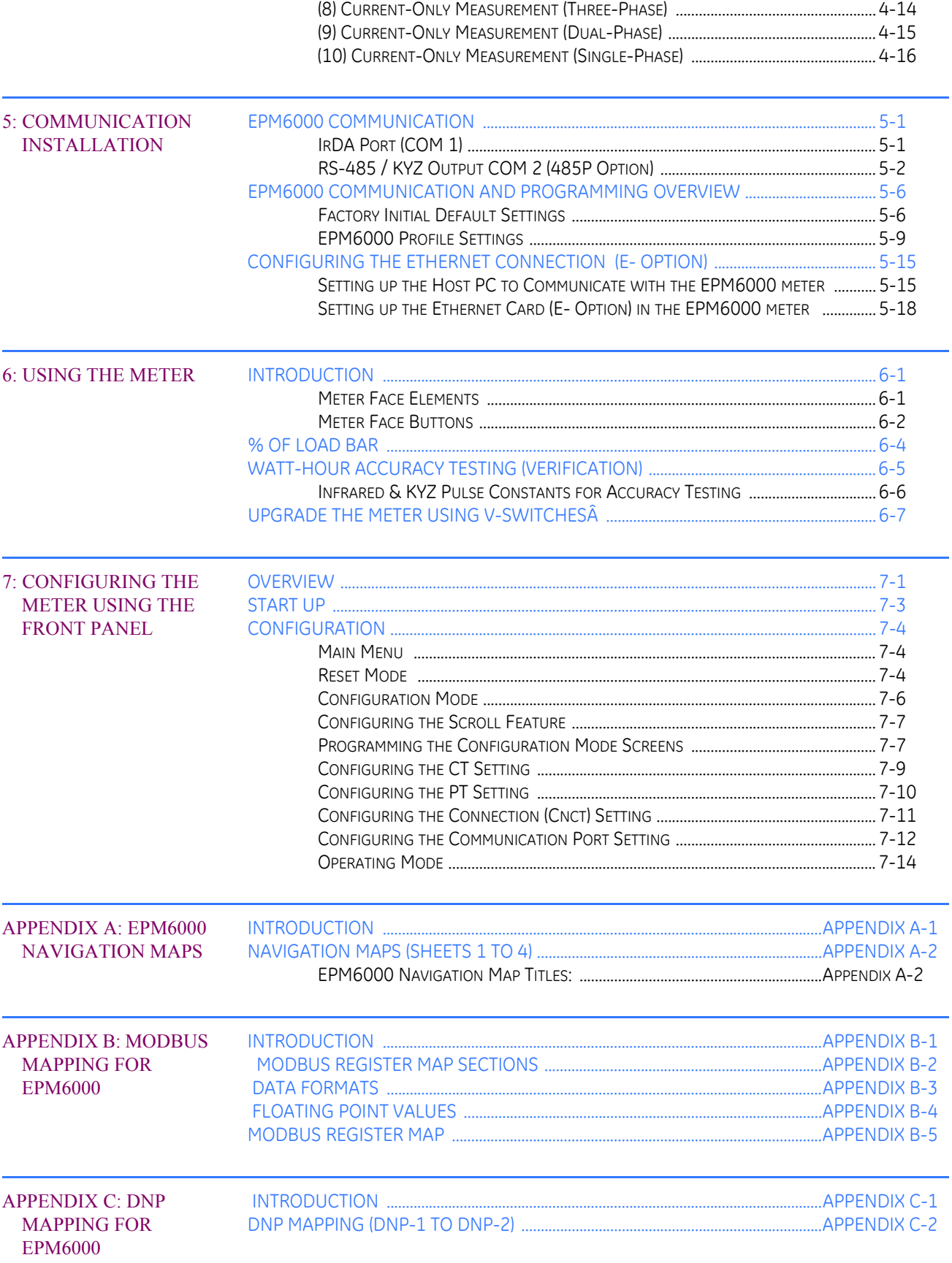

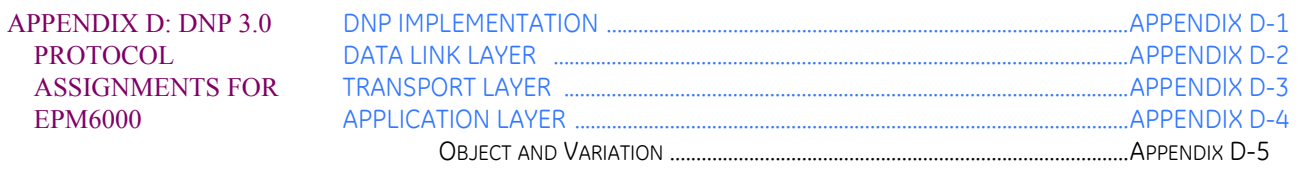

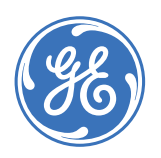

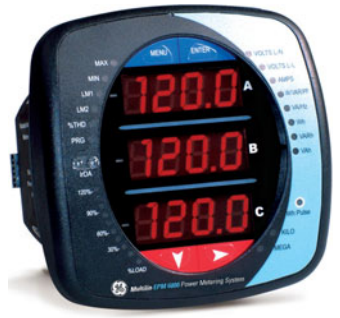

Digital Energy

**Multilin**

## **EPM6000 Multi-function Power Metering System**

## **Chapter 1: Three-Phase Power Measurement**

<span id="page-6-0"></span>This introduction to three-phase power and power measurement is intended to provide only a brief overview of the subject. The professional meter engineer or meter technician should refer to more advanced documents such as the *EEI Handbook for Electricity Metering* and the application standards for more in-depth and technical coverage of the subject.

### <span id="page-6-1"></span>**1.1 Three-Phase System Configurations**

Three-phase power is most commonly used in situations where large amounts of power will be used because it is a more effective way to transmit the power and because it provides a smoother delivery of power to the end load. There are two commonly used connections for three-phase power, a wye connection or a delta connection. Each connection has several different manifestations in actual use.

When attempting to determine the type of connection in use, it is a good practice to follow the circuit back to the transformer that is serving the circuit. It is often not possible to conclusively determine the correct circuit connection simply by counting the wires in the service or checking voltages. Checking the transformer connection will provide conclusive evidence of the circuit connection and the relationships between the phase voltages and ground.

#### <span id="page-6-2"></span>**1.1.1 Wye Connection**

The wye connection is so called because when you look at the phase relationships and the winding relationships between the phases it looks like a wye (Y). Fig. 1.1 depicts the winding relationships for a wye-connected service. In a wye service the neutral (or center point of the wye) is typically grounded. This leads to common voltages of 208/120 and 480/277 (where the first number represents the phase-to-phase voltage and the second number represents the phase-to-ground voltage).

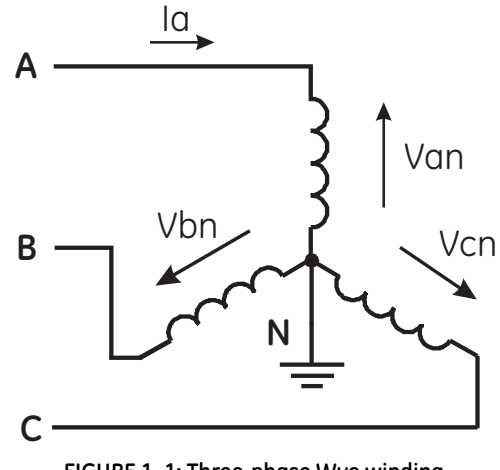

**FIGURE 1–1: Three-phase Wye winding**

The three voltages are separated by  $120^{\circ}$  electrically. Under balanced load conditions with unity power factor the currents are also separated by  $120^{\circ}$ . However, unbalanced loads and other conditions can cause the currents to depart from the ideal 120<sup>0</sup> separation.

Three-phase voltages and currents are usually represented with a phasor diagram. A phasor diagram for the typical connected voltages and currents is shown below.

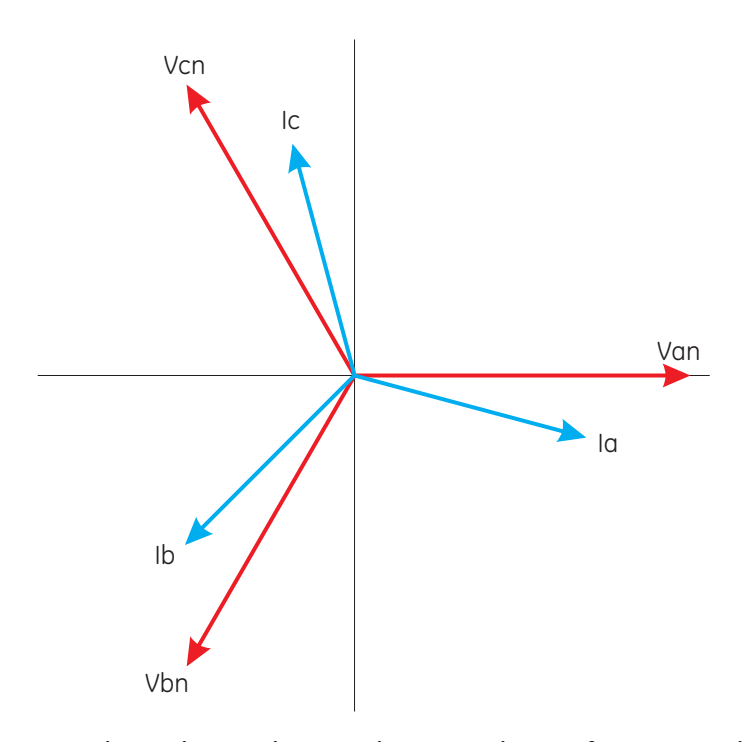

**FIGURE 1–2: Three-phase Voltage and Current Phasors for Wye Winding**

The phasor diagram shows the 120° angular separation between the phase voltages. The phase-to-phase voltage in a balanced three-phase wye system is 1.732 times the phaseto-neutral voltage. The center point of the wye is tied together and is typically grounded.

The following table indicates the common voltages used in the United States for wye connected systems.

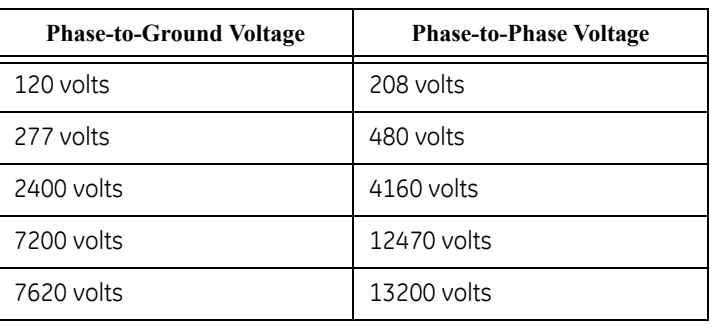

#### **Table 1–1: Common Phase Voltages on Wye Services**

Usually, a wye-connected service will have four wires: three wires for the phases and one for the neutral. The three-phase wires connect to the three phases. The neutral wire is typically tied to the ground or center point of the wye (refer to the *Three-Phase Wye Winding* diagram above).

In many industrial applications the facility will be fed with a four-wire wye service but only three wires will be run to individual loads. The load is then often referred to as a deltaconnected load but the service to the facility is still a wye service; it contains four wires if you trace the circuit back to its source (usually a transformer). In this type of connection the phase to ground voltage will be the phase-to-ground voltage indicated in the table above, even though a neutral or ground wire is not physically present at the load. The transformer is the best place to determine the circuit connection type because this is a location where the voltage reference to ground can be conclusively identified.

#### <span id="page-8-0"></span>**1.1.2 Delta Connection**

Delta connected services may be fed with either three wires or four wires. In a three-phase delta service the load windings are connected from phase-to-phase rather than from phase-to-ground. The following figure shows the physical load connections for a delta service.

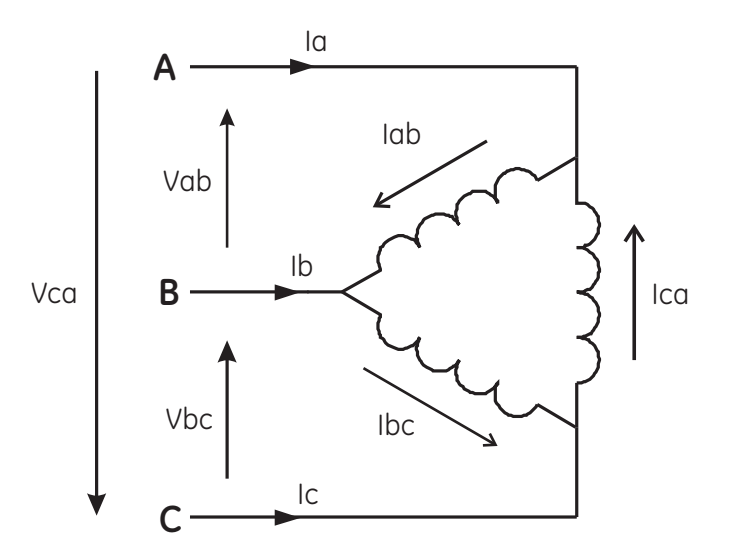

**FIGURE 1–3: Three-phase Delta Winding Relationship**

In this example of a delta service, three wires will transmit the power to the load. In a true delta service, the phase-to-ground voltage will usually not be balanced because the ground is not at the center of the delta.

The following diagram shows the phasor relationships between voltage and current on a three-phase delta circuit.

In many delta services, one corner of the delta is grounded. This means the phase to ground voltage will be zero for one phase and will be full phase-to-phase voltage for the other two phases. This is done for protective purposes.

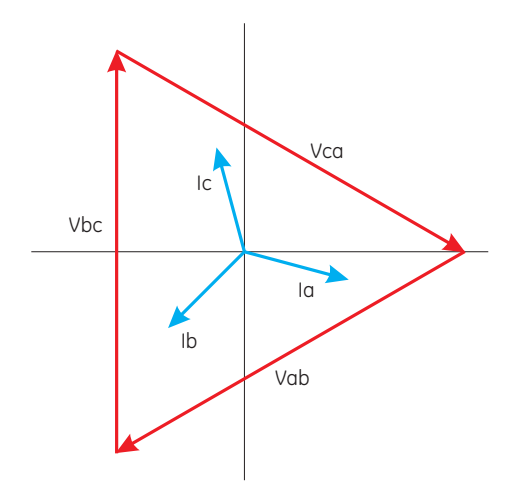

**FIGURE 1–4: Three-Phase Voltage and Current Phasors for Delta Winding**

Another common delta connection is the four-wire, grounded delta used for lighting loads. In this connection the center point of one winding is grounded. On a 120/240 volt, fourwire, grounded delta service the phase-to-ground voltage would be 120 volts on two phases and 208 volts on the third phase. The phasor diagram for the voltages in a threephase, four-wire delta system is shown below.

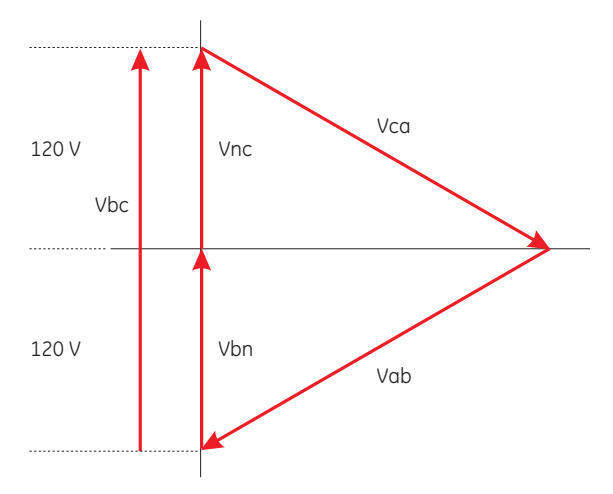

**FIGURE 1–5: Three-Phase, Four-Wire Delta Phasors**

#### <span id="page-10-0"></span>**1.1.3 Blondell's Theorem and Three Phase Measurement**

In 1893 an engineer and mathematician named Andre E. Blondell set forth the first scientific basis for poly phase metering. His theorem states:

• *If energy is supplied to any system of conductors through N wires, the total power in the system is given by the algebraic sum of the readings of N wattmeters so arranged that*  each of the N wires contains one current coil, the corresponding potential coil being *connected between that wire and some common point. If this common point is on one of the N wires, the measurement may be made by the use of N-1 wattmeters.*

The theorem may be stated more simply, in modern language:

- *In a system of N conductors, N-1 meter elements will measure the power or energy taken provided that all the potential coils have a common tie to the conductor in which there is no current coil.*
- *Three-phase power measurement is accomplished by measuring the three individual phases and adding them together to obtain the total three phase value. In older analog meters, this measurement was accomplished using up to three separate elements. Each element combined the single-phase voltage and current to produce a torque on the meter disk. All three elements were arranged around the disk so that the disk was subjected to the combined torque of the three elements. As a result the disk would turn at a higher speed and register power supplied by each of the three wires.*

According to Blondell's Theorem, it was possible to reduce the number of elements under certain conditions. For example, a three-phase, three-wire delta system could be correctly measured with two elements (two potential coils and two current coils) if the potential coils were connected between the three phases with one phase in common.

In a three-phase, four-wire wye system it is necessary to use three elements. Three voltage coils are connected between the three phases and the common neutral conductor. A current coil is required in each of the three phases.

In modern digital meters, Blondell's Theorem is still applied to obtain proper metering. The difference in modern meters is that the digital meter measures each phase voltage and current and calculates the single-phase power for each phase. The meter then sums the three phase powers to a single three-phase reading.

Some digital meters calculate the individual phase power values one phase at a time. This means the meter samples the voltage and current on one phase and calculates a power value. Then it samples the second phase and calculates the power for the second phase. Finally, it samples the third phase and calculates that phase power. After sampling all three phases, the meter combines the three readings to create the equivalent three-phase power value. Using mathematical averaging techniques, this method can derive a quite accurate measurement of three-phase power.

More advanced meters actually sample all three phases of voltage and current simultaneously and calculate the individual phase and three-phase power values. The advantage of simultaneous sampling is the reduction of error introduced due to the difference in time when the samples were taken.

Blondell's Theorem is a derivation that results from Kirchhoff's Law. Kirchhoff's Law states that the sum of the currents into a node is zero. Another way of stating the same thing is that the current into a node (connection point) must equal the current out of the node. The law can be applied to measuring three-phase loads. Figure 1.6 shows a typical connection of a three-phase load applied to a three-phase, four-wire service. Krichhoff's Laws hold that the sum of currents A, B, C and N must equal zero or that the sum of currents into Node "n" must equal zero.

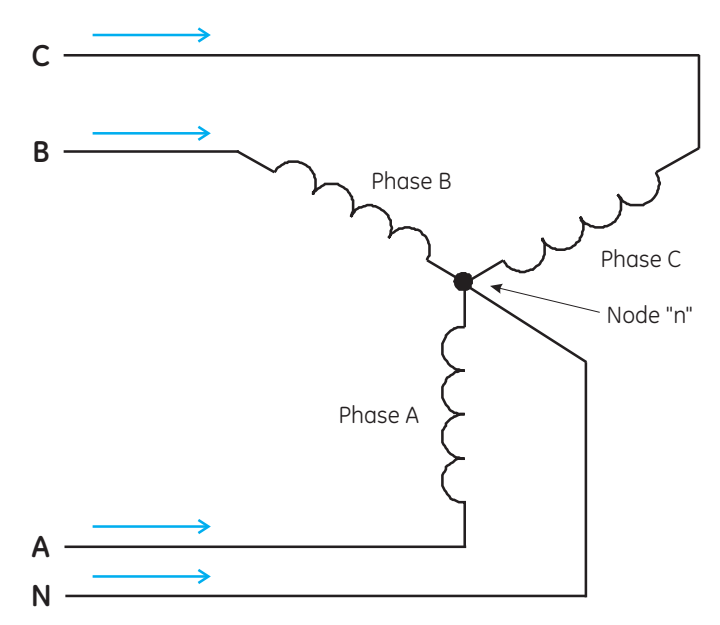

**FIGURE 1–6: Three-Phase Load Illustrating Kirchhoff's Law and Blondell's Theorem**

If we measure the currents in wires A, B and C, we then know the current in wire N by Kirchhoff's Law and it is not necessary to measure it. This fact leads us to the conclusion of Blondell's Theorem that we only need to measure the power in three of the four wires if they are connected by a common node. In the circuit of Figure 1.6 we must measure the

power flow in three wires. This will require three voltage coils and three current coils (a three element meter). Similar figures and conclusions could be reached for other circuit configurations involving delta-connected loads.

## <span id="page-13-0"></span>**1.2 Power, Energy and Demand**

It is quite common to exchange power, energy and demand without differentiating between the three. Because this practice can lead to confusion, the differences between these three measurements will be discussed.

Power is an instantaneous reading. The power reading provided by a meter is the present flow of watts. Power is measured immediately just like current. In many digital meters, the power value is actually measured and calculated over a one second interval because it takes some amount of time to calculate the RMS values of voltage and current. But this time interval is kept small to preserve the instantaneous nature of power.

Energy is always based on some time increment; it is the integration of power over a defined time increment. Energy is an important value because almost all electric bills are based, in part, on the amount of energy used.

Typically, electrical energy is measured in units of kilowatt-hours (kWh). A kilowatt-hour represents a constant load of one thousand watts (one kilowatt) for one hour. Stated another way, if the power delivered (instantaneous watts) is measured as 1,000 watts and the load was served for a one hour time interval then the load would have absorbed one kilowatt-hour of energy. A different load may have a constant power requirement of 4,000 watts. If the load were served for one hour it would absorb four kWh. If the load were served for 15 minutes it would absorb ¼ of that total or 1 kWh.

The following figure shows a graph of power and the resulting energy that would be transmitted as a result of the illustrated power values. For this illustration, it is assumed that the power level is held constant for each minute when a measurement is taken. Each bar in the graph will represent the power load for the one-minute increment of time. In real life the power value moves almost constantly.

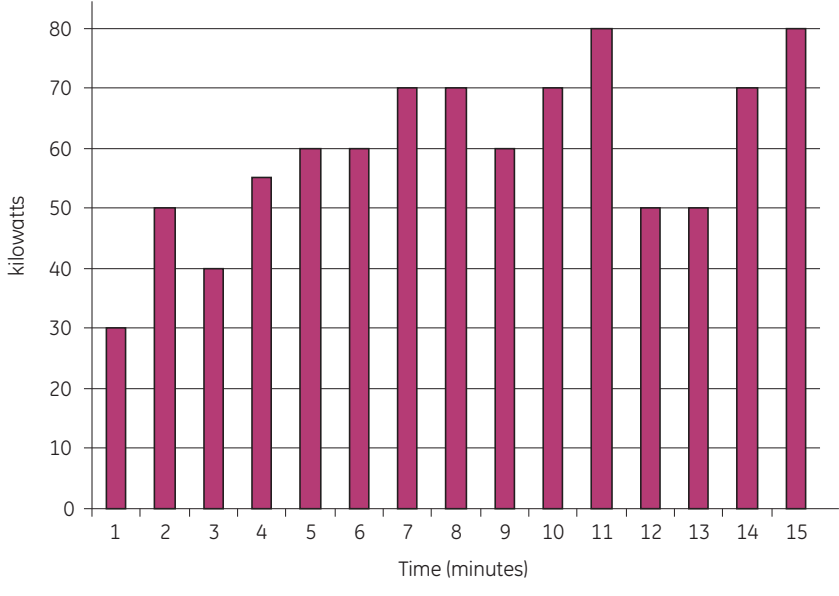

**FIGURE 1–7: Power Use Over Time**

The data from Figure 1-7 is reproduced in the table below to illustrate the calculation of energy. Since the time increment of the measurement is one minute and since we specified that the load is constant over that minute, we can convert the power reading to an equivalent consumed energy reading by multiplying the power reading times 1/60 (converting the time base from minutes to hours).

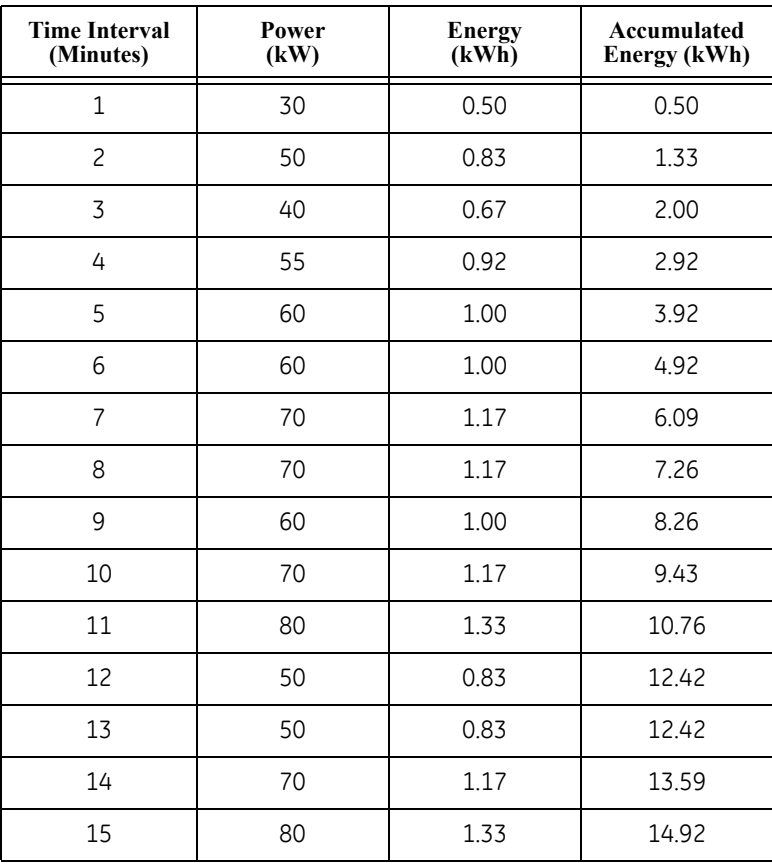

#### **Table 1–2: Power and Energy Relationship Over Time**

As in Table 1-2, the accumulated energy for the power load profile of Figure 1-7 is 14.92 kWh.

Demand is also a time-based value. The demand is the average rate of energy use over time. The actual label for demand is kilowatt-hours/hour but this is normally reduced to kilowatts. This makes it easy to confuse demand with power. But demand is not an instantaneous value. To calculate demand it is necessary to accumulate the energy readings (as illustrated in Figure 1.7 above) and adjust the energy reading to an hourly value that constitutes the demand.

In the example, the accumulated energy is 14.92 kWh. But this measurement was made over a 15-minute interval. To convert the reading to a demand value, it must be normalized to a 60-minute interval. If the pattern were repeated for an additional three 15 minute intervals the total energy would be four times the measured value or 59.68 kWh. The same process is applied to calculate the 15-minute demand value. The demand value associated with the example load is 59.68 kWh/hr or 59.68 kWd. Note that the peak instantaneous value of power is 80 kW, significantly more than the demand value.

Figure 1.8 shows another example of energy and demand. In this case, each bar represents the energy consumed in a 15-minute interval. The energy use in each interval typically falls between 50 and 70 kWh. However, during two intervals the energy rises sharply and peaks at 100 kWh in interval number 7. This peak of usage will result in setting a high demand reading. For each interval shown the demand value would be four times the indicated energy reading. So interval 1 would have an associated demand of 240 kWh/ hr. Interval 7 will have a demand value of 400 kWh/hr. In the data shown, this is the peak demand value and would be the number that would set the demand charge on the utility bill.

As can be seen from this example, it is important to recognize the relationships between power, energy and demand in order to control loads effectively or to monitor use correctly.

#### <span id="page-15-0"></span>**1.2.1 Demand**

Demand is also a time-based value. The demand is the average rate of energy use over time. The actual label for demand is kilowatt-hours/hour but this is normally reduced to kilowatts. This makes it easy to confuse demand with power. But demand is not an instantaneous value. To calculate demand it is necessary to accumulate the energy readings (as illustrated in the *Power Use Over Time* figure above) and adjust the energy reading to an hourly value that constitutes the demand.

In the example, the accumulated energy is 14.92 kWh. But this measurement was made over a 15-minute interval. To convert the reading to a demand value, it must be normalized to a 60-minute interval. If the pattern were repeated for an additional three 15 minute intervals the total energy would be four times the measured value or 59.68 kWh. The same process is applied to calculate the 15-minute demand value. The demand value associated with the example load is 59.68 kWh/hour or 59.68 kWd. Note that the peak instantaneous value of power is 80 kW, significantly more than the demand value.

The following figure illustrates another example of energy and demand. In this case, each bar represents the energy consumed in a 15-minute interval. The energy use in each interval typically falls between 50 and 70 kWh. However, during two intervals the energy rises sharply and peaks at 100 kWh in interval #7. This peak of usage will result in setting a high demand reading. For each interval shown the demand value would be four times the indicated energy reading. So interval 1 would have an associated demand of 240 kWh/hr. Interval #7 will have a demand value of 400 kWh/hr. In the data shown, this is the peak demand value and would be the number that would set the demand charge on the utility bill.

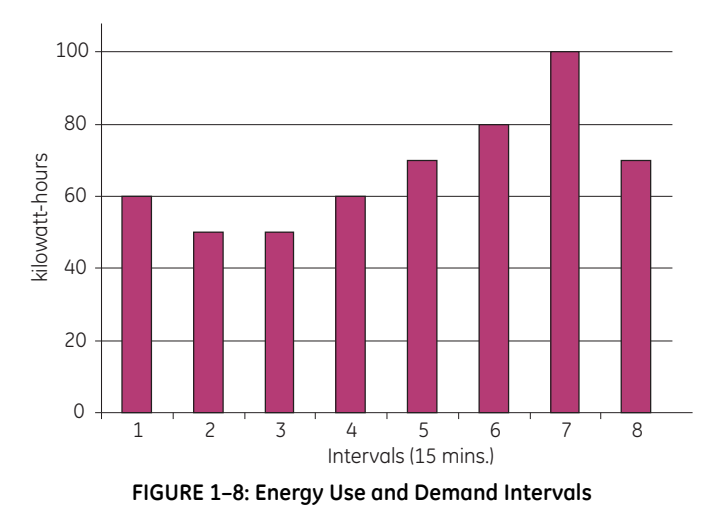

As seen in this example, it is important to recognize the relationships between power, energy and demand in order to effectively control loads or to correctly monitor use.

### <span id="page-17-0"></span>**1.3 Reactive Energy and Power Factor**

#### <span id="page-17-1"></span>**1.3.1 Real, Reactive, and Apparent Power**

The real power and energy measurements discussed in the previous section relate to the quantities that are most used in electrical systems. But it is often not sufficient to only measure real power and energy. Reactive power is a critical component of the total power picture because almost all real-life applications have an impact on reactive power. Reactive power and power factor concepts relate to both load and generation applications. However, this discussion will be limited to analysis of reactive power and power factor as they relate to loads. To simplify the discussion, generation will not be considered.

Real power (and energy) is the component of power that is the combination of the voltage and the value of corresponding current that is directly in phase with the voltage. However, in actual practice the total current is almost never in phase with the voltage. Since the current is not in phase with the voltage, it is necessary to consider both the inphase component and the component that is at quadrature (angularly rotated 90o or perpendicular) to the voltage. Figure 1.9 shows a single-phase voltage and current and breaks the current into its in-phase and quadrature components.

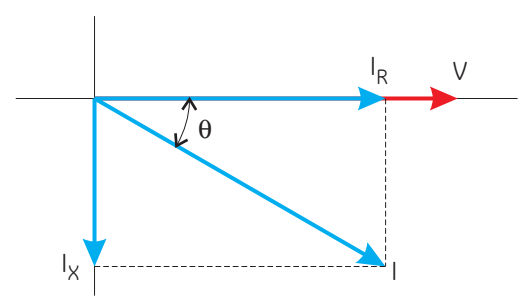

**FIGURE 1–9: Voltage and Complex Current**

The voltage (V) and the total current (I) can be combined to calculate the apparent power or VA. The voltage and the in-phase current (IR) are combined to produce the real power or watts. The voltage and the quadrature current (IX) are combined to calculate the reactive power.

The quadrature current may be lagging the voltage (as shown in Figure 1.9) or it may lead the voltage. When the quadrature current lags the voltage the load is requiring both real power (watts) and reactive power (VARs). When the quadrature current leads the voltage the load is requiring real power (watts) but is delivering reactive power (VARs) back into the system; that is VARs are flowing in the opposite direction of the real power flow.

Reactive power (VARs) is required in all power systems. Any equipment that uses magnetization to operate requires VARs. Usually the magnitude of VARs is relatively low compared to the real power quantities. Utilities have an interest in maintaining VAR requirements at the customer to a low value in order to maximize the return on plant invested to deliver energy. When lines are carrying VARs, they cannot carry as many watts. So keeping the VAR content low allows a line to carry its full capacity of watts. In order to encourage customers to keep VAR requirements low, most utilities impose a penalty if the VAR content of the load rises above a specified value.

#### <span id="page-18-0"></span>**1.3.2 Power Factor**

:

 $\ddot{\phantom{0}}$ 

A common method of measuring reactive power requirements is power factor. Power factor can be defined in two different ways. The more common method of calculating power factor is the ratio of the real power to the apparent power. This relationship is expressed in the following formula:

Total PF = 
$$
\frac{\text{real power}}{\text{apparent power}} = \frac{\text{watts}}{\text{VA}}
$$
 (EQ 1.1)

This formula calculates a power factor quantity known as Total Power Factor. It is called Total PF because it is based on the ratios of the power delivered. The delivered power quantities will include the impacts of any existing harmonic content. If the voltage or current includes high levels of harmonic distortion the power values will be affected. By calculating power factor from the power values, the power factor will include the impact of harmonic distortion. In many cases this is the preferred method of calculation because the entire impact of the actual voltage and current are included.

A second type of power factor is Displacement Power Factor. Displacement PF is based on the angular relationship between the voltage and current. Displacement power factor does not consider the magnitudes of voltage, current or power. It is solely based on the phase angle differences. As a result, it does not include the impact of harmonic distortion. Displacement power factor is calculated using the following equation:

#### **(EQ 1.2)** Displacement PF =  $\cos\theta$

Where  $\theta$  is the angle between the voltage and the current (see Fig. 1.9).

In applications where the voltage and current are not distorted, the Total Power Factor will equal the Displacement Power Factor. But if harmonic distortion is present, the two power factors will not be equal.

### <span id="page-19-0"></span>**1.4 Harmonic Distortion**

Harmonic distortion is primarily the result of high concentrations of non-linear loads. Devices such as computer power supplies, variable speed drives and fluorescent light ballasts make current demands that do not match the sinusoidal waveform of AC electricity. As a result, the current waveform feeding these loads is periodic but not sinusoidal. Figure 1-10 shows a normal, sinusoidal current waveform. This example has no distortion.

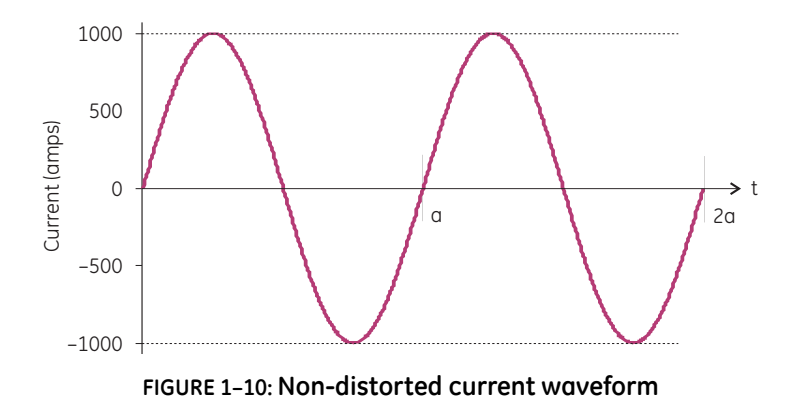

Figure 1-11 shows a current waveform with a slight amount of harmonic distortion. The waveform is still periodic and is fluctuating at the normal 60 Hz frequency. However, the waveform is not a smooth sinusoidal form as seen in Figure 1-10.

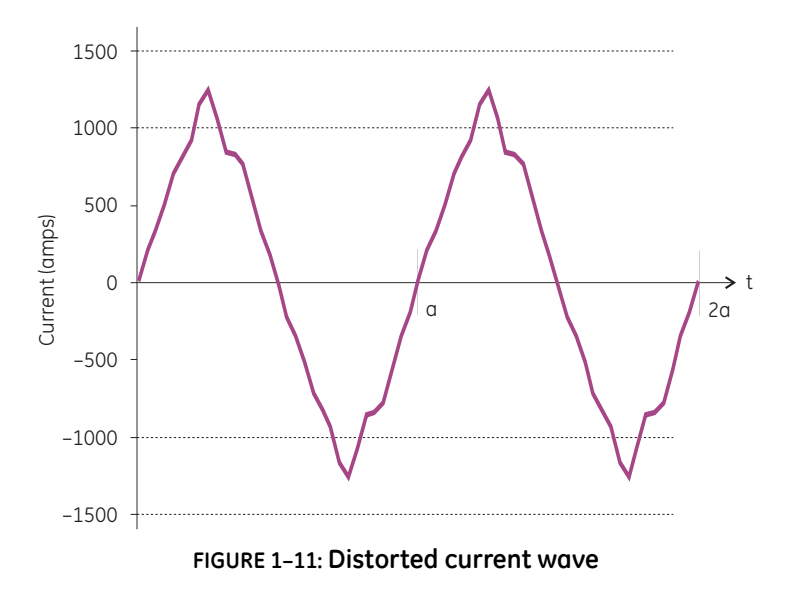

The distortion observed in Figure 1.11 can be modeled as the sum of several sinusoidal waveforms of frequencies that are multiples of the fundamental 60 Hz frequency. This modeling is performed by mathematically disassembling the distorted waveform into a collection of higher frequency waveforms. These higher frequency waveforms are referred to as harmonics. Figure 1.12 shows the content of the harmonic frequencies that make up the distortion portion of the waveform in Figure 1-11.

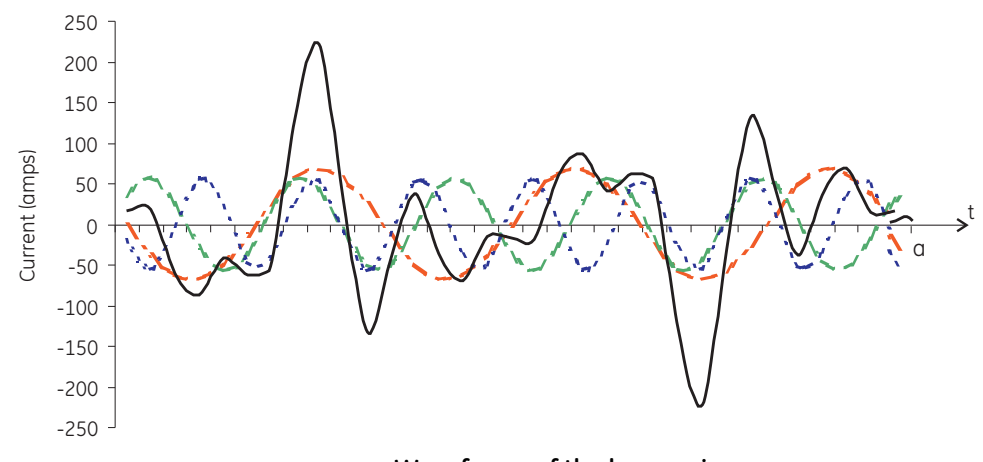

**FIGURE 1–12: Waveforms of the harmonics**

The waveforms shown in Figure 1-12 are not smoothed but do provide an indication of the impact of combining multiple harmonic frequencies together.

When harmonics are present it is important to remember that these quantities are operating at higher frequencies. Therefore, they do not always respond in the same manner as 60 Hz values.

#### <span id="page-20-0"></span>**1.4.1 Inductive and capacitive impedance**

Inductive and capacitive impedance are present in all power systems. We are accustomed to thinking about these impedances as they perform at 60 Hz. However, these impedances are subject to frequency variation.

$$
X_L = j\omega L \text{ and } X_C = 1/j\omega C \tag{Eq 1.3}
$$

At 60 Hz,  $\omega$  = 377; but at 300 Hz (5th harmonic)  $\omega$  = 1,885. As frequency changes impedance changes and system impedance characteristics that are normal at 60 Hz may behave entirely different in presence of higher order harmonic waveforms.

Traditionally, the most common harmonics have been the low order, odd frequencies, such as the 3rd, 5th, 7th, and 9th. However newer, non-linear loads are introducing significant quantities of higher order harmonics.

#### <span id="page-20-1"></span>**1.4.2 Voltage and Current Monitoring**

Since much voltage monitoring and almost all current monitoring is performed using instrument transformers, the higher order harmonics are often not visible. Instrument transformers are designed to pass 60 Hz quantities with high accuracy. These devices, when designed for accuracy at low frequency, do not pass high frequencies with high

accuracy; at frequencies above about 1200 Hz they pass almost no information. So when instrument transformers are used, they effectively filter out higher frequency harmonic distortion making it impossible to see.

However, when monitors can be connected directly to the measured circuit (such as direct connection to 480 volt bus) the user may often see higher order harmonic distortion. An important rule in any harmonics study is to evaluate the type of equipment and connections before drawing a conclusion. Not being able to see harmonic distortion is not the same as not having harmonic distortion.

#### <span id="page-21-0"></span>**1.4.3 Waveform Capture**

It is common in advanced meters to perform a function commonly referred to as waveform capture. Waveform capture is the ability of a meter to capture a present picture of the voltage or current waveform for viewing and harmonic analysis. Typically a waveform capture will be one or two cycles in duration and can be viewed as the actual waveform, as a spectral view of the harmonic content, or a tabular view showing the magnitude and phase shift of each harmonic value. Data collected with waveform capture is typically not saved to memory. Waveform capture is a real-time data collection event.

Waveform capture should not be confused with waveform recording that is used to record multiple cycles of all voltage and current waveforms in response to a transient condition.

### <span id="page-22-0"></span>**1.5 Power Quality**

Power quality can mean several different things. The terms 'power quality' and 'power quality problem' have been applied to all types of conditions. A simple definition of 'power quality problem' is any voltage, current or frequency deviation that results in mis-operation or failure of customer equipment or systems. The causes of power quality problems vary widely and may originate in the customer equipment, in an adjacent customer facility or with the utility.

In his book "Power Quality Primer," Barry Kennedy provided information on different types of power quality problems. Some of that information is summarized in Table 1-3 below.

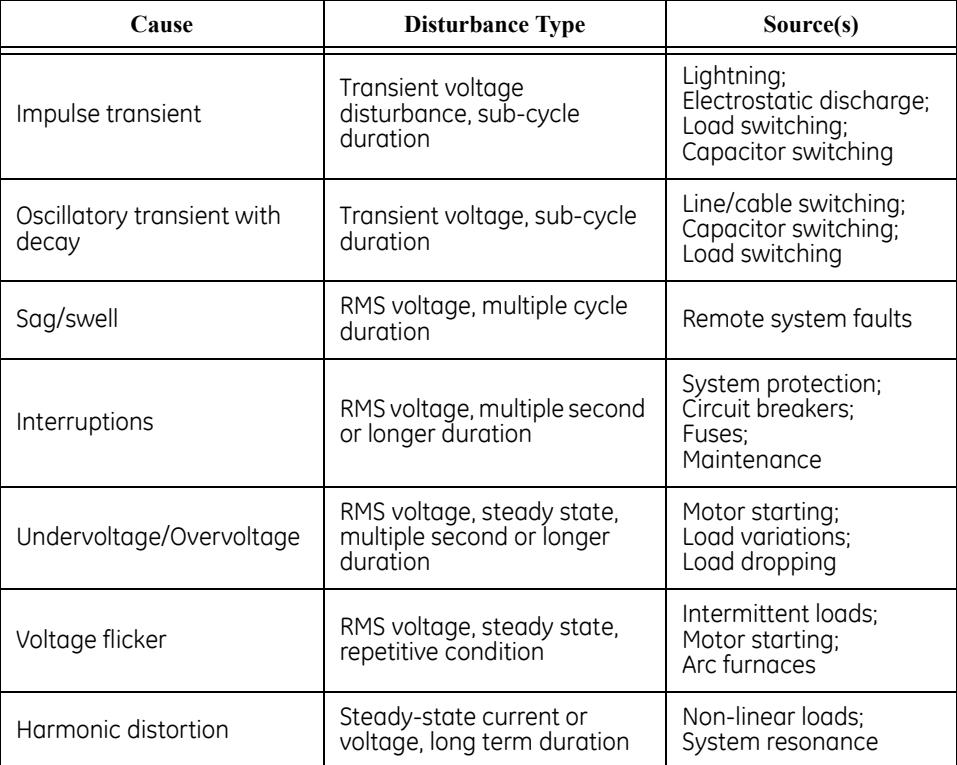

#### **Table 1–3: Typical Power Quality Problems and Sources**

It is often assumed that power quality problems originate with the utility. While it is true that may power quality problems can originate with the utility system, many problems originate with customer equipment. Customer-caused problems may manifest themselves inside the customer location or they may be transported by the utility system to another adjacent customer. Often, equipment that is sensitive to power quality problems may in fact also be the cause of the problem.

If a power quality problem is suspected, it is generally wise to consult a power quality professional for assistance in defining the cause and possible solutions to the problem.

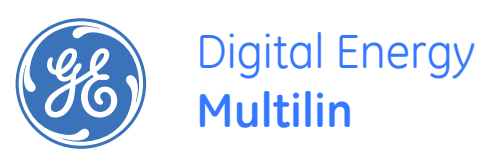

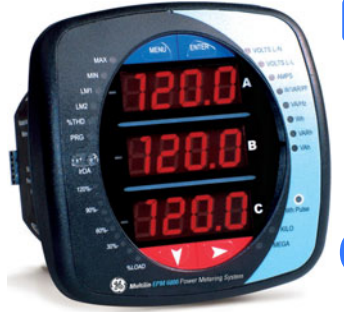

## **EPM6000 Multi-function Power Metering System**

## **Chapter 2: Overview and Specifications**

### <span id="page-24-1"></span>**2.1 Hardware Overview**

<span id="page-24-0"></span>The EPM6000 monitor is a multifunction power meter designed to be used in electrical substations, panel boards and as a power meter for OEM equipment. The unit provides multifunction measurement of all electrical parameters.

The unit is designed with advanced meaurement capabilities, allowing it to achieve high performance accuracy. The EPM6000 meter is specified as a 0.2% class energy meter for billing applications as well as a highly accurate panel indication meter.

The EPM6000 meter provides a host of additional capabilities, including either standard RS485 Modbus or RJ45 Ethernet, DNP Protocols and an IrDA Port for remote interrogation.

EPM6000 meter features that are detailed in this manual are as follows:

- 0.2% Class Revenue Certifiable Energy and Demand Metering
- Meets ANSI C12.20 (0.2%) and IEC 687 (0.2%) Classes
- Multifunction Measurement including Voltage, Current, Power, Frequency, Energy, etc.
- Power Quality Measurements (%THD and Alarm Limits)
- V-SwitchΤΜ Technology Field Upgrade without Removing Installed Meter
- Percentage of Load Bar for Analog Meter Perception
- Easy to Use Faceplate Programming
- IrDA Port for PDA Remote Read
- RS485 or RJ45 Modbus Communication

**EPM6000 Meter / Digital Transducer**: meter and transducer in one compact unit. Features an IrDA port as well as either an RS485 or RJ45 port, and can be programmed using the faceplate of the meter. ANSI or DIN mounting may be used.

**EPM6000** Digital Transducer: a Digital Transducer only unit providing either RS485 or RJ45 communication via Modbus RTU, Modbus ASCII and DNP 3.0 (V3 and V4) protocols. The unit is designed to install using DIN Rail Mounting (see Section 3.3).

#### <span id="page-25-0"></span>**2.1.1 Voltage and Current Inputs**

#### **Universal Voltage Inputs**

Voltage Inputs allow measurement to 416 Volts Line-to-Neutral and 721 Volts Line-to-Line. This insures proper meter safety when wiring directly to high voltage systems. One unit will perform to specification on 69 Volt, 120 Volt, 230 Volt, 277 Volt, 277 Volt and 347 Volt power systems.

#### **Current Inputs**

The EPM6000 meter's Current Inputs use a unique dual input method:

#### **Method 1: CT Pass Through.**

The CT passes directly through the meter without any physical termination on the meter. This insures that the meter cannot be a point of failure on the CT circuit. This is preferable for utility users when sharing relay class CTs. No Burden is added to the secondary CT circuit.

#### **Method 2: Current "Gills".**

This unit additionally provides ultra-rugged Termination Pass Through Bars that allow CT leads to be terminated on the meter. This, too, eliminates any possible point of failure at the meter. This is a preferred technique for insuring that relay class CT integrity is not compromised (the CT will not open in a fault condition).

#### <span id="page-25-1"></span>**2.1.2 Order Codes**

The order codes for the EPM6000 are indicated below.

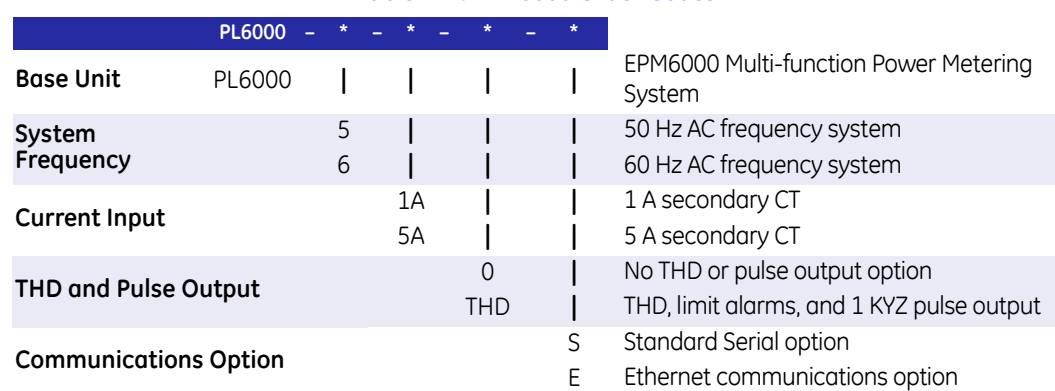

#### **Table 2–1: EPM6000 Order Codes**

For example, to order an EPM6000 for 60 Hz system with a 1 A secondary CT input and no THD or pulse output option, and including an Ethernet communications option (replacing standard Base Unit serial port communications), select order code PL6000-6-1A-0-E. The standard unit includes display, all current/voltage/power/frequency/energy counters, percent load bar, RS485, and IrDA communication ports.

#### <span id="page-26-0"></span>**2.1.3 V-Switch™ Technology**

V-Switch™ Technology is a virtual firmware-based switch that allows you to enable meter features through communication. This allows the EPM6000 unit to be upgraded after installation to a higher model, without removing the unit from service.

#### **Available V-Switch™ Keys:**

- **V-Switch™ 1 (-V1)**: Volts and Amps Meter Default
- **V-Switch™ 2 (-V2)**: Volts, Amps, kW, kVAR, PF, kVA, Freq
- **V-Switch™ 3 (-V3)**: Volts, Amps, kW, kVAR, PF, kVA, Freq, kWh, kVAh, kVARh, DNP 3.0
- **V-Switch™ 4 (-V4)**: Volts, Amps, kW, kVAR, PF, kVA, Freq, kWh, kVAh, kVARh, DNP 3.0, % THD Monitoring and Limit Exceeded Alarms

#### <span id="page-26-1"></span>**2.1.4 Measured Values**

The following table lists the measured values available in real time, average, maximum, and minimum.

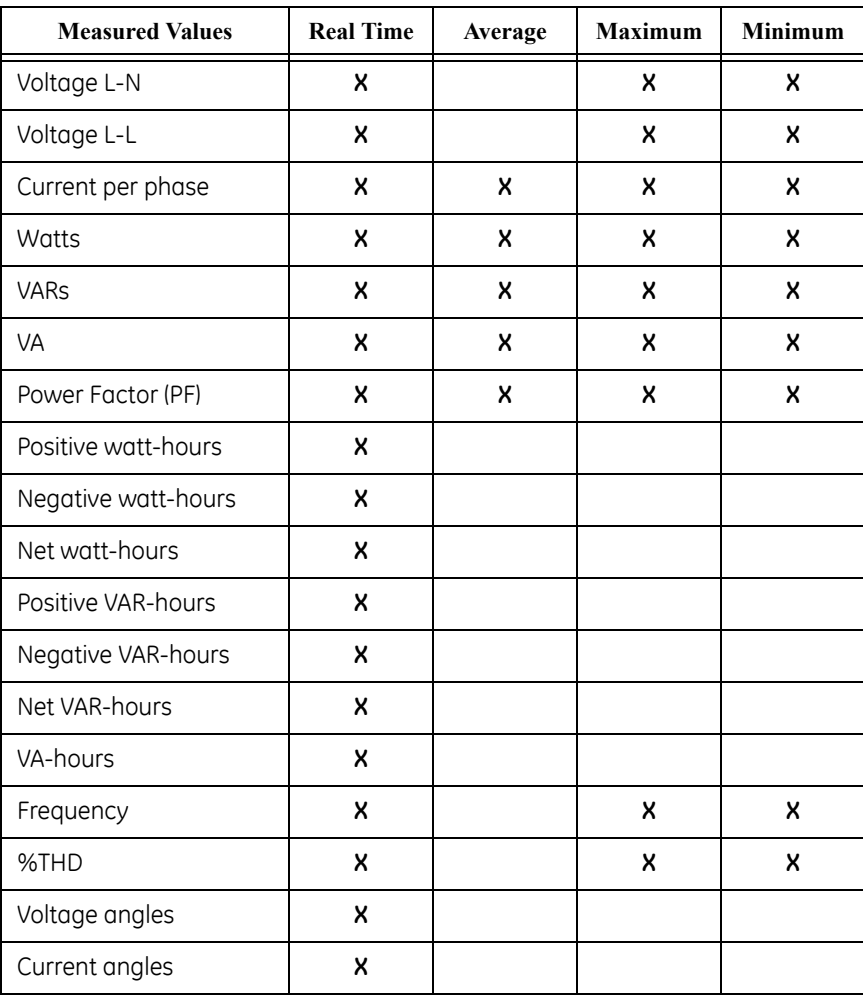

#### **Table 2–2: EPM6000 Measured Values**

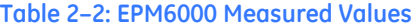

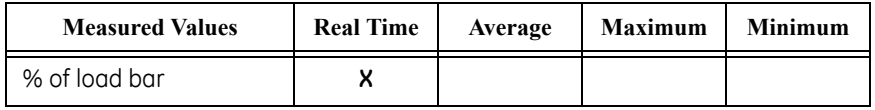

#### <span id="page-27-0"></span>**2.1.5 Utility Peak Demand**

The EPM6000 provides user-configured Block (fixed) or Rolling window demand. This feature allows you to set up a customized demand profile. Block window demand is demand used over a user-defined demand period (usually 5, 15, or 30 minutes). Rolling window demand is a fixed window demand that moves for a user-specified subinterval period. For example, a 15-minute demand using 3 subintervals and providing a new demand reading every 5 minutes, based on the last 15 minutes.

Utility demand features can be used to calculate kW, kvar, kVA and PF readings. All other parameters offer maximum and minimum capability over the user-selectable averaging period. Voltage provides an instantaneous maximum and minimum reading which displays the highest surge and lowest sag seen by the meter.

## <span id="page-28-0"></span>**2.2 Specifications**

#### **POWER SUPPLY**

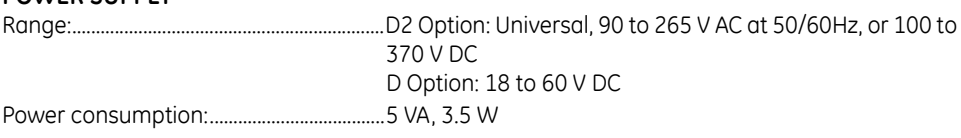

#### **VOLTAGE INPUTS (MEASUREMENT CATEGORY III)**

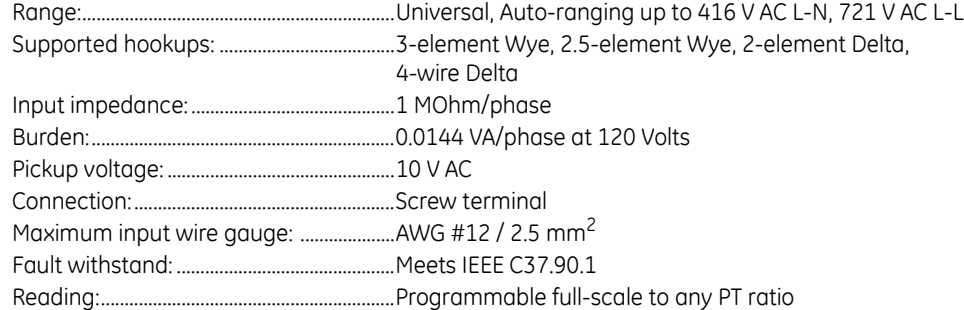

#### **CURRENT INPUTS**

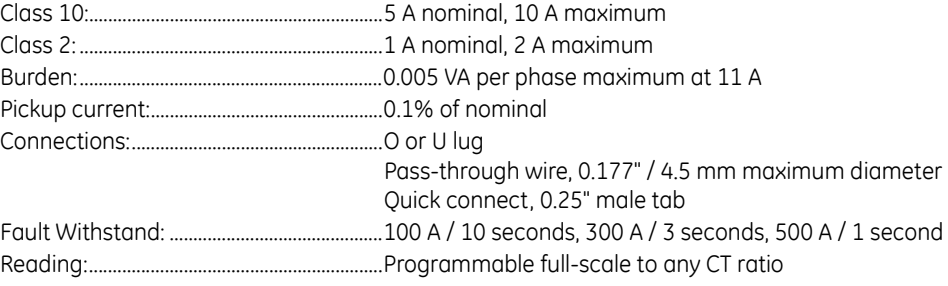

#### **MEASUREMENT METHODS**

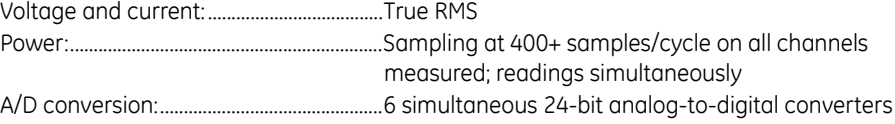

#### **UPDATE RATE**

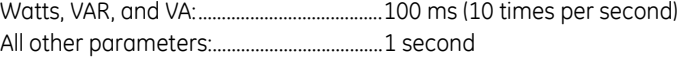

#### **COMPLIANCE**

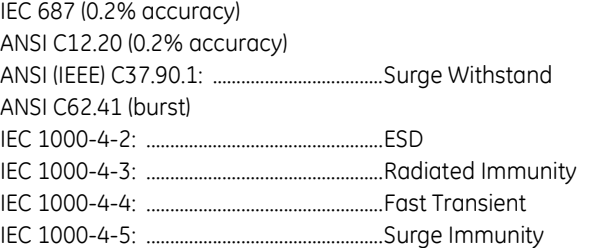

#### **ACCURACY**

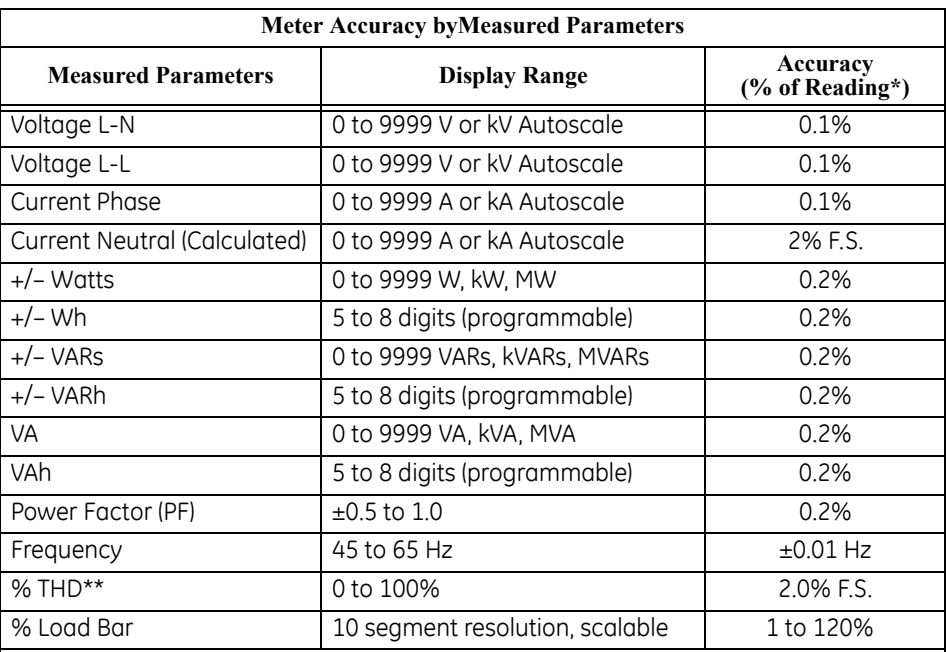

\* Accuracy stated for 5 Amp secondary WYE or Delta connections. For 1 Amp secondary or 2.5 Amp element connections, add 0.1% of Full Scale + 1 digit to accuracy specification.

\*\* The EPM 6000 meter measures harmonics up to the 7th order for Current and up to the 3rd order for Voltage.

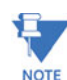

Typical results are more accurate.

#### **ISOLATION**

All Inputs and Outputs are galvanically isolated to 2500 V AC

#### **ENVIRONMENTAL**

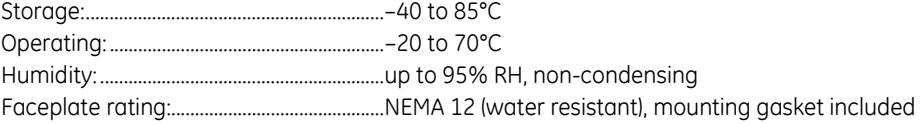

#### **COMMUNICATIONS FORMAT**

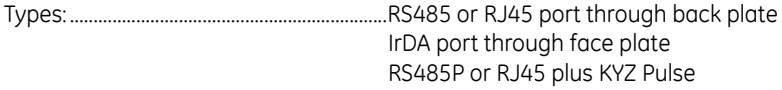

#### **KYZ/RS485 PORT SPECIFICATIONS**

RS485 Transceiver; meets or exceeds EIA/TIA-485 Standard: Type: ....................................................................Two-wire, half duplex

Min. Input Impedance: ................................96kΩ

Max. Output Current: ...................................±60mA

#### **Wh PULSE**

**KYZ output contacts (and infrared LED light pulses through face plate)**:

Pulse Width: .....................................................90ms

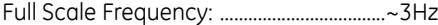

Contact type: ...................................................Solid State – SPDT (NO – C – NC)

Relay type: ........................................................Solid state

Peak switching voltage: .............................DC ±350V

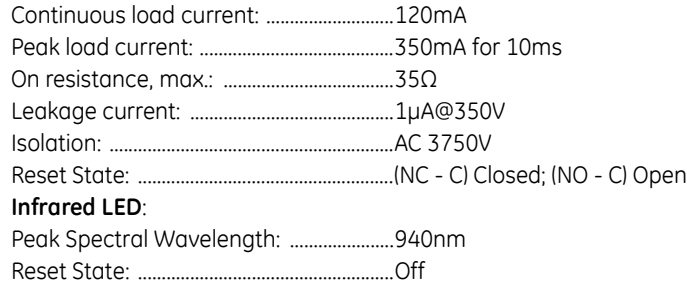

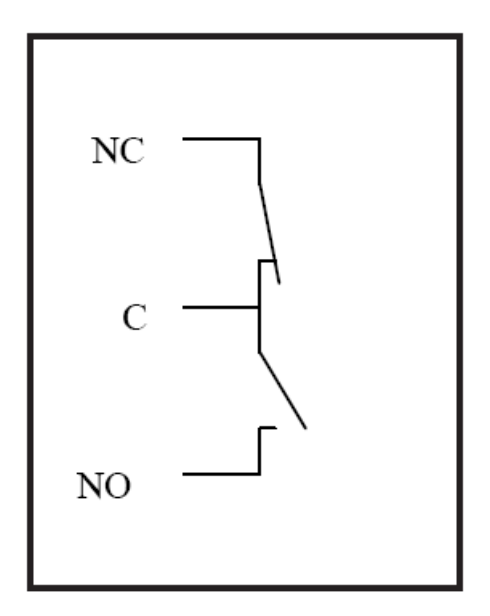

**FIGURE 2–1: Internal Schematic (De-energized State)**

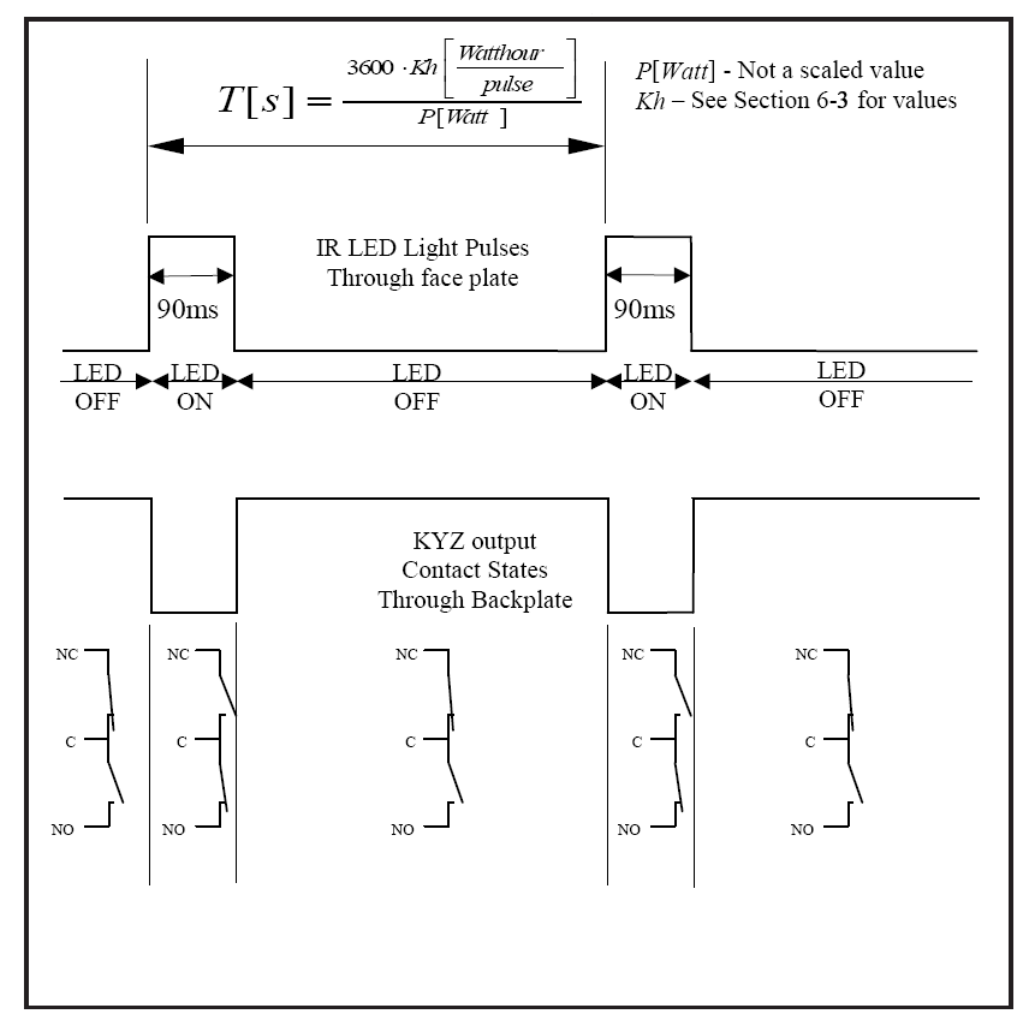

**FIGURE 2–2: Output Timing**

#### **COMMUNICATIONS PORTS**

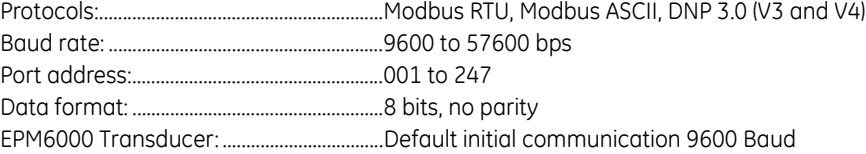

#### **MECHANICAL PARAMETERS**

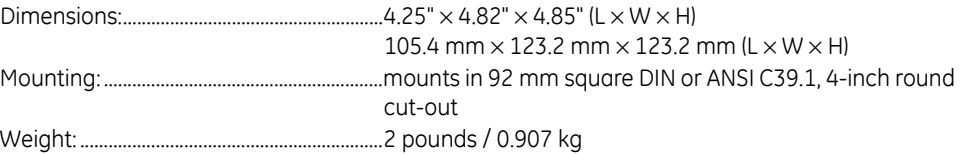

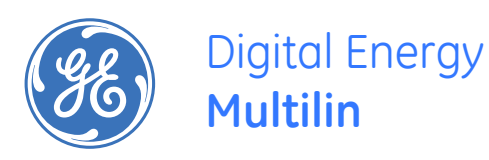

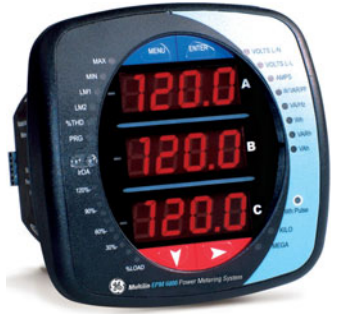

## **EPM6000 Multi-function Power Metering System**

## **Chapter 3: Mechanical Installation**

## <span id="page-32-1"></span>**3.1 Introduction**

<span id="page-32-0"></span>The EPM6000 meter can be installed using a standard ANSI C39.1 (4" Round) or an IEC 92mm DIN (Square) form. In new installations, simply use existing DIN or ANSI punches. For existing panels, pull out old analog meters and replace with the EPM6000 meter. The various models use the same installation. See Chapter 4 for wiring diagrams.

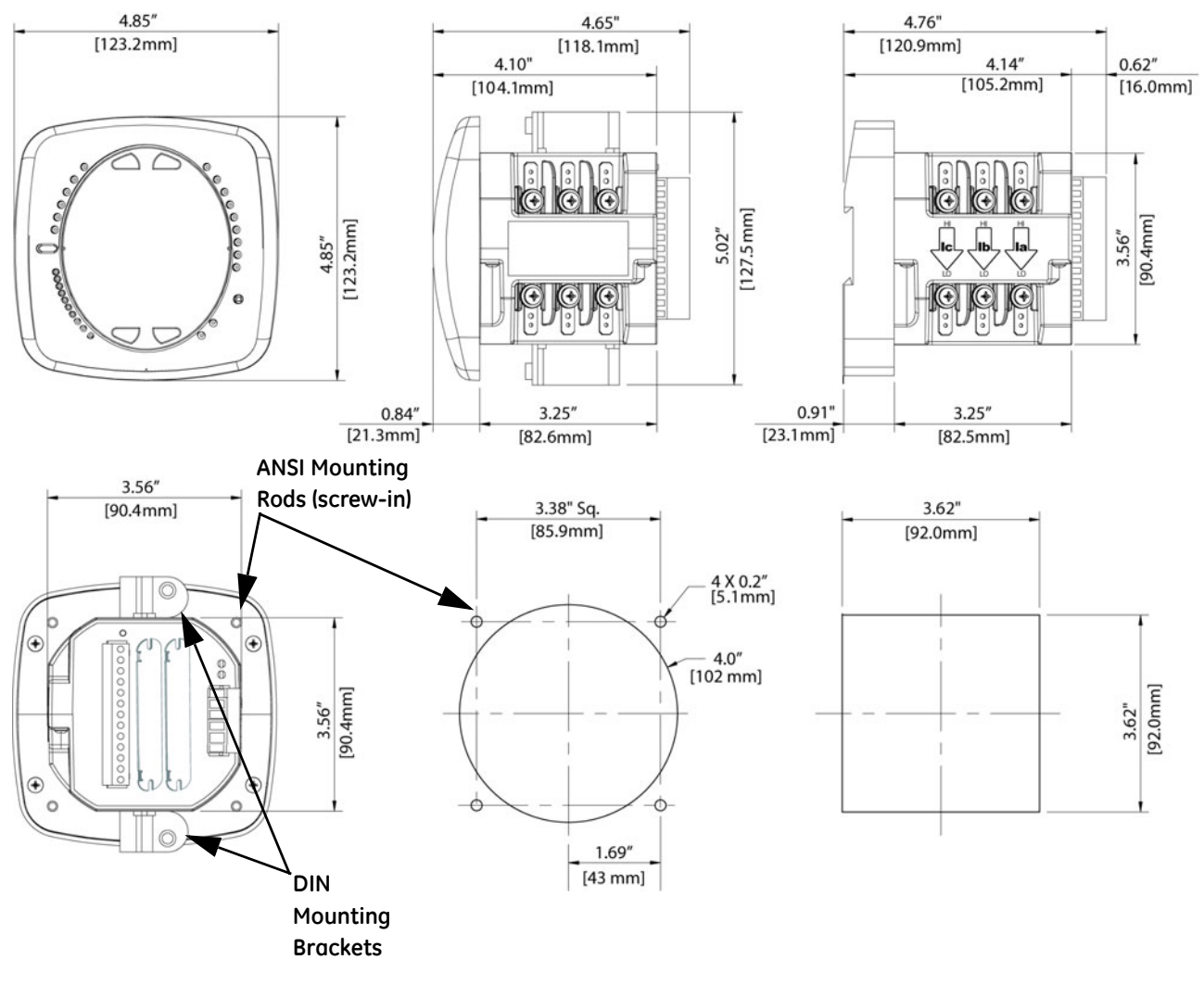

#### **FIGURE 3–1: EPM6000 Mounting Information**

#### **Recommended Tools for EPM6000 Meter Installation:**

- #2 Phillips screwdriver, small wrench and wire cutters. EPM6000 Transducer Installation requires no tools.
- Mount the meter in a dry location free from dirt and corrosive substances. The meter is designed to withstand harsh environmental conditions. (See Environmental Specifications in Chapter 2.)

### <span id="page-34-0"></span>**3.2 ANSI Installation Steps**

- 1. Insert 4 threaded rods by hand into the back of meter. Twist until secure.
- 2. Slide ANSI 12 Mounting Gasket onto back of meter with rods in place.
- 3. Slide meter with Mounting Gasket into panel.
- 4. Secure from back of panel with lock washer and nut on each threaded rod. Use a small wrench to tighten. Do not overtighten. The maximum installation torque is 0.4 Newton-Meter.

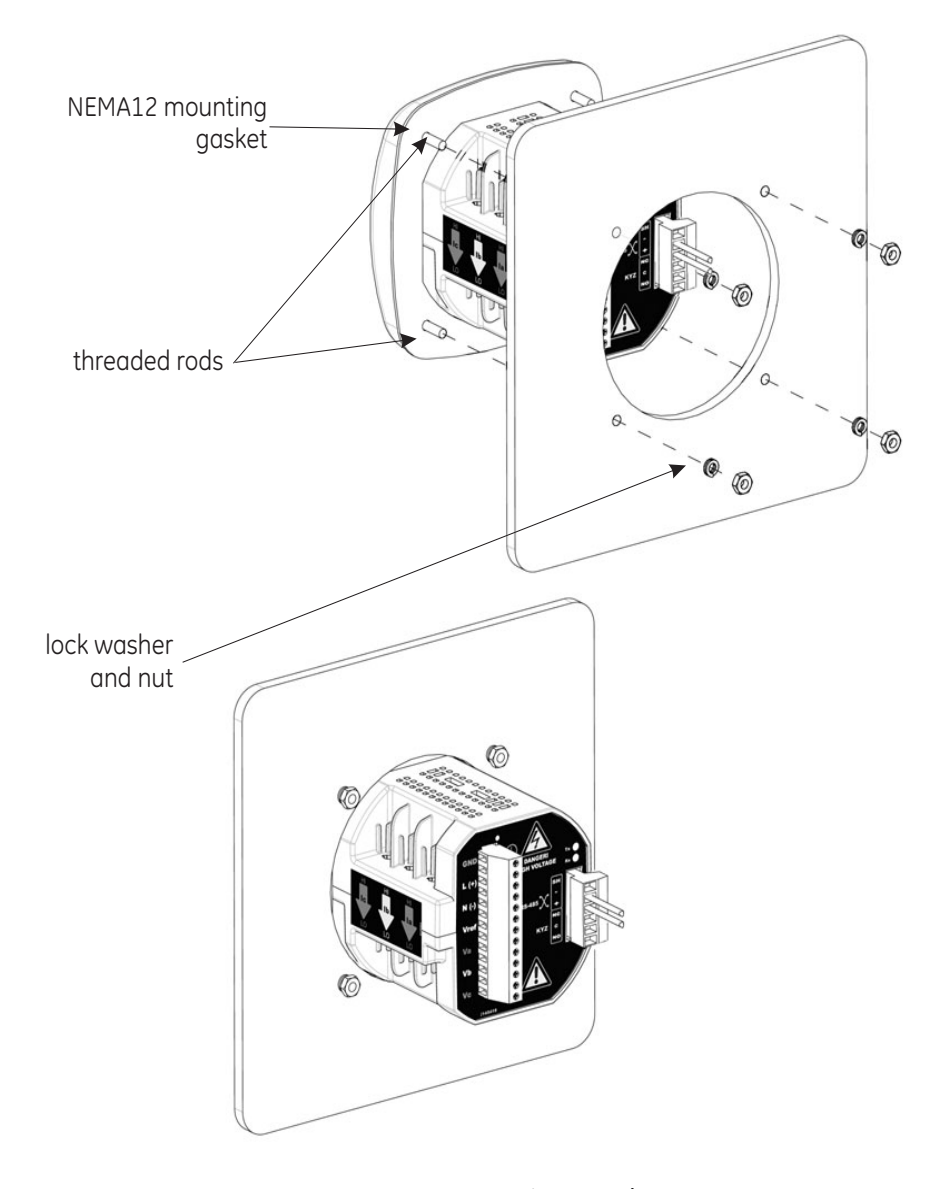

**FIGURE 3–2: ANSI Mounting Procedure**

## <span id="page-35-0"></span>**3.3 DIN Installation Steps**

- 1. Slide meter with NEMA 12 Mounting Gasket into panel. (Remove ANSI Studs, if in place.)
- 2. From back of panel, slide 2 DIN Mounting Brackets into grooves in top and bottom of meter housing. Snap into place.
- 3. Secure meter to panel with lock washer and a #8 screw through each of the 2 mounting brackets. Tighten with a #2 Phillips screwdriver. Do not overtighten. The maximum installation torque is 0.4 Newton-Meter.

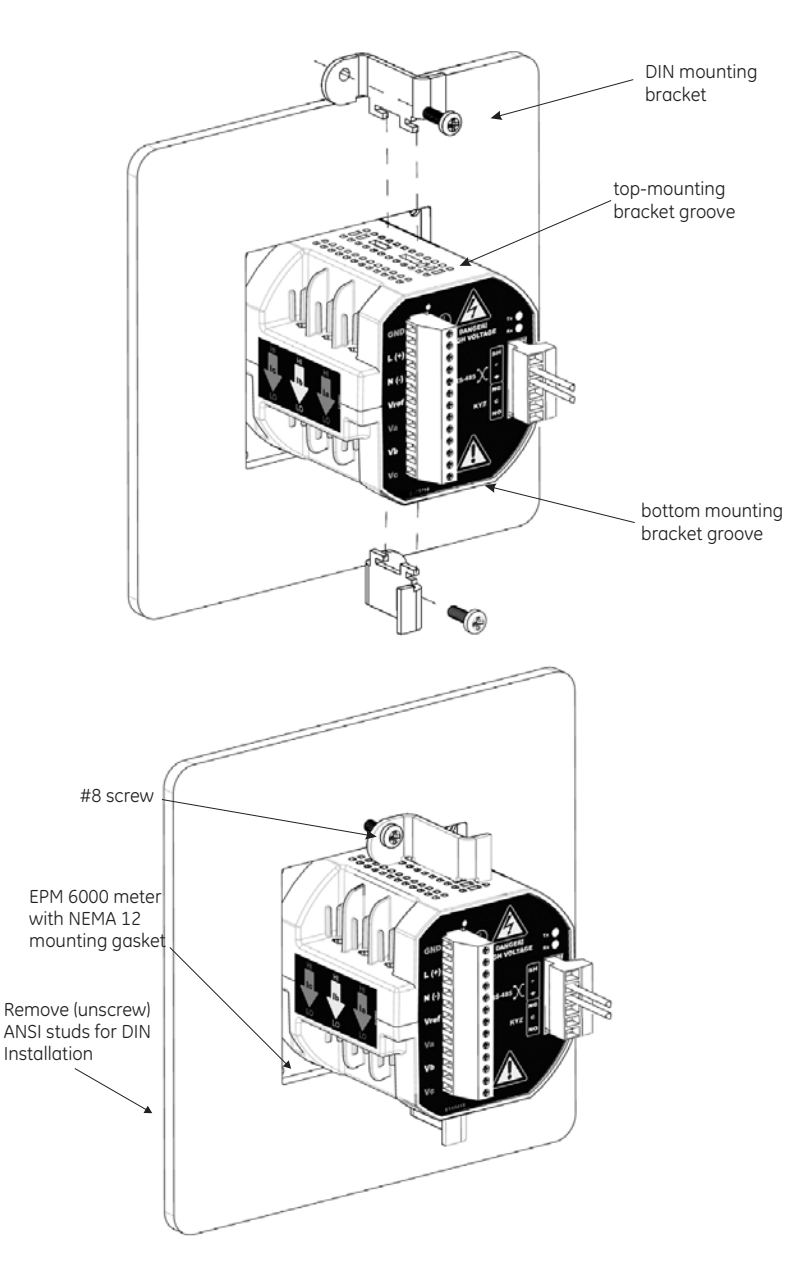

**FIGURE 3–3: DIN Mounting Procedure**
# **3.4 EPM6000 Transducer Installation**

The EPM6000 Transducer model is installed using DIN Rail Mounting.

#### **Specs for DIN Rail Mounting:**

- International Standards: DIN 46277/3
- DIN Rail (Slotted) Dimensions: 0.297244" x 1.377953" x 3" (inches) [7.55mm x 35mm x 76.2mm (millimeters)].

## **DIN Rail Installation Steps:**

- 1. Slide top groove of meter onto the DIN Rail.
- 2. Press gently until the meter clicks into place.

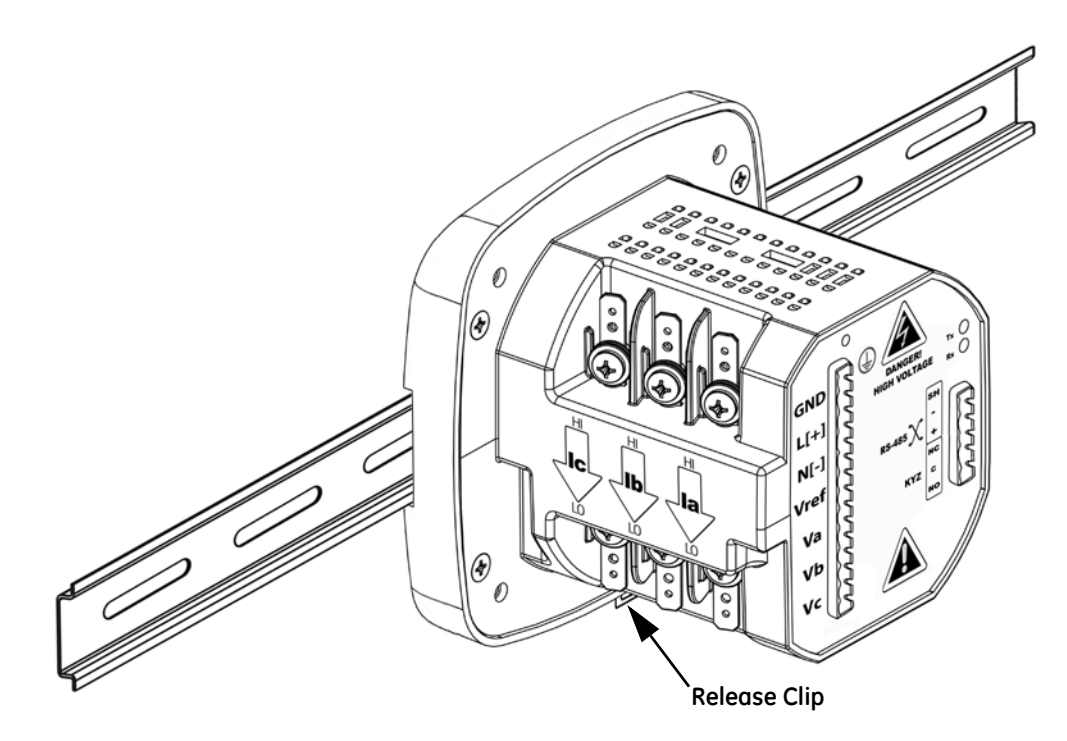

**FIGURE 3–4: DIN Rail Mounting Procedure**

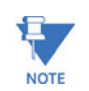

If mounting with the DIN Rail provided, use the Black Rubber Stoppers (also provided).

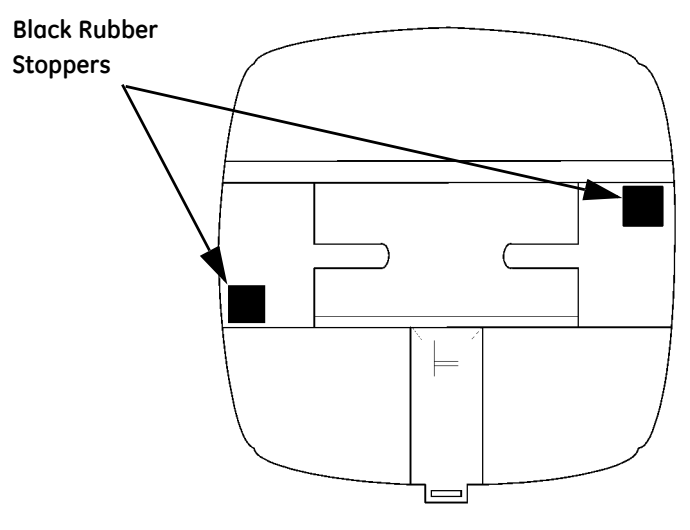

**FIGURE 3–5: DIN Rail Detail**

### **To Remove Meter from DIN Rail:**

Pull down on **Release Clip** to detach the unit from the DIN Rail.

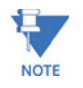

DIN Rails are comonly used as a mounting channel for most terminal blocks, control devices, circuit protection devices and PLCs. DIN Rails are made of cold rolled steel electrolitically plated, and are also available in aluminum, PVC, stainless steel and copper.

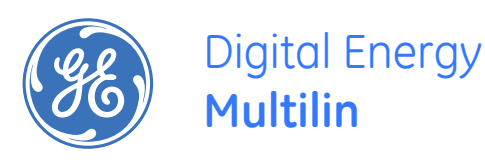

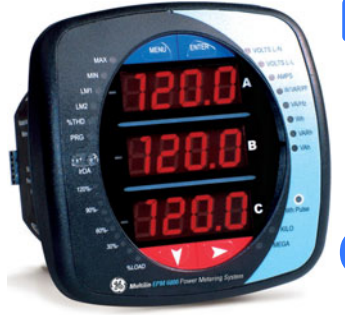

# **EPM6000 Multi-function Power Metering System**

# **Chapter 4: Electrical Installation**

# **4.1 Considerations When Installing Meters**

- Installation of the EPM6000 Meter must be performed only by qualified personnel who follow standard safety precautions during all procedures. Those personnel should have appropriate training and experience with high voltage devices. Appropriate safety gloves, safety glasses and protective clothing is recommended.
- During normal operation of the EPM6000 Meter, dangerous voltages flow through many parts of the meter, including: Terminals and any connected CTs (Current Transformers) and PTs (Potential Transformers), all I/O Modules (Inputs and Outputs) and their circuits. All Primary and Secondary circuits can, at times, produce lethal voltages and currents. Avoid contact with any current-carrying surfaces.
- Do not use the meter or any I/O Output Device for primary protection or in an energylimiting capacity. The meter can only be used as secondary protection. Do not use the meter for applications where failure of the meter may cause harm or death. Do not use the meter for any application where there may be a risk of fire.
- All meter terminals should be inaccessible after installation.
- Do not apply more than the maximum voltage the meter or any attached device can withstand. Refer to meter and/or device labels and to the Specifications for all devices before applying voltages. Do not HIPOT/Dielectric test any Outputs, Inputs or Communications terminals.
- EIG recommends the use of **Shorting Blocks** and **Fuses** for voltage leads and power supply to prevent hazardous voltage conditions or damage to CTs, if the meter needs to be removed from service. **CT grounding is optional.**

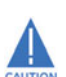

**If the equipment is used in a manner not specified by the manufacturer, the protection provided by the equipment may be impaired.**

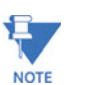

There is no required preventive maintenance or inspection necessary for safety. **however, any repair or maintenance should be performed by the factory.**

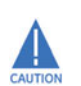

**DISCONNECT DEVICE: The following part is considered the equipment disconnect device:**

**A switch or circuit-breaker shall be included in the end-use equipment or building installation. the switch shall be in close proximity to the equipment and within easy reach of the operator. the switch shall be marked as the disconnecting device for the equipment**.

## **4.1.1 CT Leads Terminated to Meter**

The EPM6000 is designed to have Current Inputs wired in one of three ways. *Figure 4–1:* below, shows the most typical connection where CT Leads are terminated to the meter at the Current Gills.

This connection uses Nickel-Plated Brass Studs (Current Gills) with screws at each end. This connection allows the CT wires to be terminated using either an "O" or a "U" lug. Tighten the screws with a #2 Phillips screwdriver. The maximum installation torque is 1 Newton-Meter.

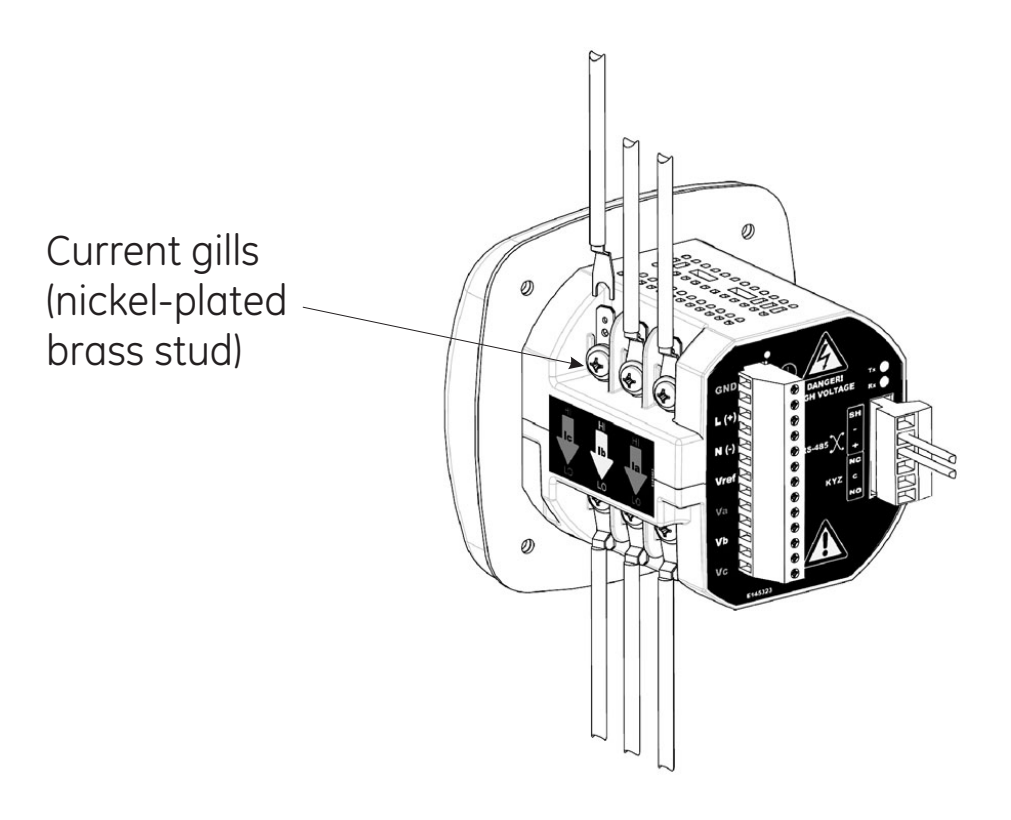

**FIGURE 4–1: CT leads terminated to meter, #8 screw for lug connection**

Wiring diagrams are detailed in the diagrams shown below in this chapter. Communications connections are detailed in *Chapter 5*.

# **4.1.2 CT Leads Pass-Through (No Meter Termination)**

The second method allows the CT wires to pass through the CT Inputs without terminating at the meter. In this case, remove the current gills and place the CT wire directly through the CT opening. The opening will accommodate up to 0.177" / 4.5 mm maximum diameter CT wire.

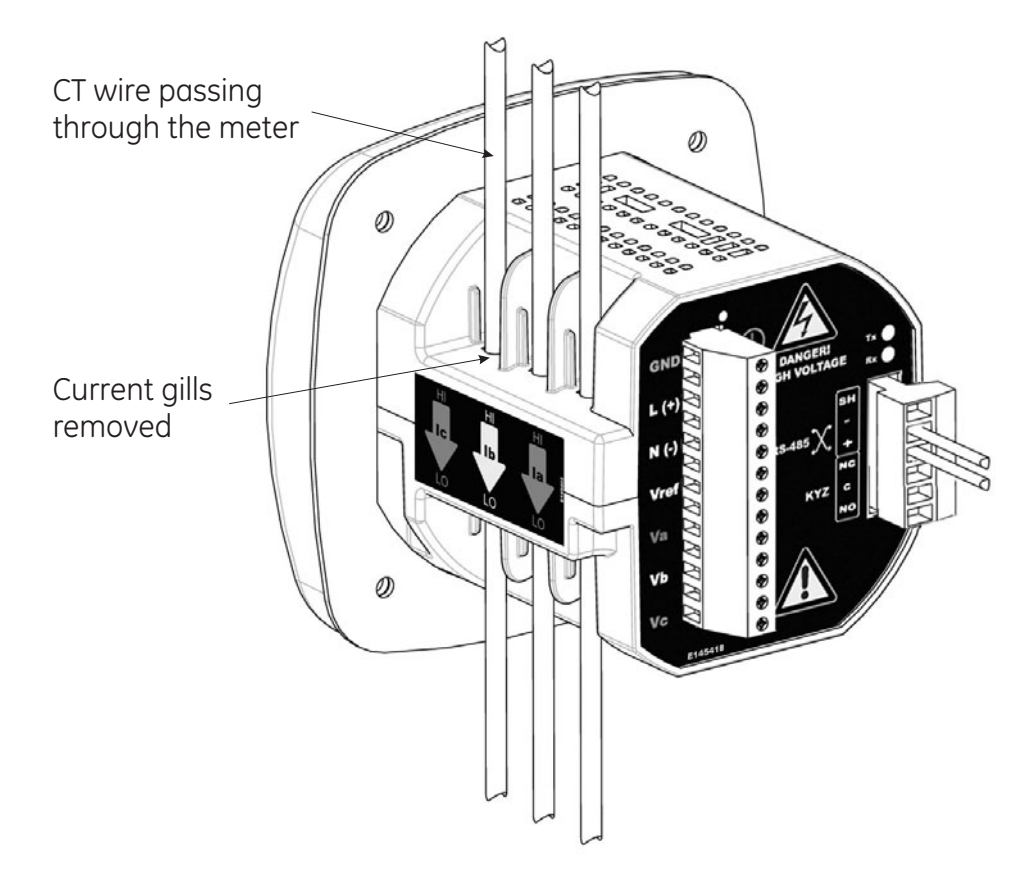

**FIGURE 4–2: Pass-Through Wire Electrical Connection**

## **4.1.3 Quick Connect Crimp CT Terminations**

For quick termination or for portable applications, a quick connect crimp CT connection can also be used.

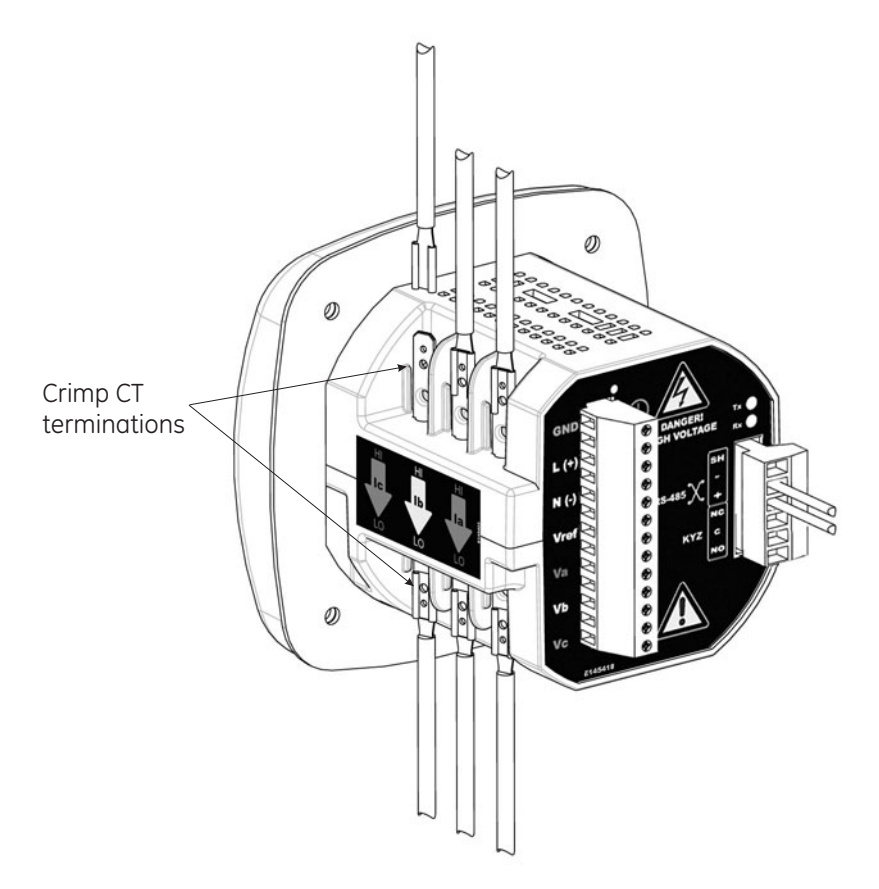

**FIGURE 4–3: Quick Connect Electrical Connection**

# **4.1.4 Voltage and Power Supply Connections**

Voltage Inputs are connected to the back of the unit via a optional wire connectors. The connectors accommodate up to AWG#12 / 2.5 mm wire.

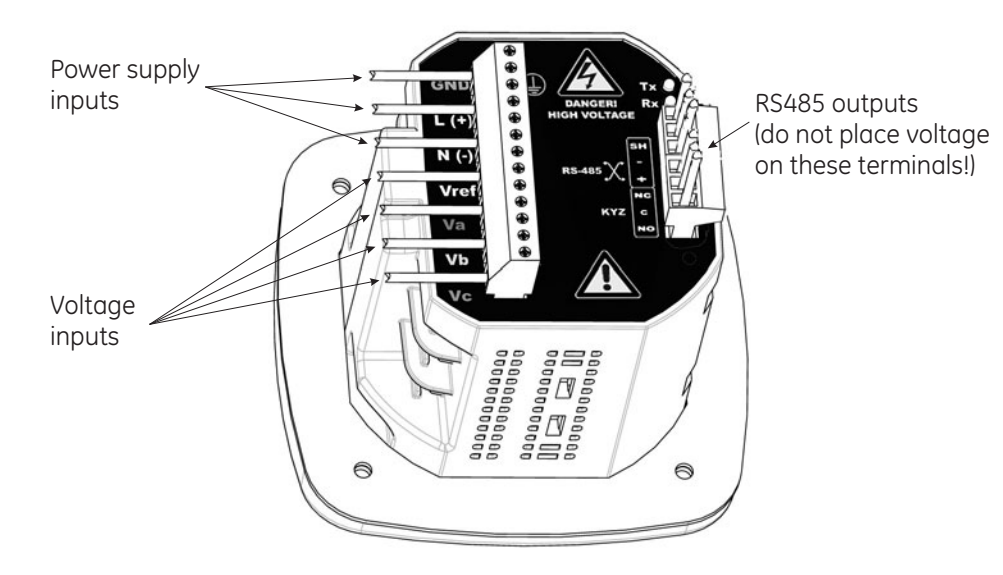

**FIGURE 4–4: Voltage Connection**

## **4.1.5 Ground Connections**

The EPM6000 ground terminals ( $\bigoplus$ ) should be connected directly to the installation's protective earth ground. Use 2.5 mm wire for this connection.

## **4.1.6 Voltage Fuses**

GE Multilin recommends the use of fuses on each of the sense voltages and on the control power, even though the wiring diagrams in this chapter do not show them.

- Use a 0.1 Amp fuse on each voltage input.
- Use a 3.0 Amp fuse on the Power Supply.

# **4.2 Electrical Connection Diagrams**

## **4.2.1 Description**

Choose the diagram that best suits your application and maintains the CT polarity.

- 1. Three-phase, four-wire system Wye with no PTs (direct voltage), 3 CTs, 3 element.
- 2. Three-phase, four-wire system Wye with no PTs (direct voltage), 3 CTs, 2.5 element.
- 3. Three-phase, four-wire Wye with 3 PTs, 3 CTs, 3 element.
- 4. Three-phase, four-wire Wye with 2 PTs, 3 CTs, 2.5 element.
- 5. Three-phase, three-wire Delta with no PTs (direct voltage), 2 CTs.
- 6. Three-phase, three-wire Delta with 2 PTs, 2 CTs.
- 7. Three-phase, three-wire Delta with 2 PTs, 3 CTs.
- 8. Current-only measurement (three-phase).
- 9. Current-only measurement (dual-phase).
- 10. Current-only measurement (single-phase).

These diagrams are indicated in the sections following.

# **4.2.2 (1) Wye, 4-Wire with no PTs and 3 CTs, no PTs, 3 Element**

For this wiring type, select **3 EL WYE** (3-element Wye) in the meter programming setup.

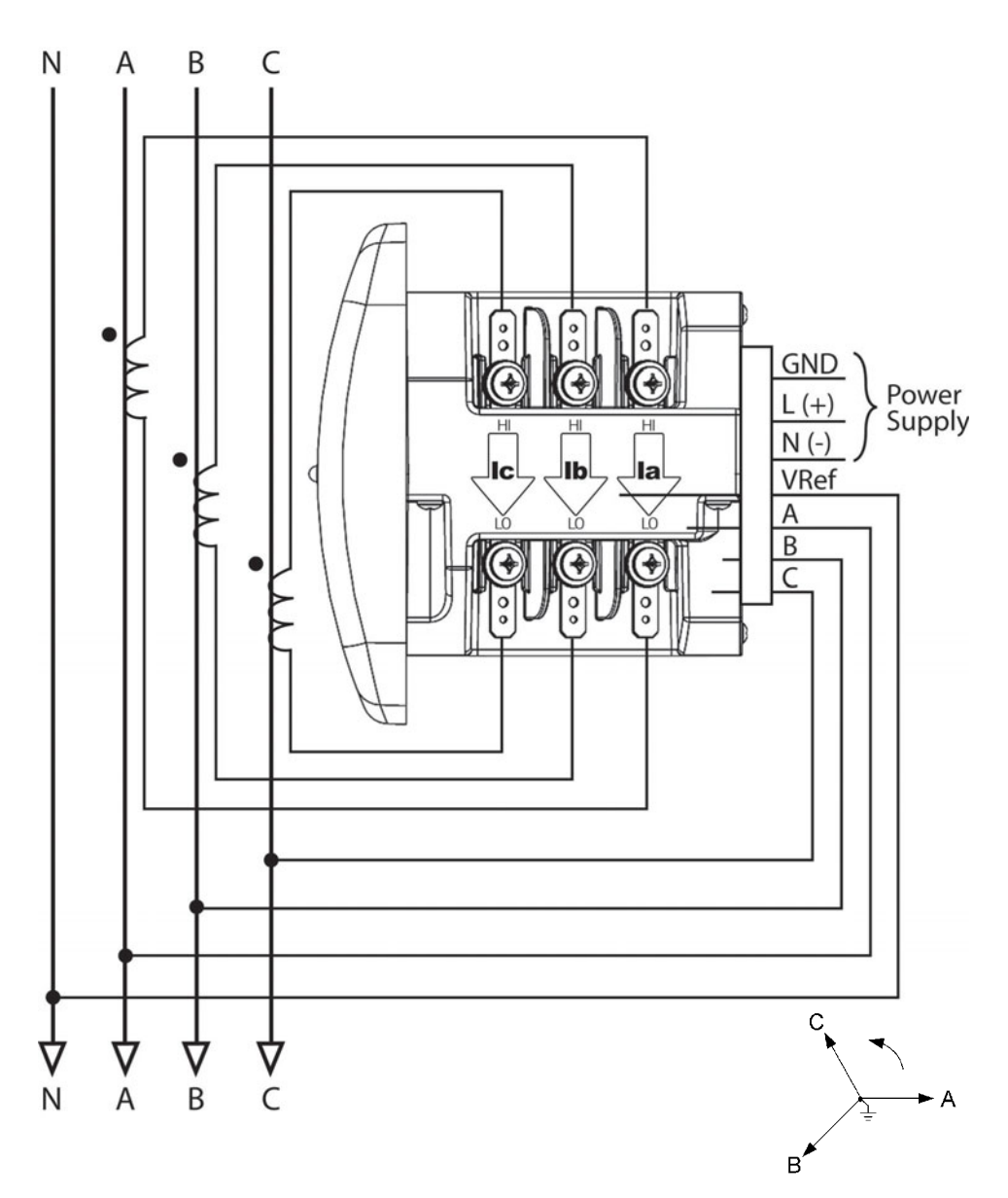

**FIGURE 4–5: 4-Wire Wye with no PTs and 3 CTs, 3 Element**

# **4.2.3 (2) Wye, 4-Wire with no PTs and 3 CTs, 2.5 Element**

For this wiring type, select **2.5EL WYE** (2.5-element Wye) in the meter programming setup.

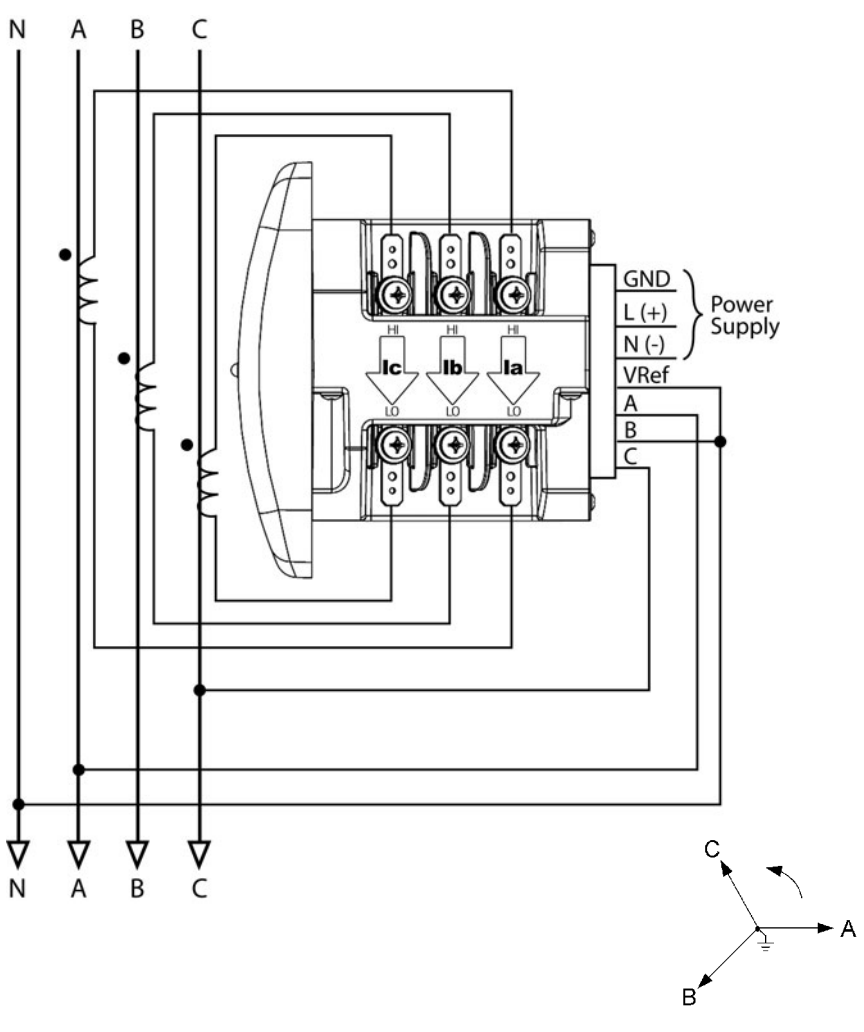

**FIGURE 4–6: 4-Wire Wye with no PTs and 3 CTs, 2.5 Element**

# **4.2.4 (3) Wye, 4-Wire with 3 PTs and 3 CTs, 3 Element**

For this wiring type, select **3 EL WYE** (3-element Wye) in the meter programming setup.

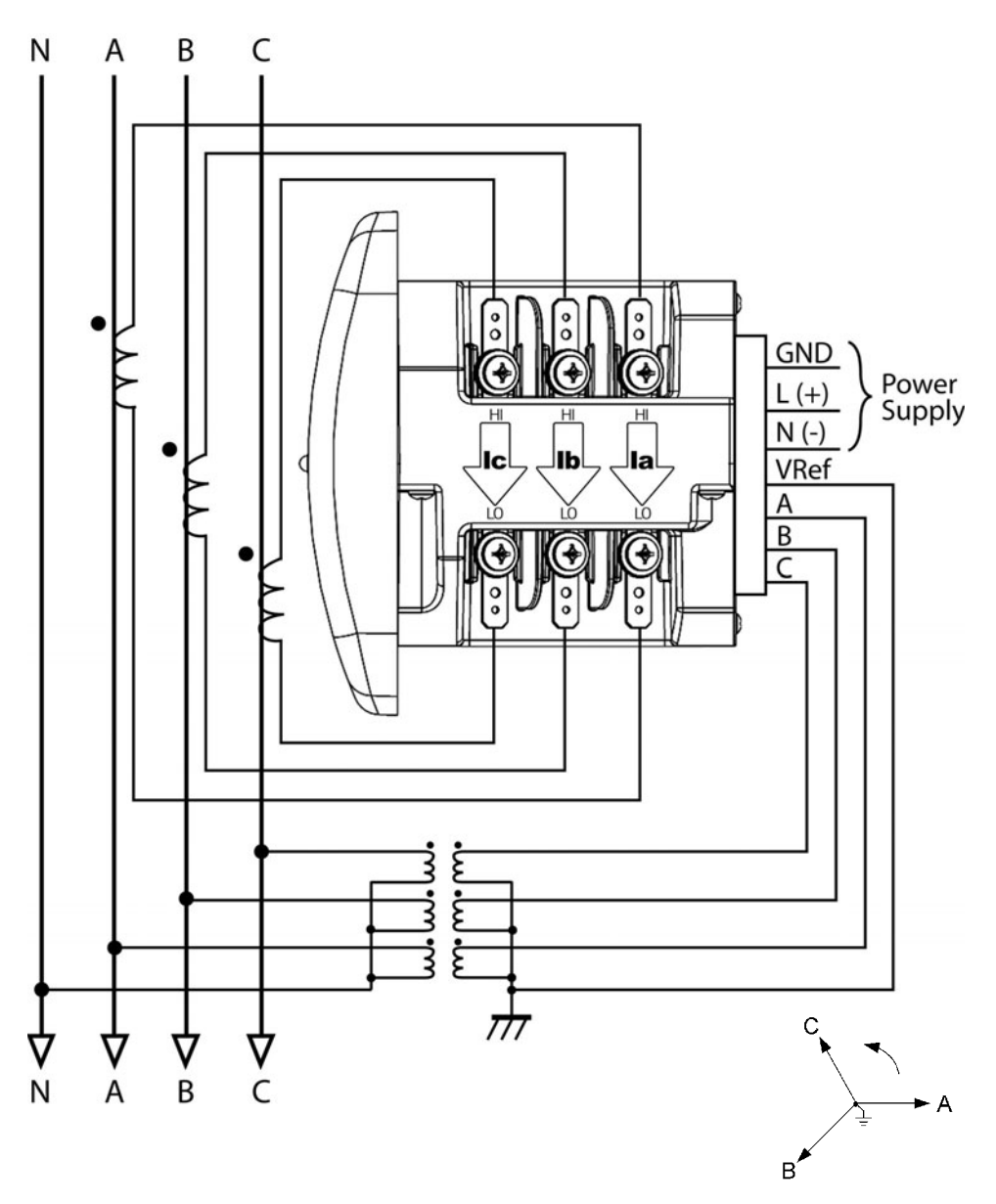

**FIGURE 4–7: 4-Wire Wye with 3 PTs and 3 CTs, 3 Element**

# **4.2.5 (4) Wye, 4-Wire with 2 PTs and 3 CTs, 2.5 Element**

For this wiring type, select **2.5EL WYE** (2.5-element Wye) in the meter programming setup.

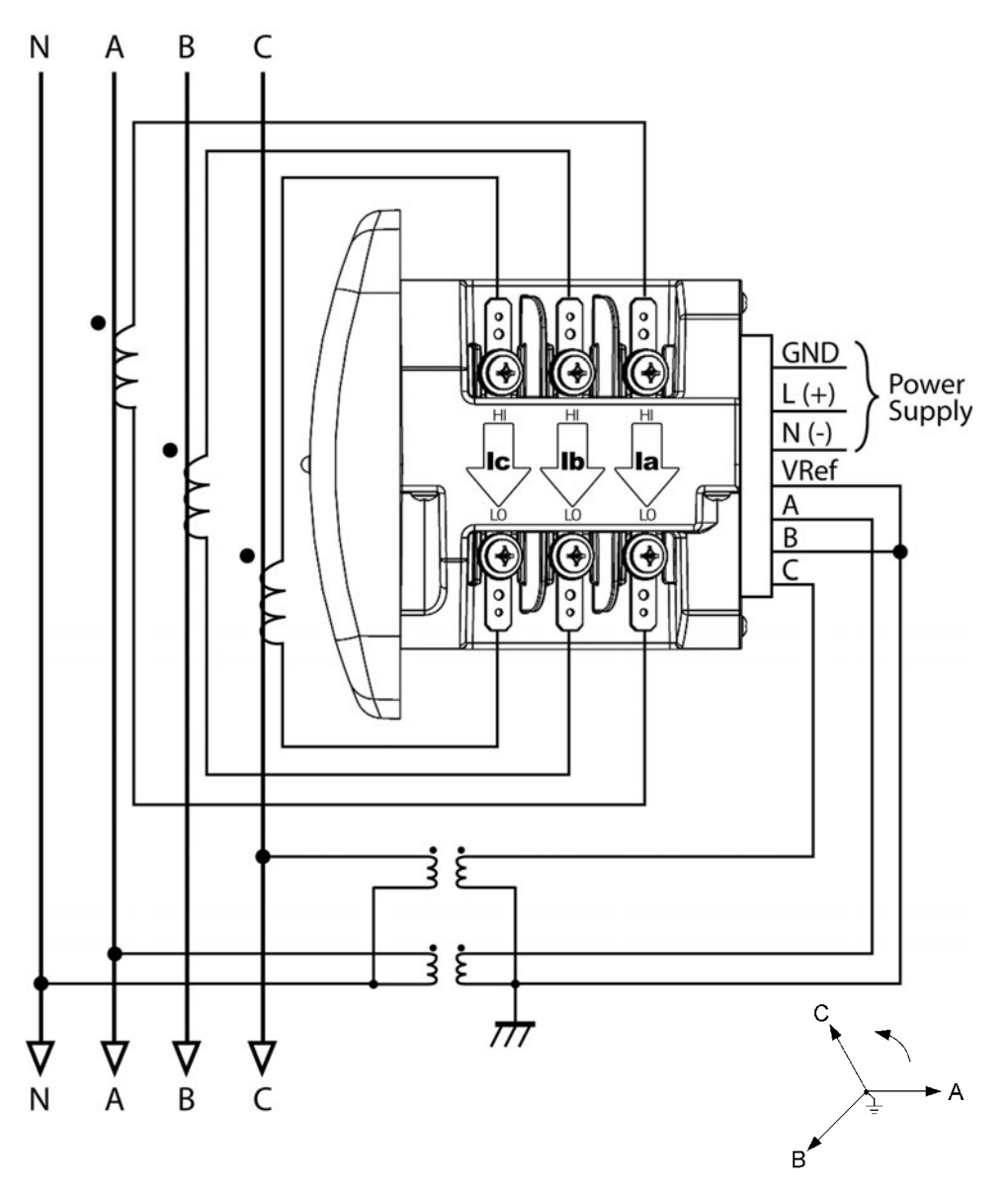

**FIGURE 4–8: 4-Wire Wye with 2 PTs and 3 CTs, 2.5 Element**

# **4.2.6 (5) Delta, 3-Wire with no PTs, 2 CTs**

For this wiring type, select **2 Ct dEL** (2 CT Delta) in the meter programming setup.

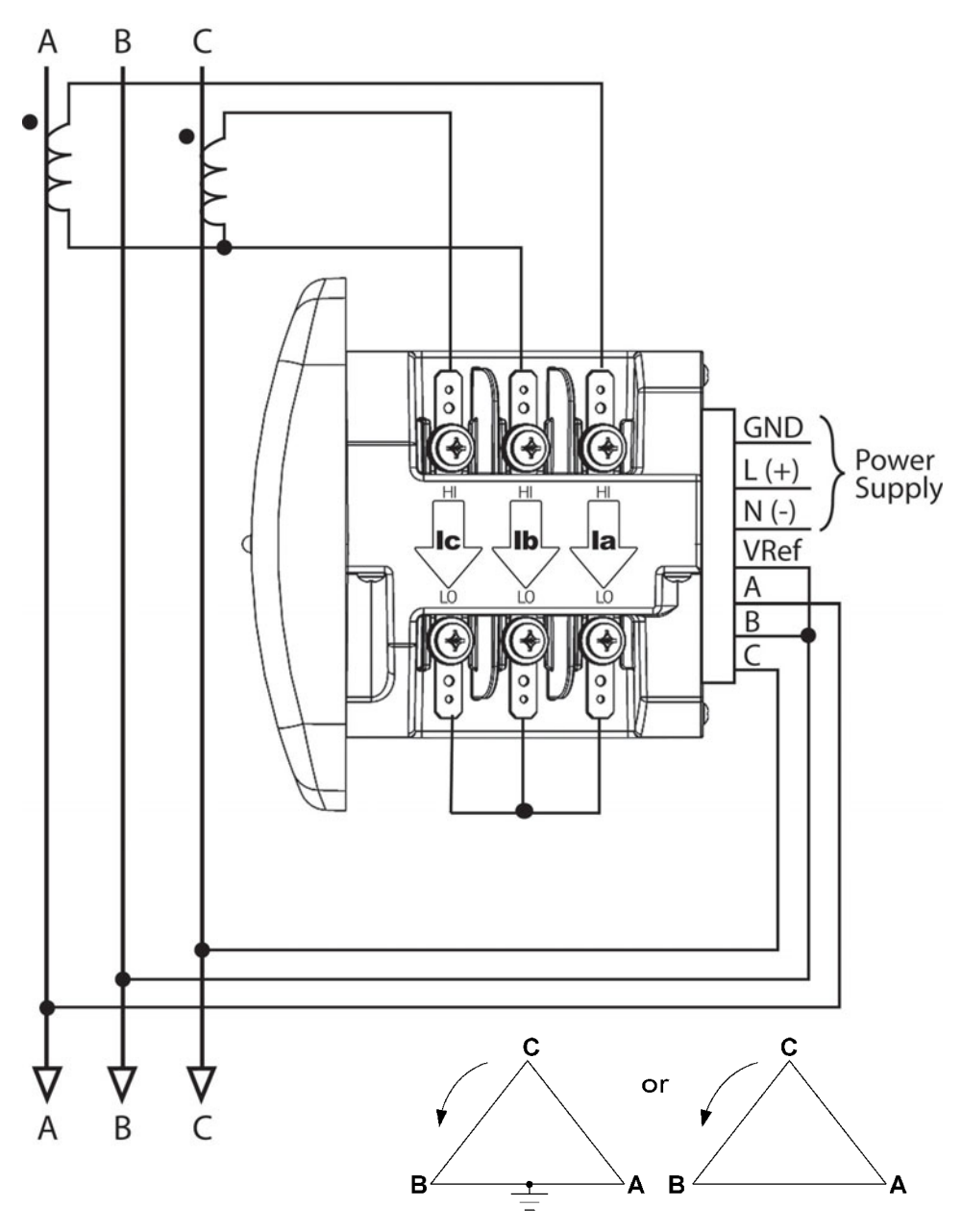

**FIGURE 4–9: 3-Wire Delta with no PTs and 2 CTs**

# **4.2.7 (6) Delta, 3-Wire with 2 PTs, 2 CTs**

For this wiring type, select **2 Ct dEL** (2 CT Delta) in the meter programming setup.

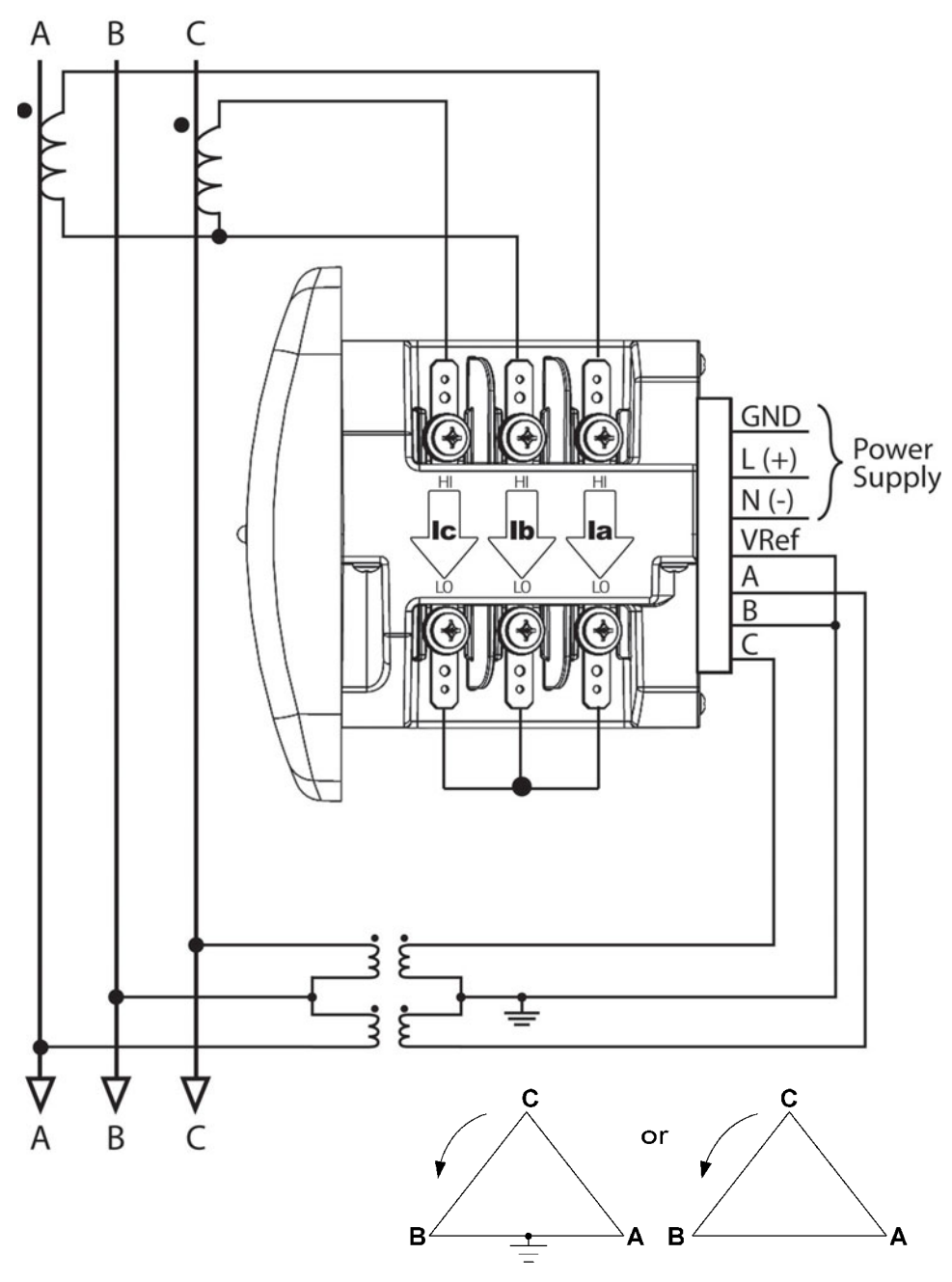

**FIGURE 4–10: 3-Wire Delta with 2 PTs and 2 CTs**

# **4.2.8 (7) Delta, 3-Wire with 2 PTs, 3 CTs**

For this wiring type, select **2 Ct dEL** (2 CT Delta) in the meter programming setup.

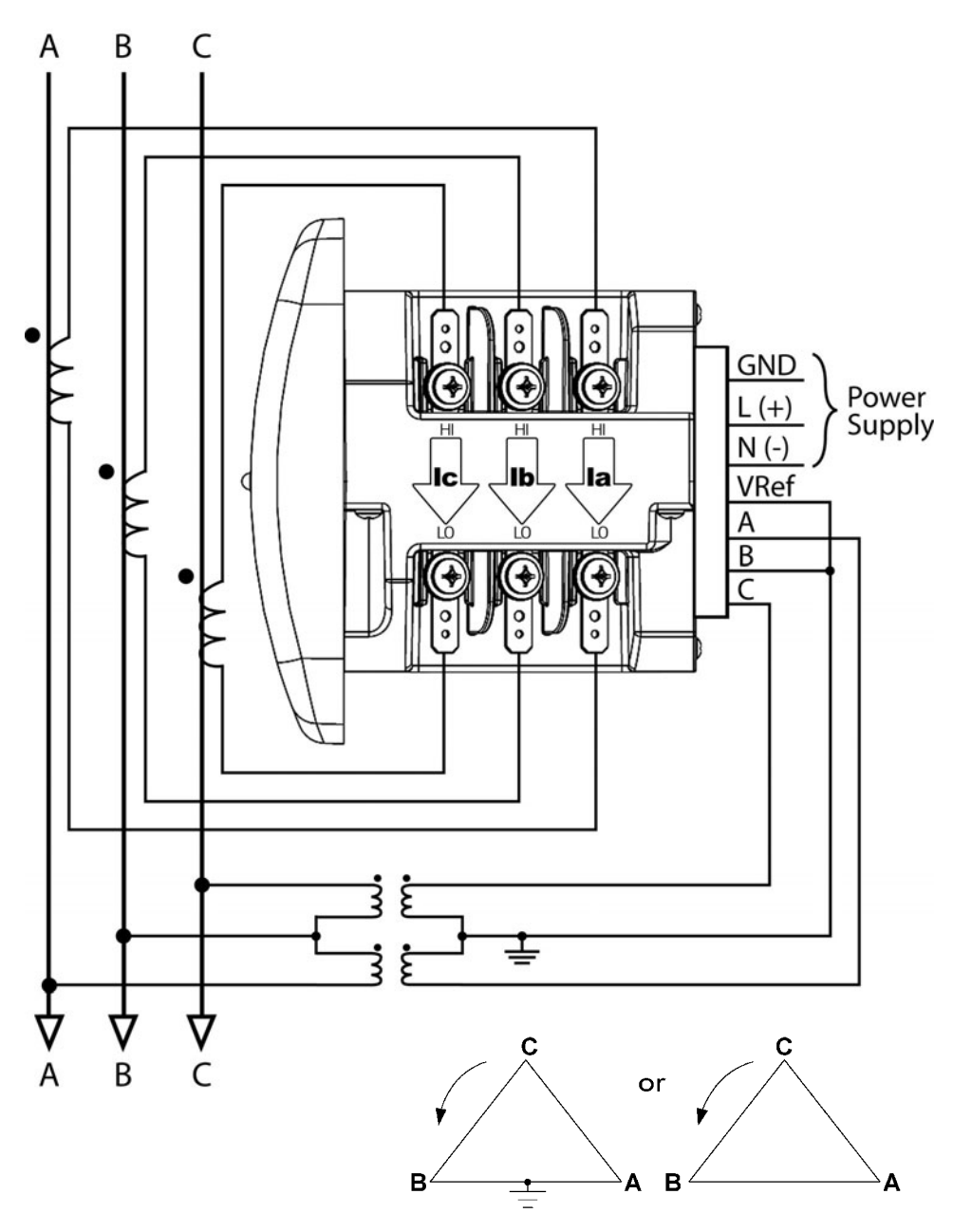

**FIGURE 4–11: 3-Wire Delta with 2 PTs and 3 CTs**

# **4.2.9 (8) Current-Only Measurement (Three-Phase)**

For this wiring type, select **3 EL WYE** (3 Element Wye) in the meter programming setup.

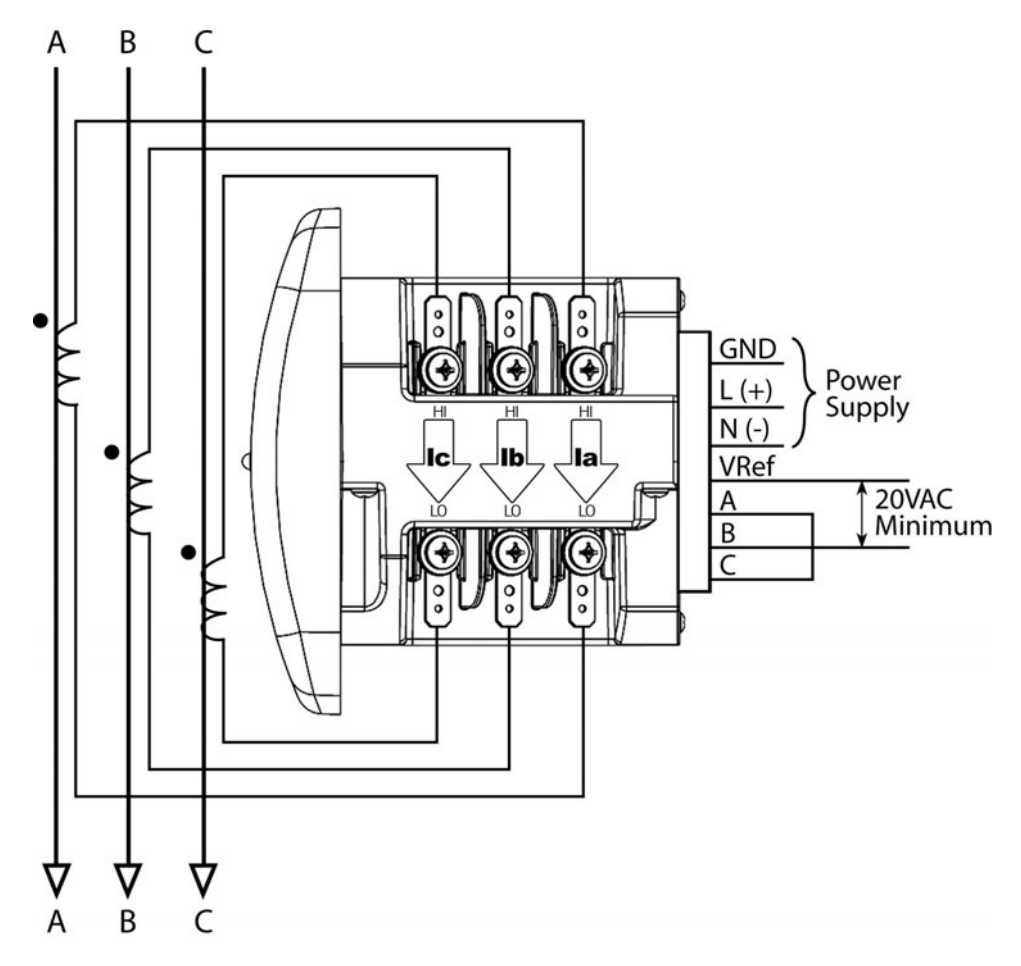

**FIGURE 4–12: Current-Only Measurement (Three-Phase)**

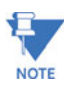

Even if the meter is used only for current measurement, the unit requires a AN volts reference. Please ensure that the voltage input is attached to the meter. AC control power can be used to provide the reference signal.

# **4.2.10 (9) Current-Only Measurement (Dual-Phase)**

For this wiring type, select **3 EL WYE** (3 Element Wye) in the meter programming setup.

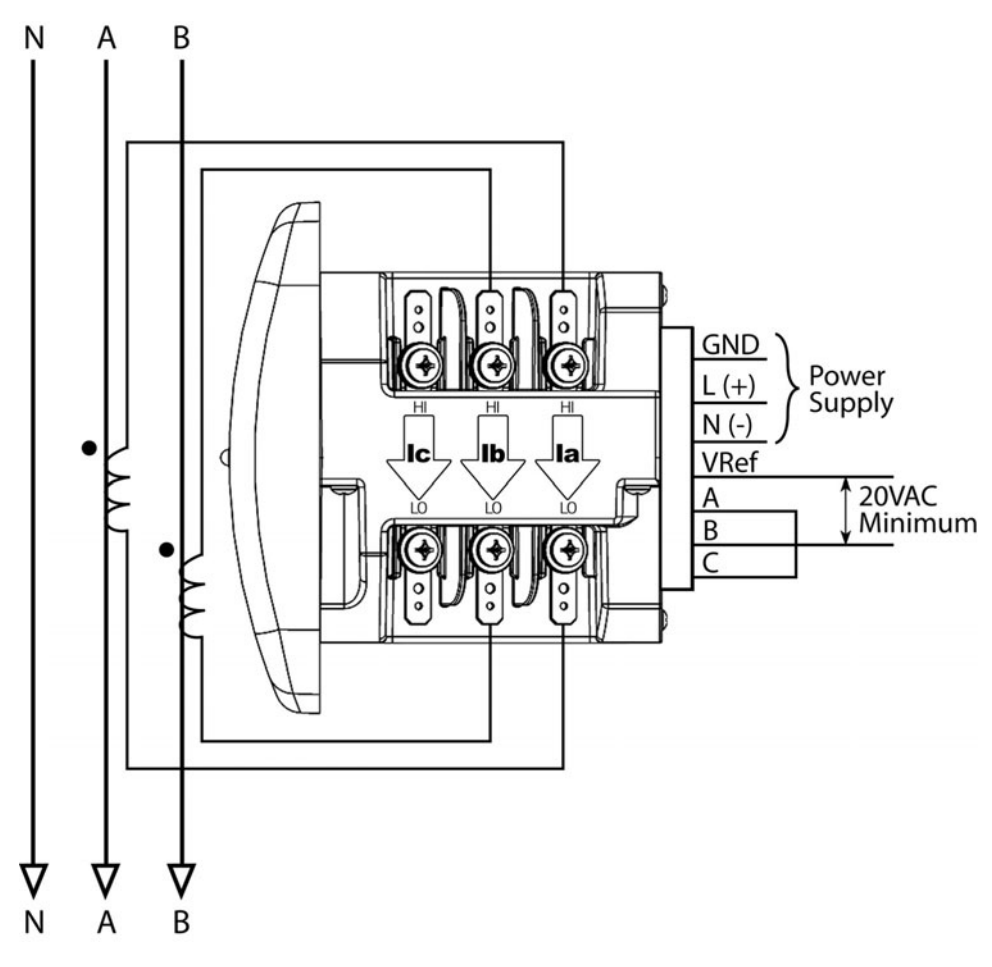

**FIGURE 4–13: Current-Only Measurement (Dual-Phase)**

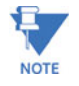

Even if the meter is used only for current measurement, the unit requires a AN volts reference. Please ensure that the voltage input is attached to the meter. AC control power can be used to provide the reference signal.

# **4.2.11 (10) Current-Only Measurement (Single-Phase)**

For this wiring type, select **3 EL WYE** (3 Element Wye) in the meter programming setup.

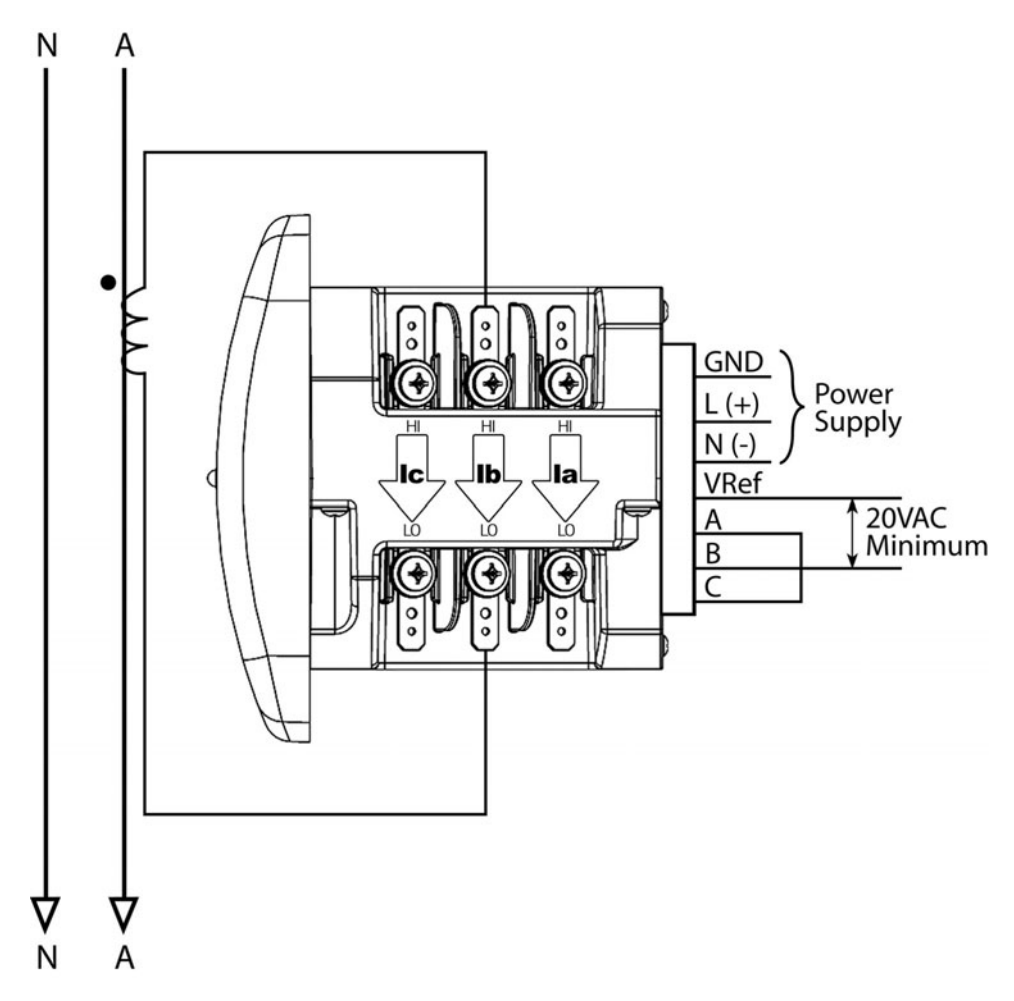

#### **FIGURE 4–14: Current-Only Measurement (Single-Phase)**

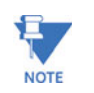

Even if the meter is used only for current measurement, the unit requires a AN volts reference. Please ensure that the voltage input is attached to the meter. AC control power can be used to provide the reference signal.

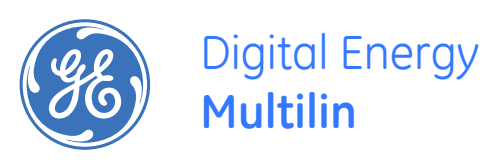

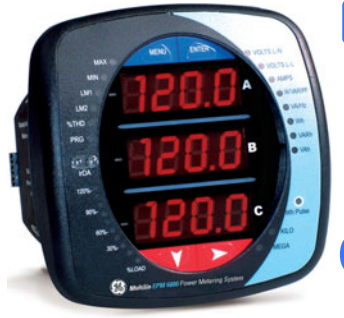

# **EPM6000 Multi-function Power Metering System**

# **Chapter 5: Communication Installation**

# **5.1 EPM6000 Communication**

The EPM6000 meter provides two independent Communication Ports. The first port, Com 1, is an Optical IrDA Port. The second port, Com 2, provides RS-485 communication speaking Modbus ASCII, Modbus RTU and DNP 3.0 (V3 and V4) protocols.

## **5.1.1 IrDA Port (COM 1)**

The EPM6000 meter's Com 1 IrDA Port is on the face of the meter. The IrDA Port allows the unit to be set up and programmed using a PDA or remote laptop without the need for a communication cable. Just point at the meter with an IrDA-equipped PC or PDA and configure it.

Communicator EXT COPILOT is a Windows CE software package that works with the EPM6000's IrDA Port to configure the port and poll readings. Refer to the Communicator EXT User's Manual for details on programming and accessing readings.

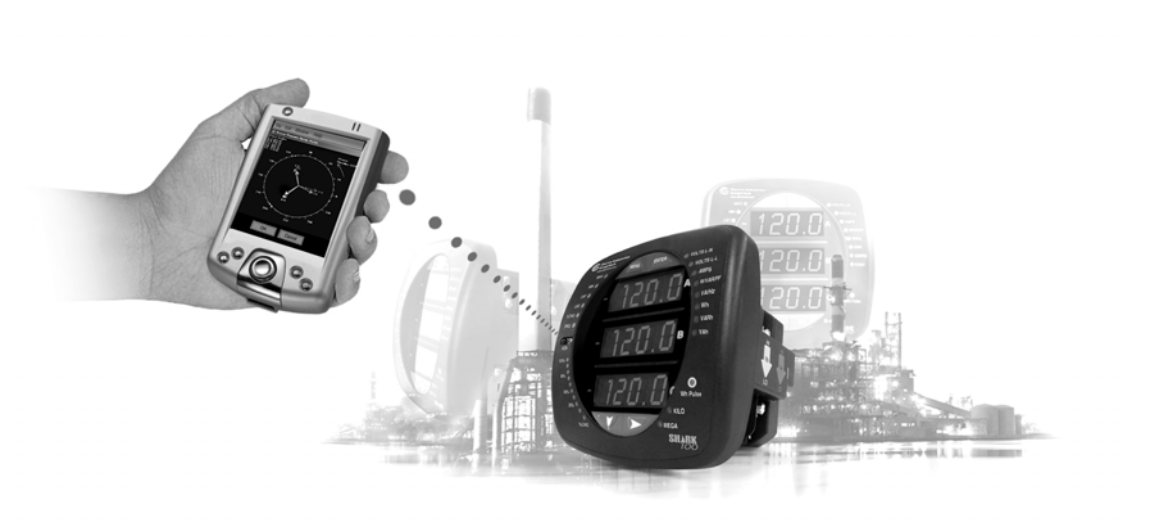

#### **FIGURE 5–1: Simultaneous Dual Communication Paths**

The settings for Com 1 (IrDA Port) are as follows:

- Address: 1
- Baud Rate: 57.6k
- Protocol Modbus ASCII

Additional settings are configured using Communicator EXT software.

# **5.1.2 RS-485 / KYZ Output COM 2 (485P Option)**

The 485P Option provides a combination RS-485 and a KYZ Pulse Output for pulsing energy values. The RS-485 / KYZ Combo is located on the terminal section of the meter.

See section 6.3.1 for Pulse Constants.

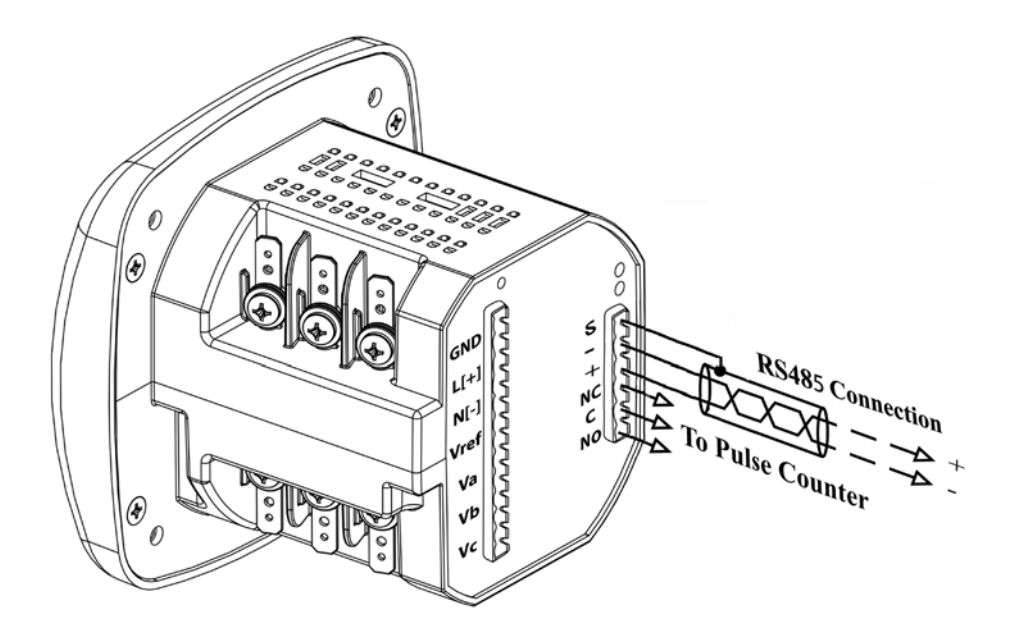

**FIGURE 5–2: 485P Option with RS-485 Communication Installation**

RS485 allows you to connect one or multiple EPM6000 meters to a PC or other device, at either a local or remote site. All RS485 connections are viable for up to 4000 feet (1219.20 meters).

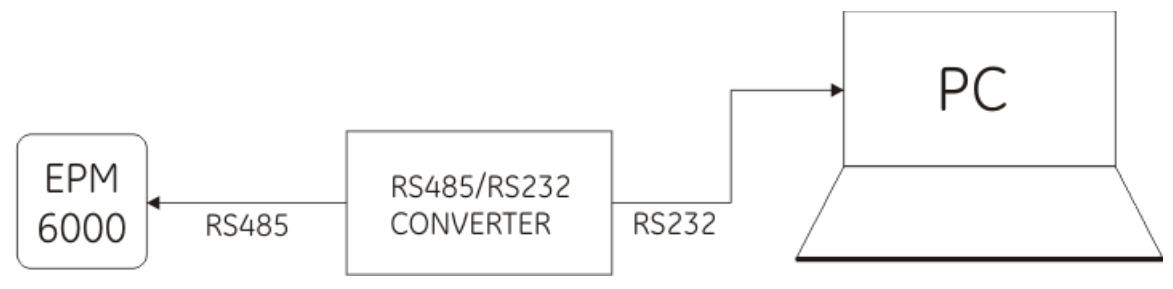

**FIGURE 5–3: EPM6000 Connected to PC via RS485**

As shown in Figure 5.3, to connect a EPM6000 to a PC, you need to use an RS485 to RS232 converter.

Figure 5-4 below, shows the detail of a 2-wire RS485 connection.

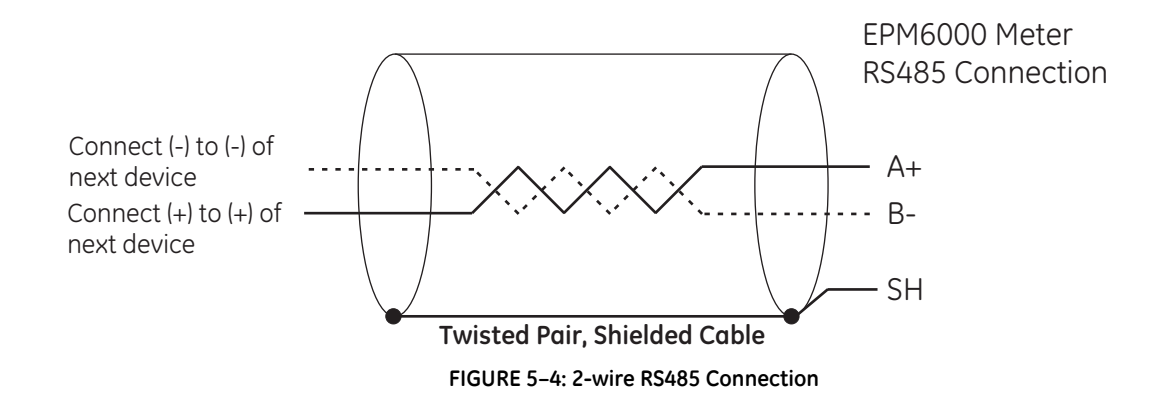

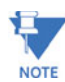

## For All RS485 Connections:

- Use a shielded twisted pair cable 22 AWG (0.33 mm2) or larger, grounding the shield at one end only.
- Establish point-to-point configurations for each device on a RS485 bus: connect (+) terminals to (+) terminals; connect (-) terminals to (-) terminals.
- You may connect up to 31 meters on a single bus using RS485. Before assembling the bus, each meter must be assigned a unique address: refer to Chapter 5 of the Communicator EXT User's Manual for instructions.
- Protect cables from sources of electrical noise.
- Avoid both "Star" and "Tee" connections (see Figure 5.7).
- No more than two cables should be connected at any one point on an RS485 network, whether the connections are for devices, converters, or terminal strips.
- Include all segments when calculating the total cable length of a network. If you are not using an RS485 repeater, the maximum length for cable connecting all devices is 4000 feet (1219.20 meters).
- Connect shield to RS485 Master and individual devices as shown in Figure 5.6. You may also connect the shield to earth-ground at one point.
- Termination Resistors (RT) may be needed on both ends of longer length transmission lines. However, since the meter has some level of termination internally, Termination Resistors may not be needed. When they are used, the value of the Termination Resistors is determined by the electrical parameters of the cable.

Figure 5-5 shows a representation of an RS485 Daisy Chain connection.

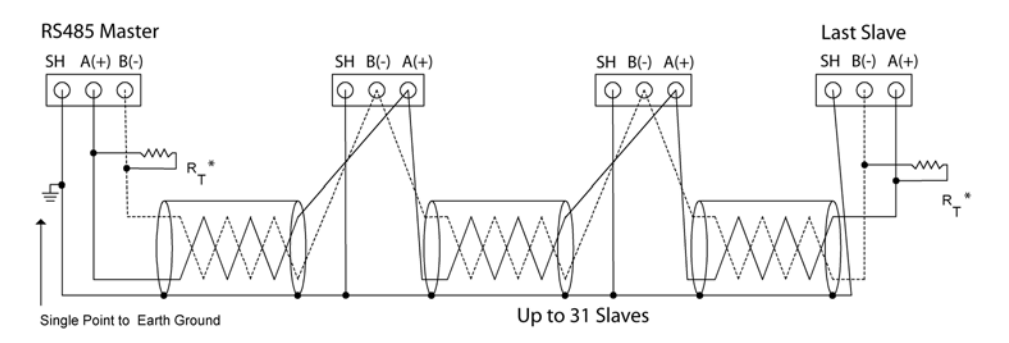

**FIGURE 5–5: RS485 Daisy Chain Connection**

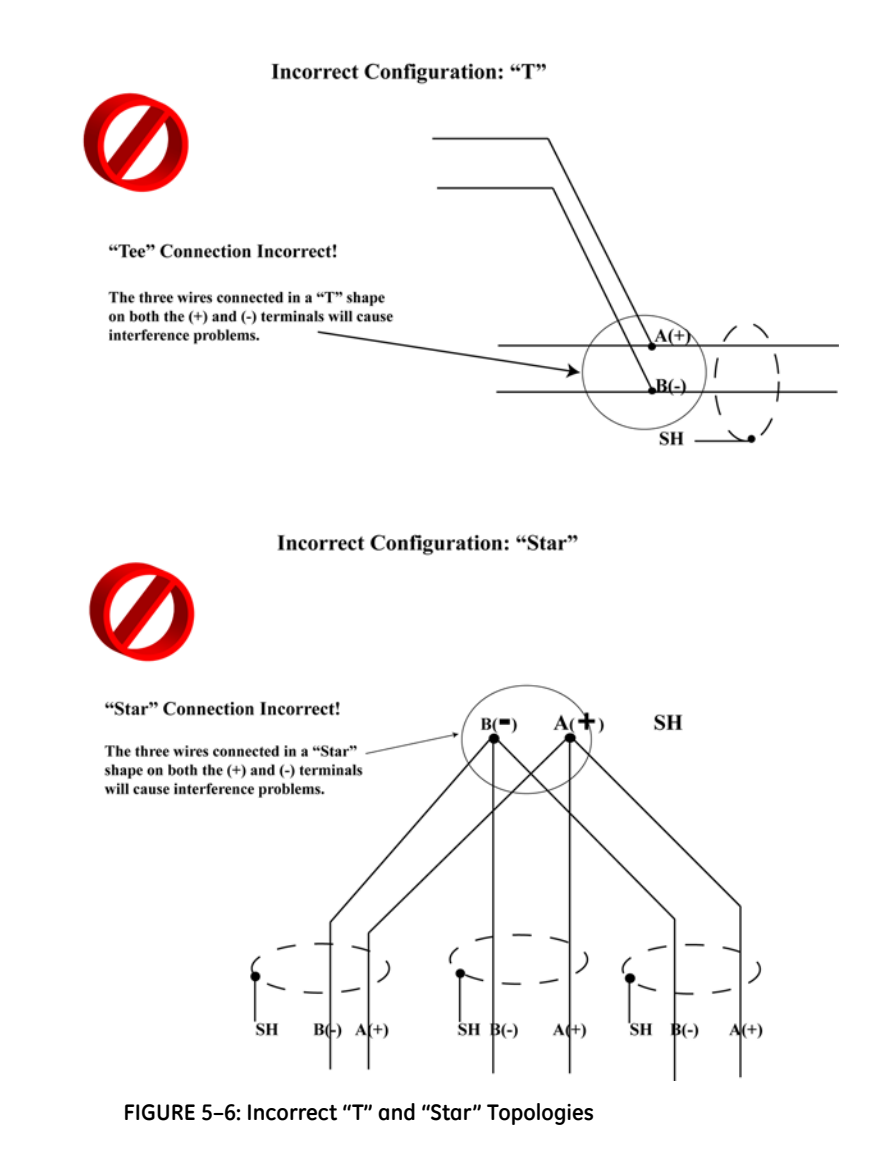

# **5.2 EPM6000 Communication and Programming Overview**

The EPM6000 Transducer model does not include a display on the front face of the meter. So there are no buttons or IrDA Port on the face of the meter. Programming and communication utilize the RS-485 connection on the back face of the meter shown in section 5.1.2. Once a connection is established, Communicator EXT 3.0 software can be used to program the meter and communicate to EPM6000 slave devices.

#### **Meter Connection**

To provide power to the meter, use one of the wiring diagrams in Chapter 4 or attach an Aux cable to GND, L(+) and N(-).

The RS-485 cable attaches to SH, B(-) and A(+) as shown in section 5.1.2.

## **5.2.1 Factory Initial Default Settings**

You can connect to the EPM6000 using the Factory Initial Default Settings. This feature is useful in debugging or in any situtation where you do not know the meter's programmed settings and want to find them.

When the EPM6000 is powered up, you have up to 5 seconds to poll the Name Register as shown in the example below: "How to Connect." You will be connected to the meter with the Factory Initial Default Settings. The meter continues to operate with these default settings for 5 minutes. During this time, you can access the meter's Device Profile to ascertain/change meter information. After the 5 minutes have passed, the meter reverts to the programmed Device Profile settings.

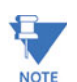

#### **Factory Initial Default Settings:**

- Baud Rate: 9600
- Port: COM1
- Protocol: Modbus RTU

#### **How to Connect**

- 1. Open Communicator EXT software.
- 2. Click the Connect button on the tool bar.

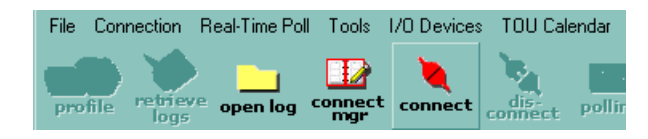

**FIGURE 5–7: Connect Button**

The Connect screen appears, showing the Default settings. Make sure your settings are the same as shown here. Use the pull-down windows to make changes, if necessary.

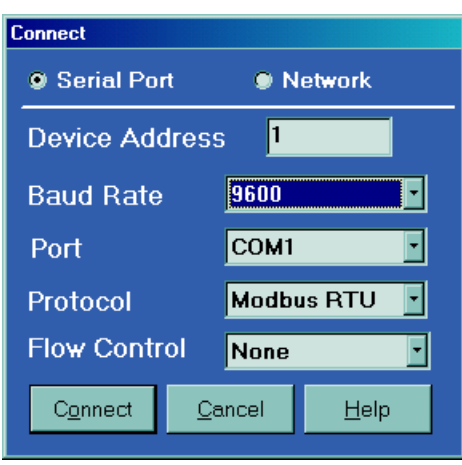

**FIGURE 5–8: Serial Port settings**

3. Click the Connect button on the screen.

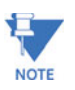

If you do not connect with the Factory Initial Default Settings within 5 seconds after powering on the meter, the Device Profile reverts to the programmed Device Profile. In that case, disconnect and reconnect power before clicking the Connect button.

The Device Status screen appears, confirming a connection.

| Device Status - Network - IP Address: 172.20.167.63:502<br><b>List of Currently Connected Devices</b> |                |  |                                           |  |                                  |
|----------------------------------------------------------------------------------------------------|----------------|--|-------------------------------------------|--|----------------------------------|
|                                                                                                    |                |  | Device Device Type Run-time Serial Number |  | <b>V-Switch Time since Reset</b> |
|                                                                                                    | <b>EPM6000</b> |  | 0043 98138                                |  | 4 47days 20 hours 14 min 15 se   |
| Polling Device Info 1<br>ОΚ<br>Help                                                                   |                |  |                                           |  |                                  |

**FIGURE 5–9: Device Status screen**

Click OK. The main screen of Communicator EXT software reappears.

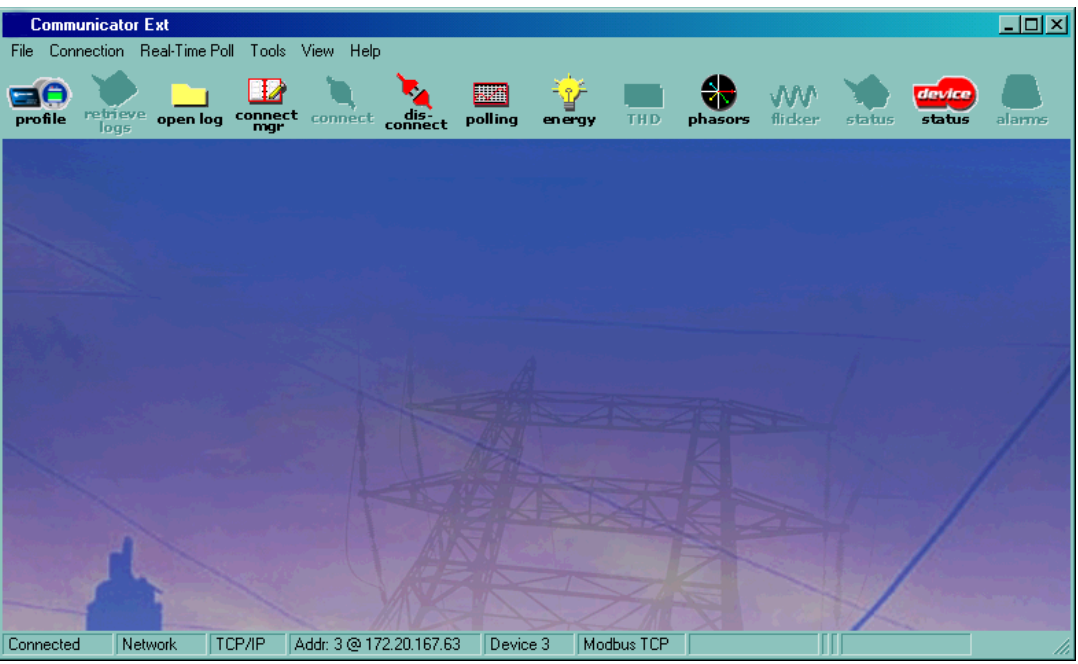

4. Click the Profile button on the left of the toolbar. A set of EPM6000 Profile Programming Screens appears:

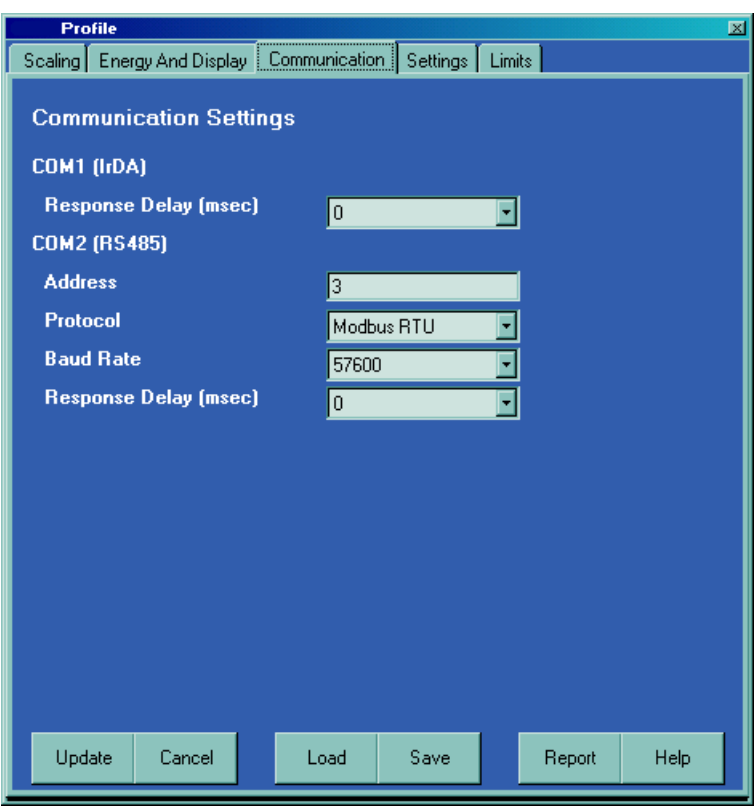

5. Click the Communication tab. The Communication Settings appear. Use pull-down menus to change settings, if desired.

#### **Communication Settings**

- **COM1 (IrDA)** 
	- Response Delay (0-750 msec)
- **COM2 (RS485)**
	- Address (1-247)
	- Protocol (Modbus RTU, ASCII or DNP)
	- Baud Rate (9600 to 57600)
	- Response Delay (0-750 msec)
- 6. When changes are complete, click the Update button to send a new profile to the meter.
- 7. Click Cancel to Exit the Profile (or)
- 8. Click other tabs to update other aspects of the Profile (see section 5.2.2 below).

## **5.2.2 EPM6000 Profile Settings**

## **SCALING (CT, PT Ratios and System Wiring)**

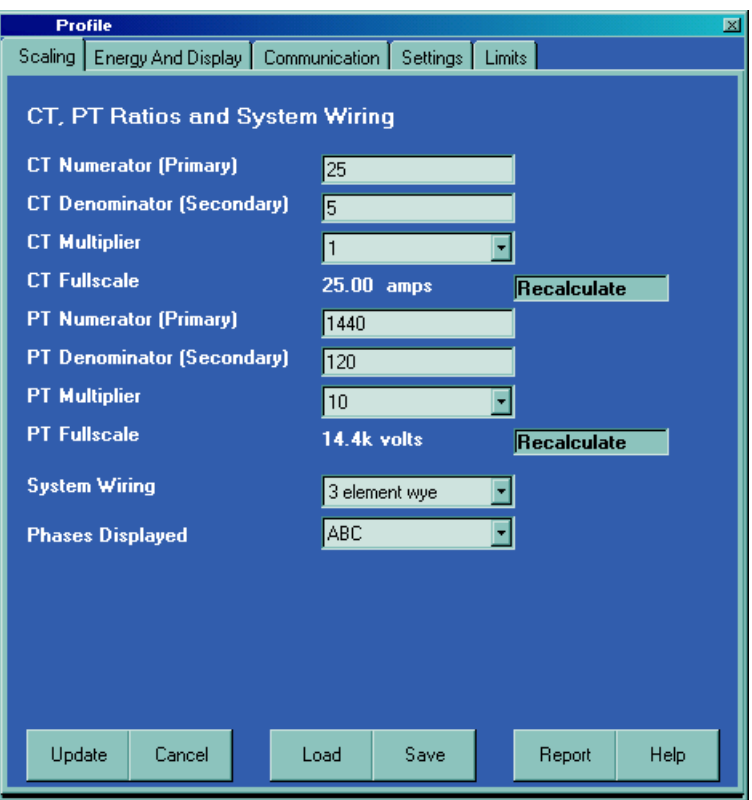

- CT Numerator (Primary):
- CT Denominator (Secondary):
- CT Multiplier:
- CT Fullscale: Calculation Based on Selections
- PT Numerator (Primary):
- PT Denominator (Secondary):
- PT Multiplier:
- PT Fullscale: Calculation Based on Selections

System Wiring: Number of Phases: One, Two or Three

#### Note **VOLTS FULL SCALE = PT Numerator x PT Multiplier**

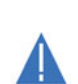

**NOTE** 

**You must specify Primary and Secondary Voltage in Full Scale. Do not use ratios! The PT Denominator should be the Secondary Voltage level.**

#### **Example**:

A 14400/120 PT would be entered as:

PT Num: 1440

PT Denom: 120

Multiplier: 10

This example would display a 14.40kV.

## **Example CT Settings:**

200/5 Amps: Set the Ct-n value for 200, Ct-Multiplier value for 1. 800/5 Amps: Set the Ct-n value for 800, Ct-Multiplier value for 1. 2,000/5 Amps: Set the Ct-n value for 2000, Ct-Multiplier value for 1. 10,000/5 Amps: Set the Ct-n value for 1000, Ct-Multiplier value for 10.

## **Example PT Settings:**

277/277 Volts Pt-n value is 277, Pt-d value is 277, Pt-Multiplier is 1. 14,400/120 Volts: Pt-n value is 1440, Pt-d value is 120, Pt-Multiplier value is 10. 138,000/69 Volts: Pt-n value is 1380, Pt-d value is 69, Pt-Multipier value is 100. 345,000/115 Volts: Pt-n value is 3470, Pt-d value is 115, Pt-Multiplier value is 100 345,000/69 Volts: Pt-n value is 345, Pt-d value is 69, Pt-Multiplier value is 1000.

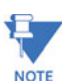

Settings are the same for Wye and Delta configurations.

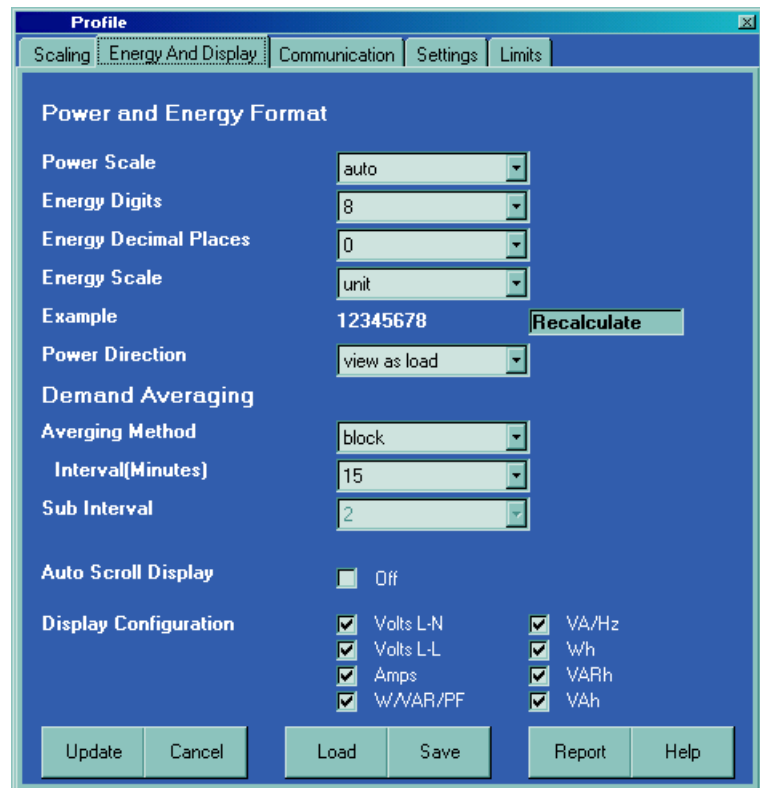

### **ENERGY AND DISPLAY POWER AND ENERGY FORMAT**

Power Scale

Energy Digits

Energy Decimal Places

Energy Scale

(Example Based on Selections)

Power Direction: View as Load

### **Demand Averaging**

Averaging Method: Block or Rolling

Interval (Minutes)

Sub Interval

**Auto Scroll**: Click to Activate

## **Display Configuration**:

Click Values to be displayed.

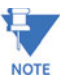

You MUST have at lease ONE selected.

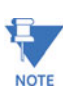

For EPM6000, the Display Configuration section does not apply because there is no display.

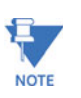

 $\mathbf{E}$  If incorrect values are entered on this screen the following message appears:

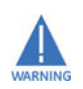

**Current, CT, PT and Energy Settings will cause invalid energy accumulator values. Change the inputted settings until the message disappears.**

**SETTINGS**

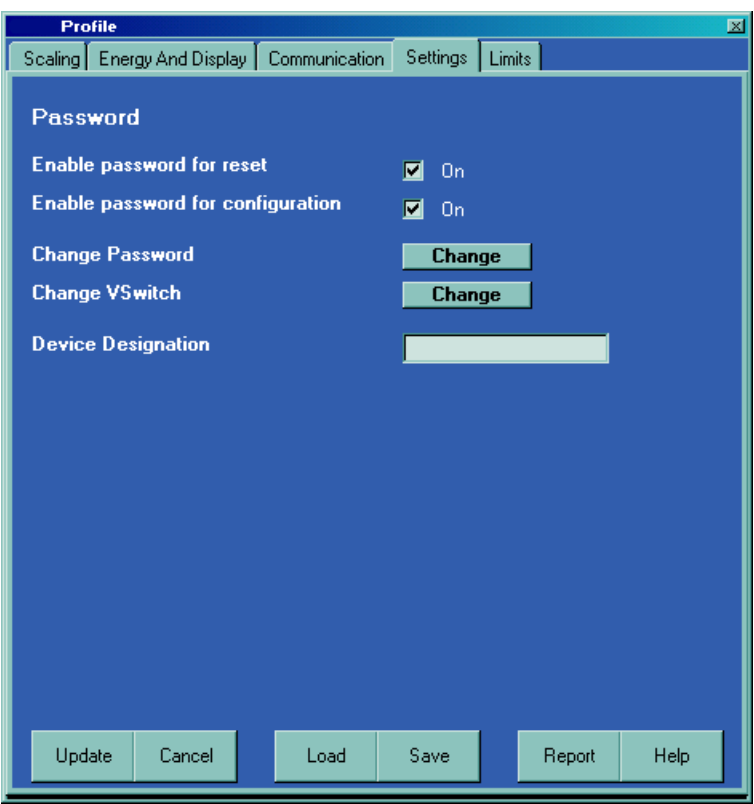

Password (Meter is shipped with Password Disabled and there is NO DEFAULT PASSWORD)

Enable Password for Reset

Enable Password for Configuration

Change Password

#### **Change VSwitch**

(Call GE Multilin for Update Information)

Change Device Designation

## **LIMITS (VSwitch 4 Only)**

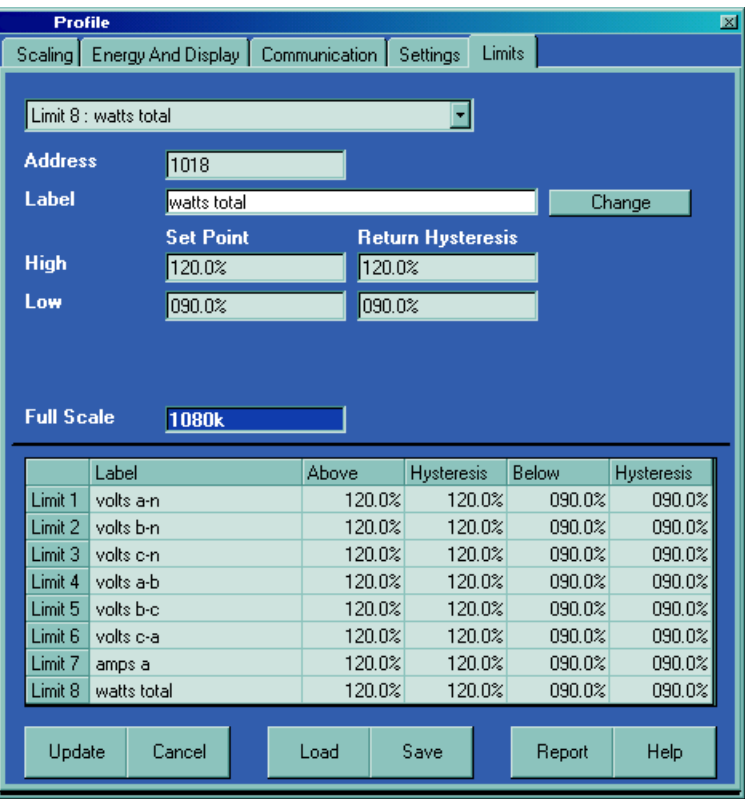

For up to 8 Limits, Set:

Address: Modbus Address (1 based)

Label: Your Designation

High Set Point: % of Full Scale

Example: 100% of 120VFS = 120V

90% of 120V FS = 108V

Return Hysteresis: Point to go back in Limit

**Example**: High Set Point = 110%

(Out of Limit at 132V)

Return Hysteresis = 105%

(Stay Out until 126V)

Low Set Point:: % of Full Scale

Return Hysteresis: Point to go back in Limit

Settings appear in the Table at the bottom of the screen

If Return Hysteresis is > High Set Point, the Limit is Disabled.

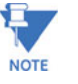

Click **Update** to send a new Profile.

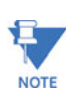

 $\mathbf{F}$  If the Update fails, the software asks if you want to try again to Update.

Click **Cancel** to Exit the Profile.

Use Communicator EXT to communicate with the device and perform required tasks. Refer to the *Communicator EXT User's Manual* for more details.

# **5.3 Configuring the Ethernet Connection (E-option)**

The E- option gives the EPM6000 meter a wired (RJ45) Ethernet connection, allowing it to communicate on the Local Area Network (LAN). The meter is easily configured through a host PC using Telnet connection. Once configured, you can access the meter directly through any computer on your LAN.

This chapter outlines the procedures for setting up the parameters for Ethernet communication:

- Host PC setup Section 5.3.1
- EPM6000 meter setup Section 5.3.2

## **5.3.1 Setting up the Host PC to Communicate with the EPM6000 meter**

Consult with the network administrator before performing these steps because some of the functions may be restricted to Administrator privileges.

The Host PC could have multiple Ethernet Adapters (Network Cards) installed. Identify and configure the one that will be used for accessing the EPM6000 meter.

The PC's Ethernet Adapter must be set up for point-to-point communication when configuring the EPM6000 meter's E- option. The Factory Default IP parameters programmed in the E- card are:

- IP Address: 10.0.0.1
- Subnet Mask: 255.255.255.0

#### **5.3.1.1 Configuring the Host PC's Ethernet Adapter Using Windows XP©**

The following example shows the PC configuration settings that allow you to access the EPM6000 meter configured with default parameters. Use the same procedure when the settings are different than the default settings.

1. From the **Start** Menu, select **Control Panel>Network Connections**. You will see the window shown below:

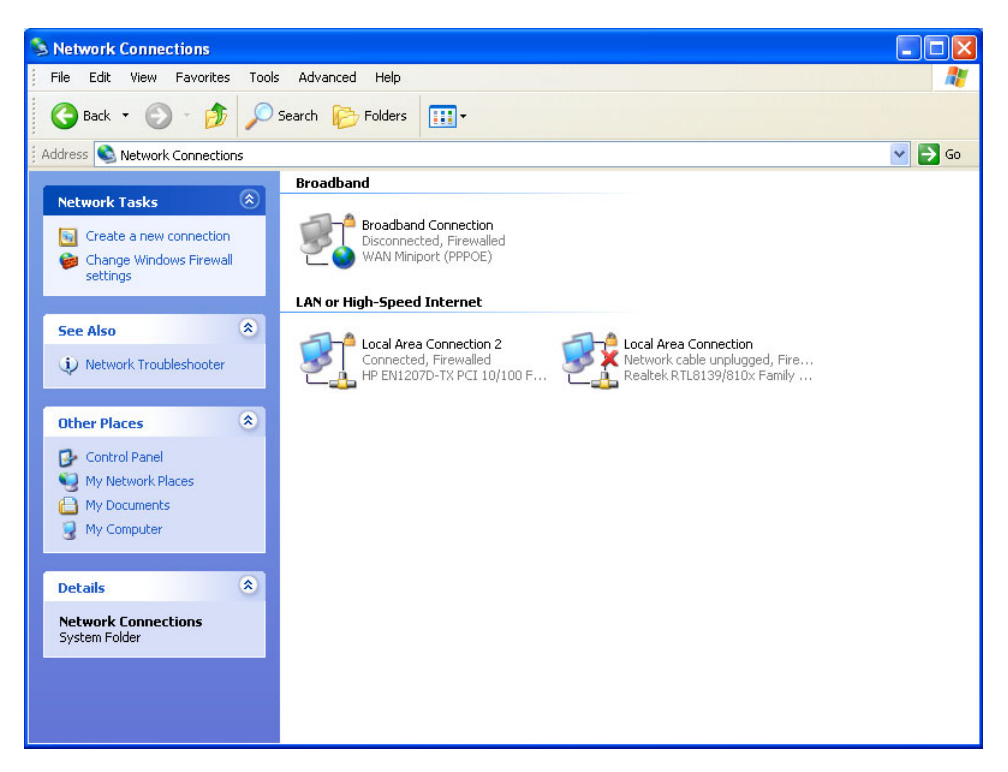

2. Right click on the Local Area Network Connection you will use to connect to the EPM6000 meter and select **Properties** from the drop-down menu.

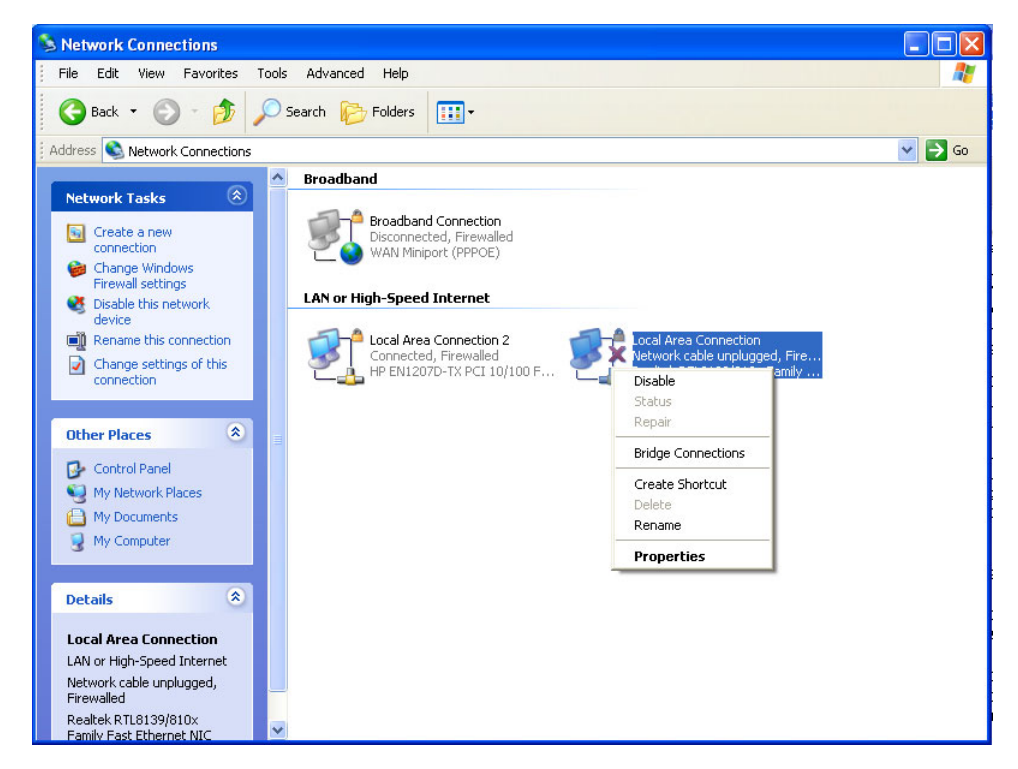

You will see the window shown below:

3. Select **Internet Protocol [TCP/IP]** and click the **Properties** button. You will see the window shown below:

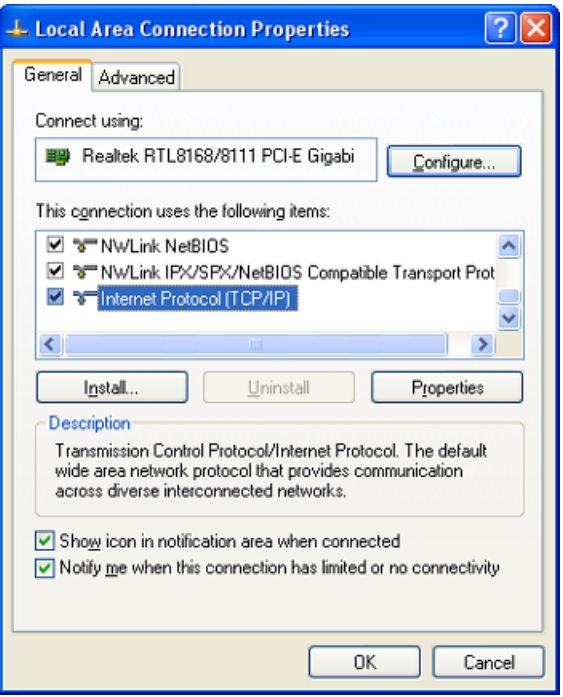

4. Click the **Use the Following IP Address** radio button and enter these parameters: IP Address: 10.0.0.2 Subnet Mask: 255.255.255.0

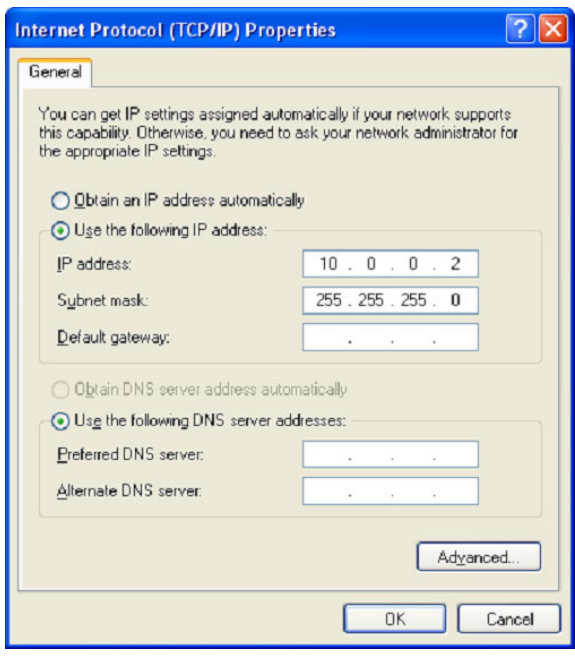

5. Click the **OK** button.

You have completed the setup procedure.

## **5.3.2 Setting up the Ethernet Card (E- Option) in the EPM6000 meter**

Below are the Factory Default settings for the EPM6000 meter's Ethernet card. These are programmed into the meter before it is shipped out from the factory. Parameters in group **1** may need to be altered to satisfy the local Ethernet configuration requirements. **Other parameters (2, 3, 4) should not be altered**.

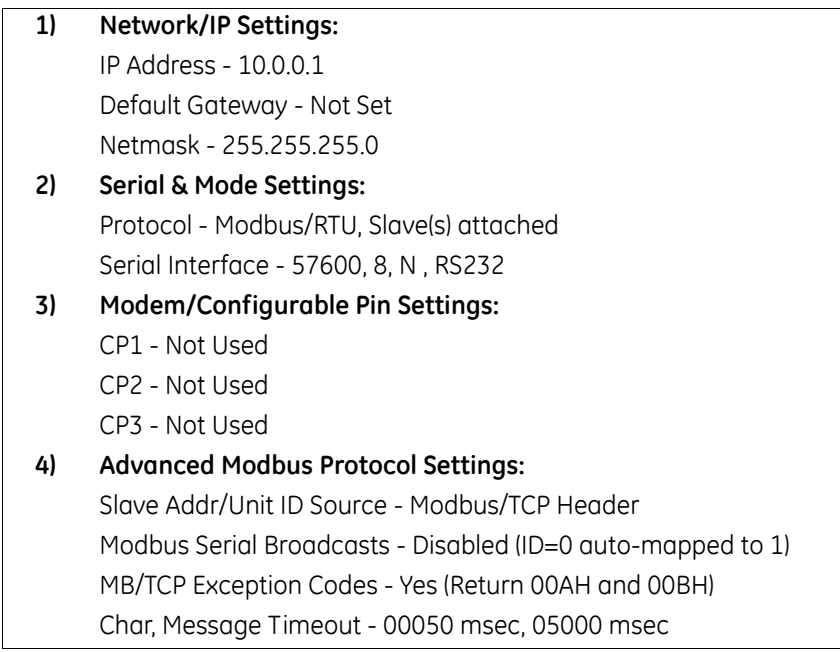

The Ethernet card in the EPM6000 meter can be locally or remotely configured using a Telnet connection over the network.

The configuration parameters can be changed at any time and are retained when the meter is not powered up. After the configuration has been changed and saved, the Ethernet card performs a Reset.

Only one person at a time should be logged into the network port used for setting up the meter. This eliminates the possibility of several people trying to configure the Ethernet interface simultaneously.

It is possible to reset the Ethernet card to its default values. See the procedure on page 5-  $16 - 5 - 17$ 

#### **5.3.2.1 Configuring the EPM6000 Meter's Ethernet Connection using**

Windows XP© on the Host Computer

Establish a Telnet connection on port 9999. Follow these steps:

- 1. From the Windows **Start** menu, click **Run** and type '**cmd**'.
- 2. Click the **OK** button to bring up the Windows' Command Prompt window.
- 3. In the Command Prompt window, type: "telnet 10.0.0.1 9999" and press the **Enter** key
**Make sure there is a space between the IP address and 9999**.

**Serial Number 5415404 MAC Address 00:20:4A:3C:2C Software Version V01.2 (000719) Press Enter to go into Setup Mode**

When the Telnet connection is established you will see a message similar to the example shown below.

**Microsoft Windows XP [Version 5.1.2600] (C) Copyright 1985-2001 Microsoft Corp. C:\Documents and Settings\Administrator>telnet 10.0.0.1 9999**

4. To proceed to Setup Mode press **Enter** again. You will see a screen similar to the one shown below.

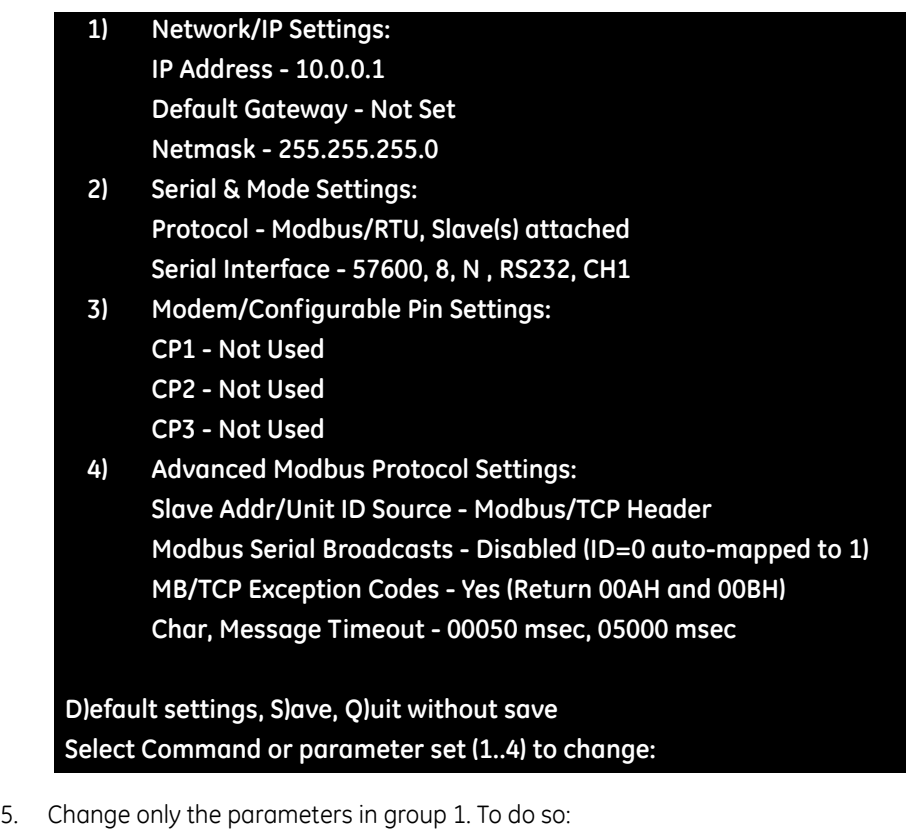

- Type number "1".
- Once group 1 is selected, the individual parameters display for editing. Either:
	- Enter a new parameter if a change is required.
	- Press **Enter** to proceed to the next parameter without changing the current setting.

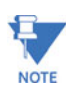

#### Settings 2, 3, and 4 must have the default values shown above.

#### **Example: Setting device with static IP Address.**

Network Mode: 0=Wired only, 1=Wireless Only <0> ? 1 IP Address <010> 192.<000> 168.<000> .<000> .<001> Set Gateway IP Address <N> ? Y Gateway IP Address : <192> .<168> .<000> .<001> Set Netmask <N for default> <Y> ? Y

6. Continue setting up parameters as needed. After finishing your modifications, make sure to press the "S" key on the keyboard. This will save the new values and perform a Reset in the Ethernet card.

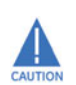

**CAUTION! DO NOT PRESS 'D**' **as it will overwrite any changes and save the default values.**

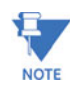

#### If the IP Address of the Ethernet card is lost, you can restore the factory default **settings by pressing the Reset button on the card.**

Follow the procedure in the following section.

#### **5.3.2.2 Resetting the Ethernet Card (E-)**

The E- card's Reset Button is accessed from the back of the EPM6000 meter. See Figure 5.13 for the location of the Reset Button.

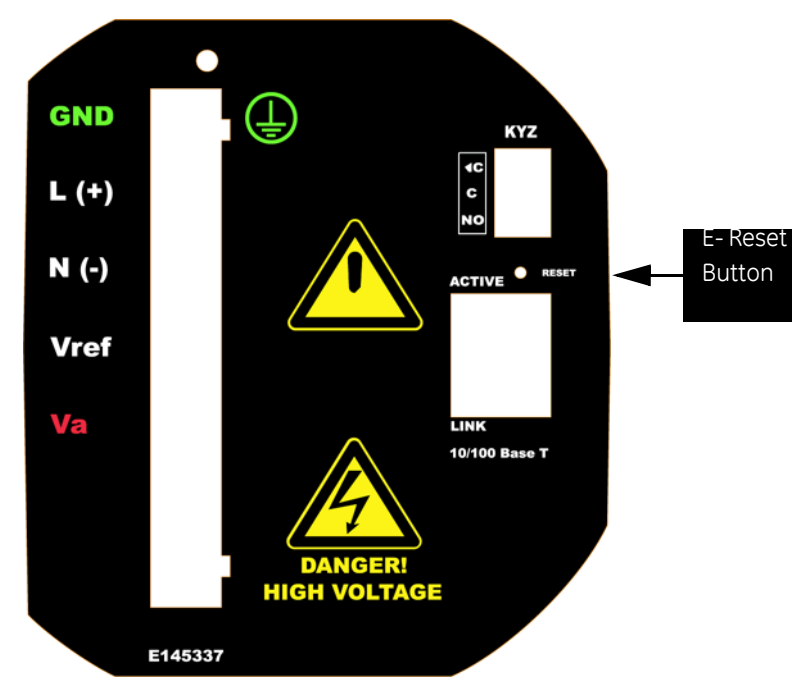

**FIGURE 5–10: Backplate of EPM6000 meter, showing Reset Button placement**

Using an implement such as a ballpoint pen tip, press and hold the Reset button for 30 seconds. The E- card will be reset to the default settings shown in Section 5.3.2.

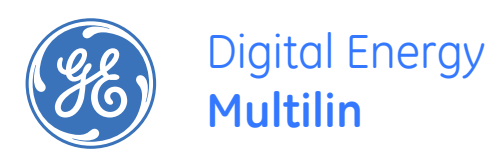

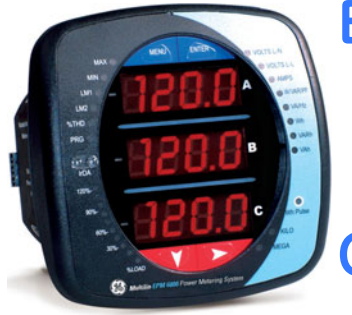

# **EPM6000 Multi-function Power Metering System**

# **Chapter 6: Using the Meter**

# **6.1 Introduction**

The EPM6000 meter can be configured and a variety of functions can be accomplished simply by using the Elements and the Buttons on the meter face. This chapter will review Front Panel Navigation. Complete Navigation Maps can be found in Appendix A of this manual.

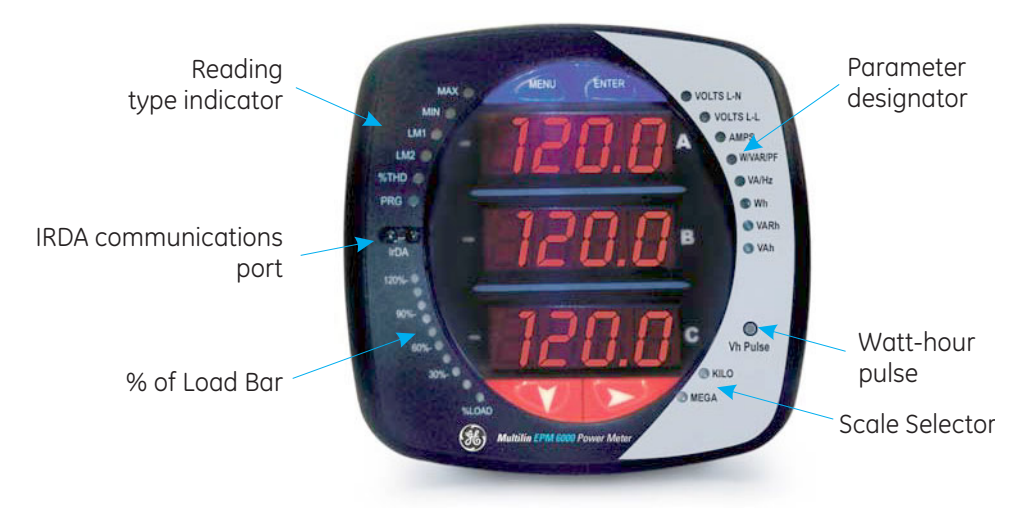

**FIGURE 6–1: Faceplate of EPM6000 Meter with Elements**

#### **6.1.1 Meter Face Elements**

- **Reading Type Indicator:** Indicates Type of Reading
- **IrDA Communication Port:** Com 1 Port for Wireless Communication
- **% of Load Bar:** Graphic Display of Amps as % of the Load
- **Parameter Designator:** Indicates Reading Displayed
- **Watt-Hour Test Pulse:** Energy Pulse Output to Test Accuracy
- **Scale Selector:**

Kilo or Mega multiplier of Displayed Readings

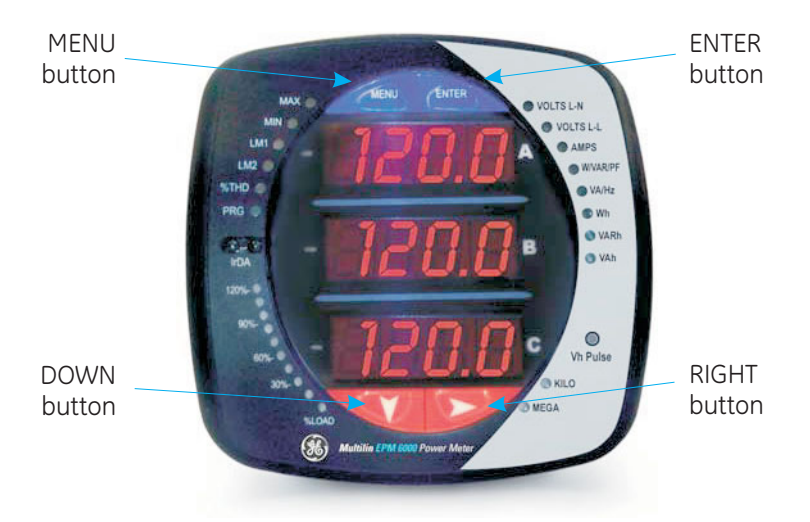

**FIGURE 6–2: EPM6000 Faceplate Buttons**

#### **6.1.2 Meter Face Buttons**

Using **Menu, Enter, Down and Right Buttons**, perform the following functions:

- View Meter Information
- Enter Display Modes
- Configure Parameters (Password Protected)
- Perform Resets
- Perform LED Checks
- Change Settings
- View Parameter Values
- Scroll Parameter Values
- View Limit States

**Enter Button:** Press and release to enter one of four Display Modes

- Operating Mode (Default),
- Reset Mode (ENTER once, then Down)
- Settings Mode (ENTER twice, then Down)
- Configuration Mode (ENTER three times, then Down)

**Menu Button:** Press and release to navigate Config Menu, return to Main Menu

Right **Button:** Operating Mode - Max, Min, %THD, Del kW, Net kW, Total kW

Reset Mode - Yes, No

Settings Mode - On, Off, Settings

Config Mode - Password Digits, Available Values, Digits

**Down Button:** Scroll DOWN through Mode menus

#### **Use Buttons in Modes of Operation**:

- Operating Mode (default): View Parameter Values
- Reset Mode: Reset Stored Max and Min Values
- Settings Mode: View Meter Setting Parameters and Change Scroll Setting
- Configuration Mode: Change Meter Configuration (Can be Password Protected)

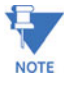

The above is a brief overview of the use of the Buttons.

For Programming, refer to Chapter 7.

For complete Navigation Maps, refer to Appendix A of this manual.

# **6.2 % of Load Bar**

The 10-segment LED bargraph at the bottom of the EPM6000 unit's display provides a graphic representation of Amps. The segments light according to the load in the %Load Segment Table below.

When the Load is over 120% of Full Load, all segments flash "On" (1.5 secs) and "Off" (0.5 secs).

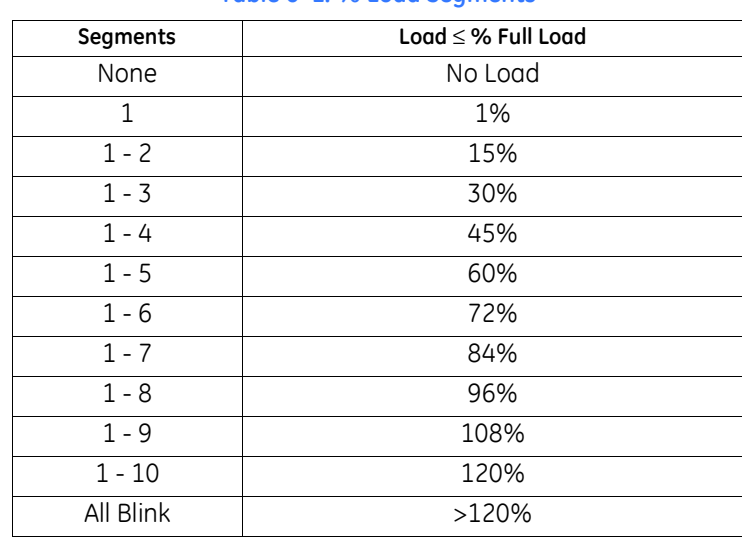

#### **Table 6–1: % Load Segments**

# **6.3 Watt-hour Accuracy Testing (Verification)**

To be certified for revenue metering, power providers and utility companies have to verify that the billing energy meter will perform to the stated accuracy. To confirm the meter's performance and calibration, power providers use field test standards to ensure that the unit's energy measurements are correct. Since the EPM6000 is a traceable revenue meter, it contains a utility grade test pulse that can be used to gate an accuracy standard. This is an essential feature required of all billing grade meters.

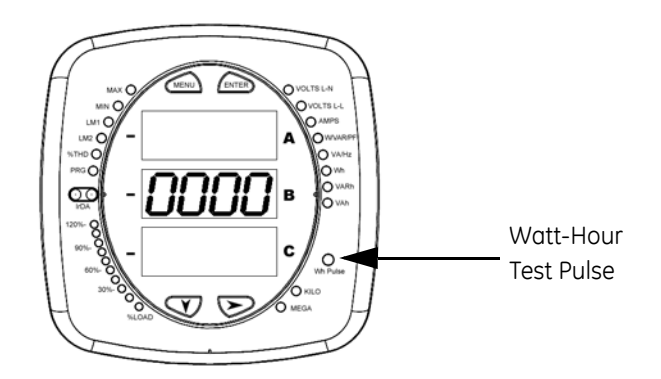

**FIGURE 6–3: Watt-hour Test Pulse**

Refer to the figure below for an example of how this test works. Refer to Table 6-2 below for the Wh/Pulse Constant for Accuracy Testing.

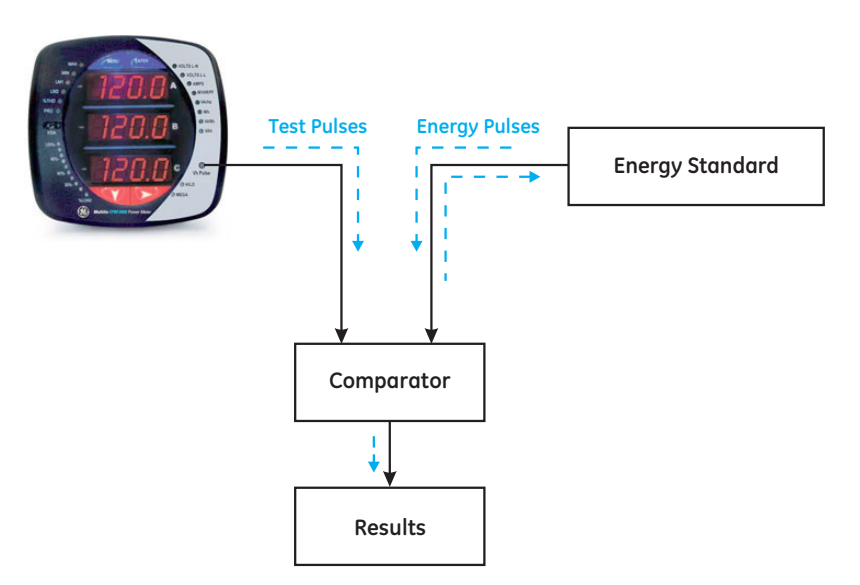

**FIGURE 6–4: Using the Watt-Hour Test Pulse**

### **6.3.1 Infrared & KYZ Pulse Constants for Accuracy Testing**

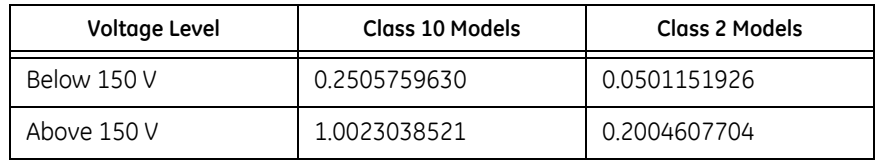

### **Table 6–2: Infrared & KYZ Pulse Constants for Accuracy Testing**

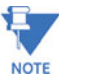

• Minimum pulse width is 40 ms.

• Refer to section 2.2 for Wh Pulse specifications.

### **6.4 Upgrade the Meter using V-Switches**®

The EPM6000 meter is equipped with V-Switch™ technology. V-Switch™ is a virtual firmware-based switch that allows you to enable meter features through communication. This allows the unit to be ugraded after installation, to a higher model, without removing the unit from service.

Available V-Switches™:

- **V-Switch™ 1 (-V1)**: Volts and Amps Meter Default
- **V-Switch™ 2 (-V2)**: Volts, Amps, kW, kVAR, PF, kVA, Freq
- **V-Switch™ 3 (-V3)**: Volts, Amps, kW, kVAR, PF, kVA, Freq, kWh, kVAh, kVARh, DNP 3.0
- **V-Switch™ 4 (-V4)**: Volts, Amps, kW, kVAR, PF, kVA, Freq, kWh, kVAh, kVARh, DNP 3.0, % THD Monitoring and Limit Exceeded Alarms

To change the V-Switch™, follow these simple steps:

- 1. Install Communicator EXT 3.0 in your computer
- 2. Set up EPM6000 to communicate with your computer (see Chapter 5); power up your meter
- 3. Log on to Communication EXT 3.0 software
- 4. Click on the Profile icon. A set of screens appears.

The first screen is the Settings screen.

5. Click CHANGE V-SWITCH

A small screen appears, that requests a code (shown below).

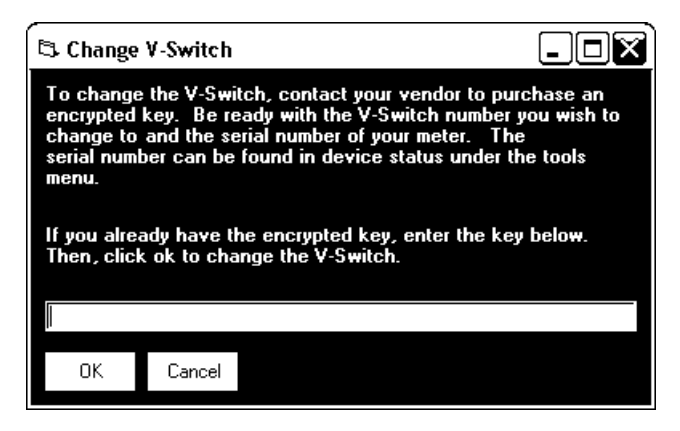

**FIGURE 6–5: Change V-Switch™ Screen**

- 6. Enter the code which GE Multilin provides.
- 7. Click OK.

The V-Switch™ has been changed . The meter resets.

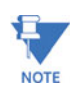

For more details on software configuration, refer to the *Communicator EXT 3.0 User's Manual*.

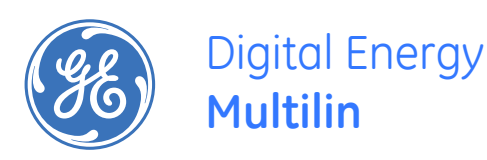

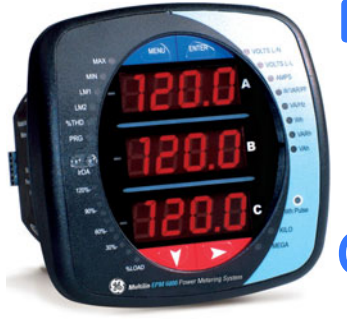

# **EPM6000 Multi-function Power Metering System**

# **Chapter 7: Configuring the Meter Using the Front Panel**

## **7.1 Overview**

The EPM6000 front panel can be used to configure the meter. The EPM6000 has three MODES:

- **Operating Mode** (Default)
- **Reset Mode**
- **Configuration Mode**.

The MENU, ENTER, DOWN and RIGHT buttons navigate through the MODES and navigate through all the SCREENS in each mode.

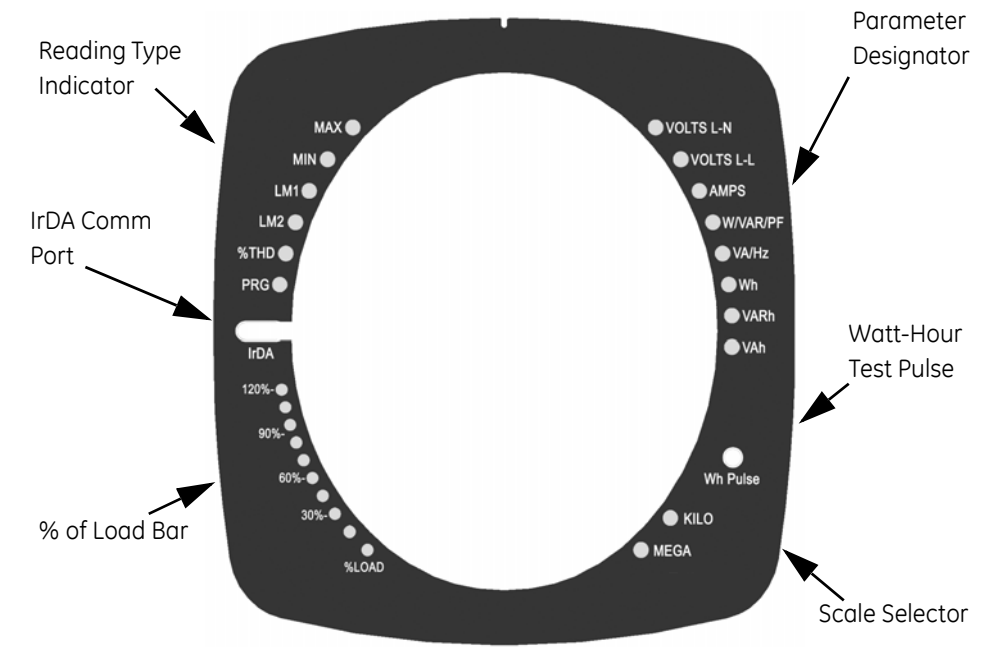

**FIGURE 7–1: EPM6000 Label**

In this chapter, a typical set up will be demonstrated. Other settings are possible. The complete Navigation Map for the Display Modes is in Appendix A of this manual. The meter can also be configured with software (see *Communicator EXT 3.0 Manua*l).

### **7.2 Start Up**

Upon Power Up, the meter will display a sequence of screens. The sequence includes the following screens:

- Lamp Test Screen where all LEDs are lighted
- Lamp Test Screen where all digits are lighted
- Firmware Screen showing build number
- Error Screen (if an error exists)

EPM6000 will then automatically Auto-Scroll the Parameter Designators on the right side of the front panel. Values are displayed for each parameter.

The **KILO or MEGA LED** lights, showing the scale for the Wh, VARh and VAh readings.

An example of a Wh reading is shown here.

An example of a Wh reading is shown below.

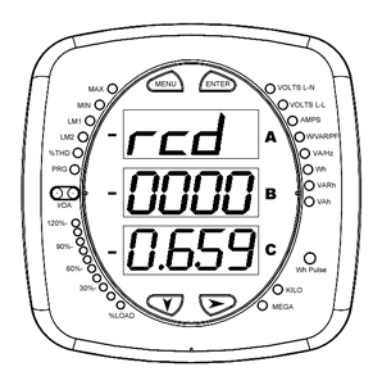

**FIGURE 7–2: Typical Wh Reading**

The EPM6000 will continue to scroll through the Parameter Designators, providing readings until one of the buttons on the front panel is pushed, causing the meter to enter one of the other MODES.

### **7.3 Configuration**

#### **7.3.1 Main Menu**

Push **MENU** from any of the Auto-Scrolling Readings. The MAIN MENU Screens appear.

The String for **Reset Mode** (rSt) appears (blinking) in the A Screen.

If you push **DOWN**, the MENU scrolls and the String for **Configuration Mode** (CFG) appears

(blinking) in the A Screen.

If you push **DOWN** again, the String for **Operating Mode** (OPr) appears (blinking) in the A Screen.

If you push **DOWN** again, the MENUscrolls back to Reset Mode (rSt).

If you push **ENTER** from the Main Menu, the meter enters the Mode that is in the A Screen and is blinking. See *Appendix A* for Navigation Map.

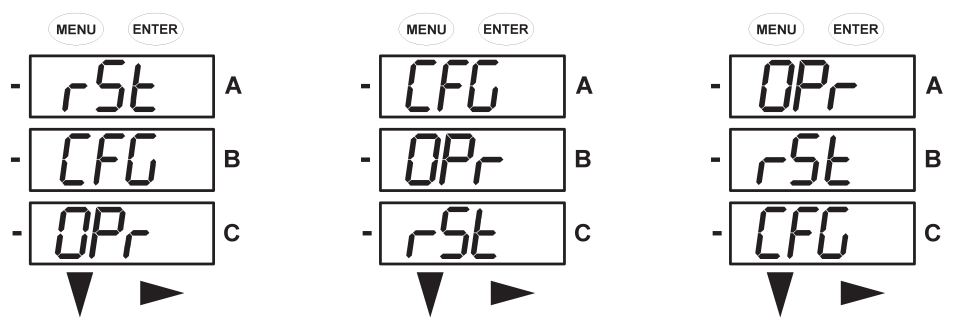

**FIGURE 7–3: Main Menu Screens**

#### **7.3.2 Reset Mode**

.

If you push **ENTER** from the Main Menu, the meter enters the Mode that is in the A Screen and is blinking. Reset Mode is the first mode to appear on the Main Menu. Push **ENTER** hile (rSt) is in the A Screen and the "RESETALL? no" screen appears. **Reset ALL resets all Max and Min values.** See *Appendix A* for Navigation Map.

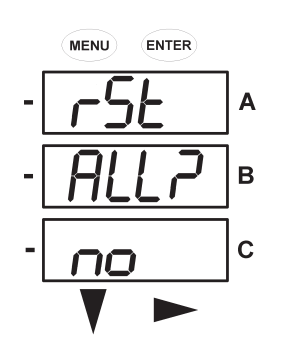

- If you push **ENTER** again, the Main Menu continues to scroll.
- The DOWNbutton does not change the screen.

• If you push the **RIGHT** button, the RESET All? YES screen appears.

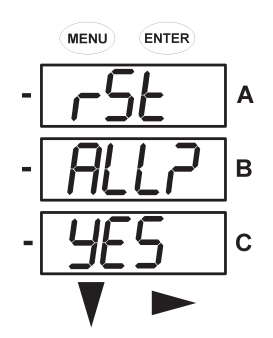

- To Reset All, you must enter a 4-digit Password, **if Enabled** in the software (see section 5.2.2).
- Push **ENTER**; the following Password screen appears.

#### **7.3.2.1 Enter Password (ONLY IF ENABLED IN SOFTWARE)**

#### **To enter a Password:**

.

- **If PASSWORD is Enabled in the software** (see section 5.2.2 to Enable/Change Password), a screen appears requesting the Password. **PASS** appears in the A Screen and **4 dashes** in the B Screen. The LEFT digit is flashing.
- Use the **DOWN** button to scroll from 0 to 9 for the flashing digit. When the correct number appears for that digit, use the **RIGHT** button to move to the next digit.

#### **Example:** On the Password screens below:

- On the left screen, four dashes appear and the left digit is flashing.
- On the right screen, 2 digits have been entered and the third digit is flashing.

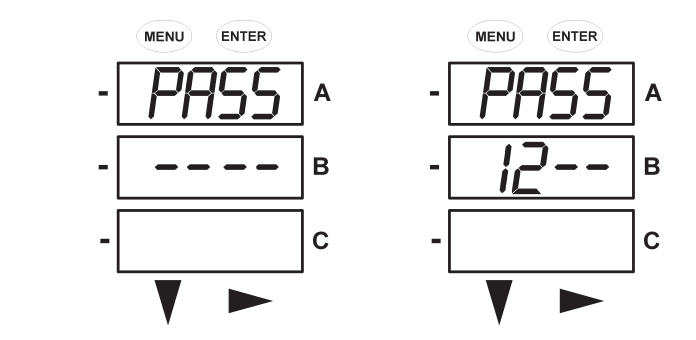

#### **PASS or FAIL:**

.

- When all 4 digits have been entered, push **ENTER**.
- If the **correct Password** has been entered, "rSt ALL donE" appears and the screen returns to Auto-Scroll the Parameters. (In other Modes, the screen returns to the screen to be changed. The left digit of the setting is flashing and the Program (PRG) LED flashes on the left side of the meter face.)

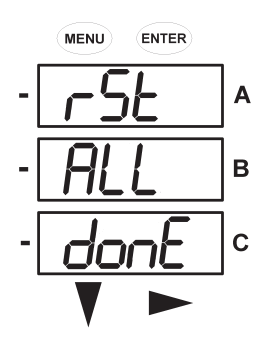

• If an **incorrect Password** has been entered, "PASS ---- FAIL" appears and the screen returns to Reset ALL? YES.

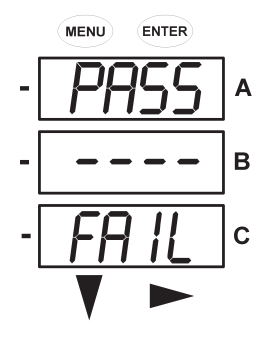

#### **7.3.3 Configuration Mode**

.

.

The following procedure describes how to navigate the configuration mode menu.

- 1. Press the **MENU** Button from any of the auto-scrolling readings.
- 2. Press **DOWN** to display the Configuration Mode (**CFG**) string in the "A" screen.

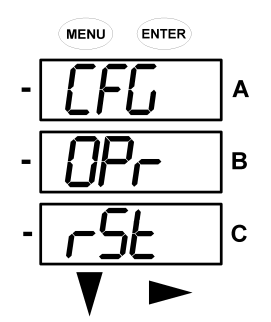

3. Press **ENTER** to scroll through the configuration parameters, starting at the **SCrL Ct Pt** screen.

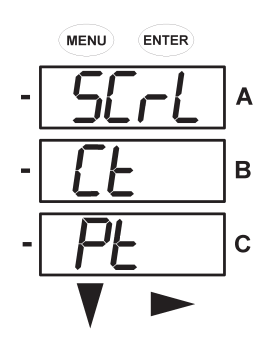

4. Push the **DOWN** Button to scroll all the parameters: scroll, CT, PT, connection (**Cnct**) and port.

The active parameter is always flashing and displayed in the "A" screen.

#### **7.3.4 Configuring the Scroll Feature**

Use the following procedure to configure the scroll feature.

- 1. Press the **ENTER** button to display the **SCrL no** message.
- 2. Press the **RIGHT** button to change the display to **SCrL YES** as shown below.

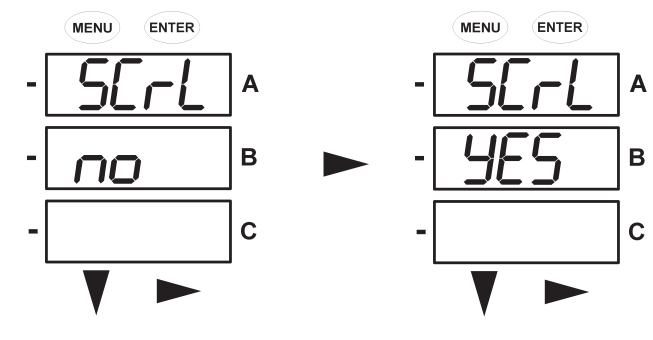

**FIGURE 7–4: Scroll Mode Configuration**

When in scroll mode, the unit scrolls each parameter for 7 seconds on and 1 second off. The meter can be configured through software to only display selected screens. In this case, it will only scroll the selected displays.

3. Push **ENTER** to select **YES** or **no**.

The screen scrolls to the CT parameters.

#### **7.3.5 Programming the Configuration Mode Screens**

Use the following procedure to program the screen for configuration mode.

- 1. Press the **DOWN** or **RIGHT** button (for example, from the **Ct-n** message below) to display the password screen, if enabled in the software.
- 2. Use the **DOWN** and **RIGHT** buttons to enter the correct password (refer to *Reset Mode* above, for steps on password entry).

3. Once the correct password is entered, push **ENTER**.

The **Ct-n** message will reappear, the PRG faceplate LED will flash, and the first digit of the "B" screen will also flash.

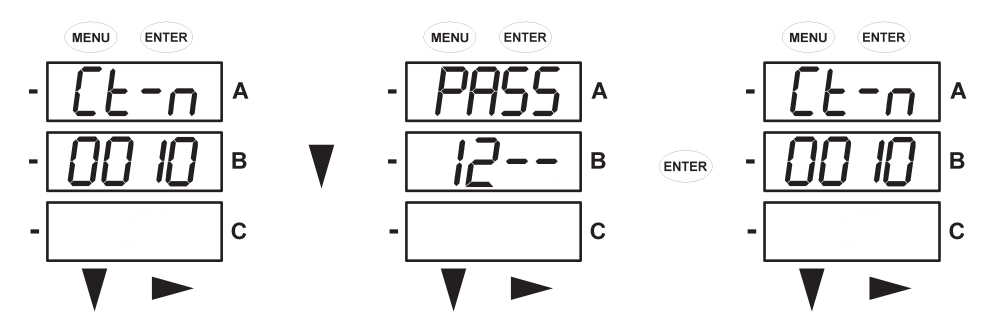

- 4. Use the **DOWN** button to change the first digit.
- 5. Use the **RIGHT** button to select and change the successive digits.
- 6. When the new value is entered, push **ENTER** twice. This will display the **Stor ALL? no** screen.
- 7. Use the **RIGHT** button to scroll to change the value from **no** to **YES**.

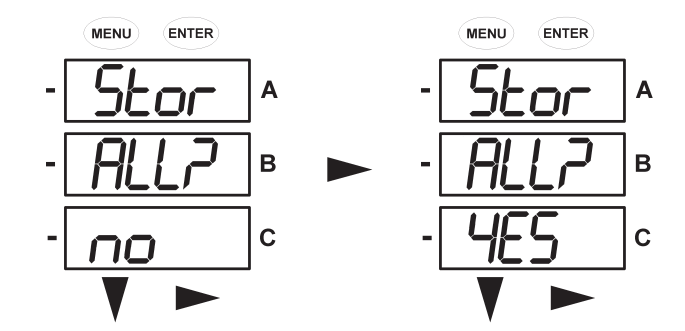

- 8. When the **Stor ALL? YES** message is displayed, press **ENTER** to change the setting.
- The **Stor ALL donE** message will appear and the meter will reset.

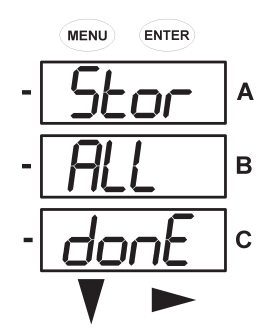

#### **7.3.6 Configuring the CT Setting**

Use the following procedure to program the CT setting.

1. Push the **DOWN** Button to scroll through the configuration mode parameters. Press **ENTER** when  $ct$  is the active parameter (i.e. it is in the "A" screen and flashing).

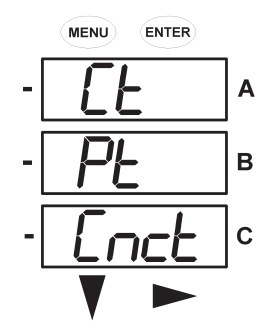

This will display the and the **Ct-n** (CT numerator) screen.

2. Press **ENTER** again to change to display the **Ct-d** (CT denominator) screen.

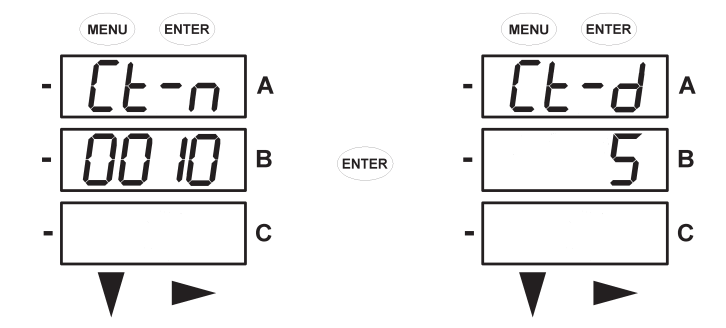

The **Ct-d** value is preset to a 1 or 5 A at the factory and cannot be changed.

3. Press **ENTER** again to select the to **Ct-S** (CT scaling) value.

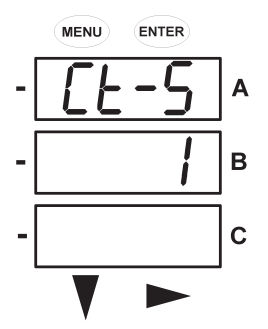

The **Ct-S** value can be "1", "10", or "100". Refer to *Programming the Configuration Mode Screens* above, for instructions on changing values.

Example settings for the **Ct-S** value are shown below:

**200/5 A**: set the **Ct-n** value for "200" and the **Ct-S** value for "1" **800/5 A**: set the **Ct-n** value for "800" and the **Ct-S** value for "1" **2000/5 A**: set the **Ct-n** value for "2000" and the **Ct-S** value for "1". **10000/5 A**: set the **Ct-n** value for "1000" and the **Ct-S** value for "10".

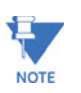

**Note The value for amps is a product of the Ct-n and the Ct-S values.**

- 4. Press **ENTER** to scroll through the other **CFG** parameters. Pressing **DOWN** or **RIGHT** displays the password screen (see *Reset Mode*  above, for details).
- 5. Press **MENU** to return to the main configuration menu.

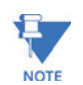

ct-n and ct-s are dictated by Primary Voltage. **Ct-d** is secondary Voltage.

### **7.3.7 Configuring the PT Setting**

Use the following procedure to program the PT setting.

- 1. Push the **DOWN** Button to scroll through the configuration mode parameters.
- 2. Press **ENTER** when **Pt** is the "active" parameter (i.e. it is in the "A" screen and flashing) as shown below.

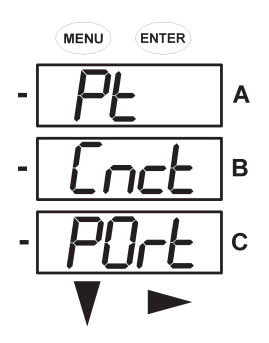

This will display the **Pt-n** (PT numerator) screen.

3. Press **ENTER** again to change to display the **Pt-d** (PT denominator) screen.

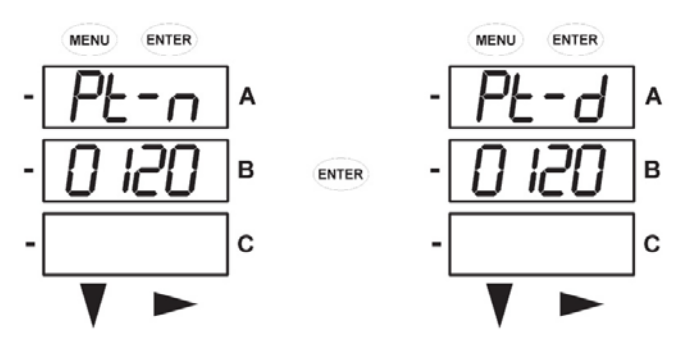

4. Press **ENTER** again to select the to **Pt-S** (PT scaling) value.

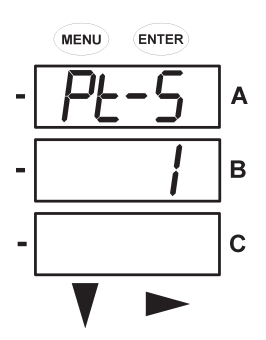

The **Pt-S** value can be "1", "10", or "100". Refer to *Programming the Configuration Mode Screens* above, for instructions on changing values.

Example settings for the **Pt-n**, **Pt-d**, and **Pt-S** values are shown below:

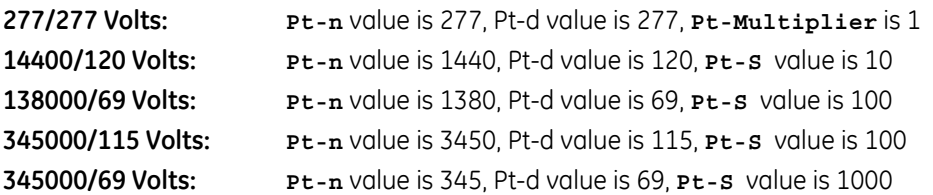

- 5. Press **ENTER** to scroll through the other **CFG** parameters.
- 6. Press **DOWN** or **RIGHT** to display the password screen (see *Reset Mode* above, for details).
- 7. Press **MENU** to return to the Main Configuration Menu.

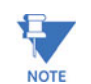

Pt-n and Pt-s are dictated by primary voltage. **Pt-d** is secondary voltage.

#### **7.3.8 Configuring the Connection (Cnct) Setting**

Use the following procedure to program the connection (**Cnct**) setting.

- 1. Push the **DOWN** Button to scroll through the Configuration Mode parameters: Scroll, CT, PT, Connection (Cnct), and Port. The "active" parameter is in the A screen and is flashing
- 2. Press **ENTER** when **Cnct** is the "active" parameter (i.e. it is in the "A" screen and flashing).

This will display the **Cnct** (Connection) screen. To change this setting, use the RIGHT button to scroll through the three settings. Select the setting that is right for your meter.

The possible Connection configurations are

- 3-element Wye (**3 EL WYE**)
- 2.5-element Wye (**2.5EL WYE**)
- 2 CT Delta (**2 Ct deL**)

as shown below:

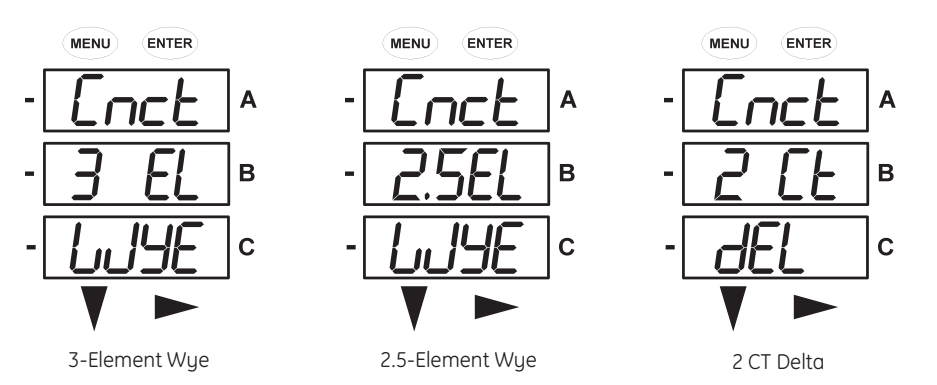

- 3. Press **ENTER** to scroll through the other **CFG** parameters.
- 4. Press **DOWN** or **RIGHT** to display the Password screen (see *Reset Mode* above for details).
- 5. Press **MENU** to return to the main Configuration menu.

#### **7.3.9 Configuring the Communication Port Setting**

Use the following procedure to program the communication port (**POrt**) settings.

- 1. Push the **DOWN** Button to scroll through the configuration mode parameters.
- 2. Press **ENTER** when **POrt** is the active parameter (i.e. it is in the "A" screen and flashing) as shown below.

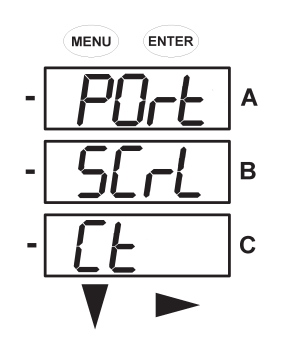

The following parameters can be configured through the **POrt** menu

- The meter **Address** (**Adr**, a 3-digit number).
- The **Baud Rate** (**bAUd**). Select from "9600", "19.2", "38.4", and "57.6" for 9600, 19200, 38400, and 57600 kbps, respectively.
- The **Communications Protocol** (**Prot**). Select "rtU" for Modbus RTU, "ASCI" for Modbus ASCII, and "dnP" for the DNP 3.0 protocol.
- The first **POrt** screen is **Meter Address** (**Adr**). The current address appears on the screen. Follow the programming steps in section 7.3.5. Select a three-digit number for the address.

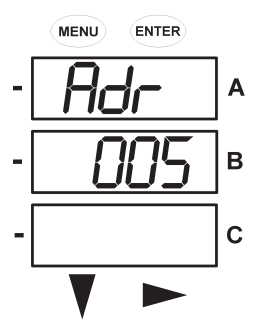

Address 005

Refer to *Programming the Configuration Mode Screens* above, for details on changing values.

• The next **POrt** screen is the baud rate (**bAUd**). The current baud rate is displayed on the "B" screen. Refer to *Programming the Configuration Mode Screens* above, for details on changing values. The possible baud rate screens are shown below.

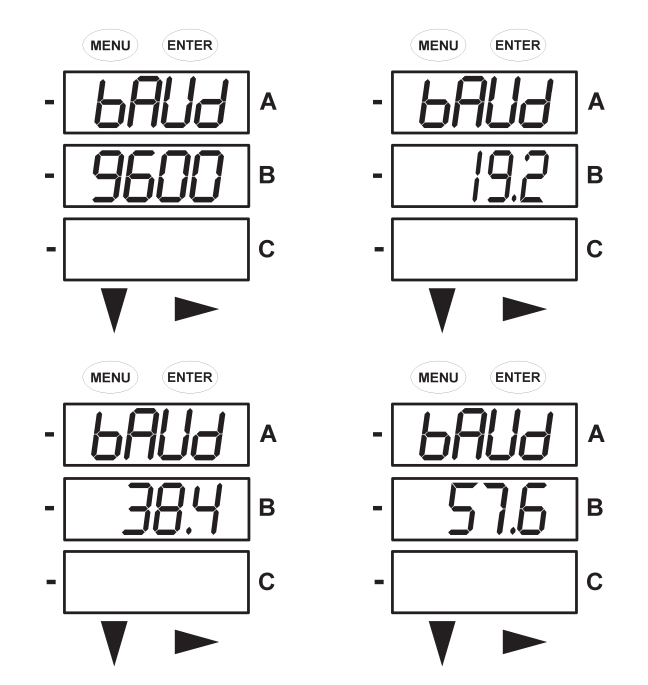

• The final **POrt** screen is the **Communications Protocol** (**Prot**). The current protocol is displayed on the "B" screen.

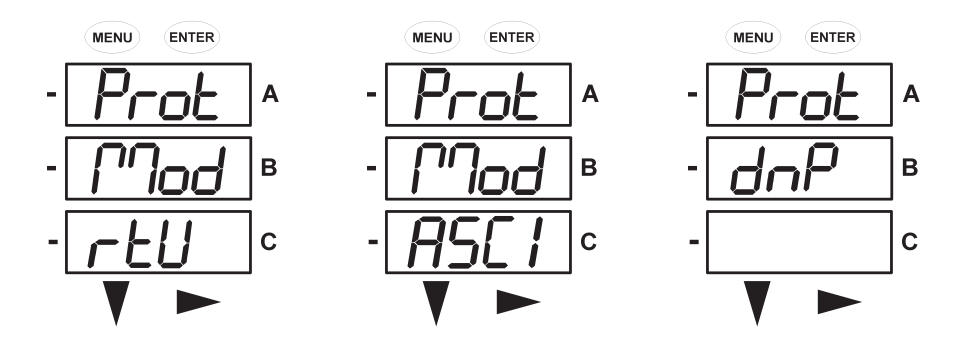

Refer to *Programming the Configuration Mode Screens* above, for details on changing values. The three protocol selections are shown below.

- 3. Press **ENTER** to scroll through the other **CFG** parameters.
- 4. Press **DOWN** or **RIGHT** to display the Password screen (see *Reset Mode* above, for details).
- 5. Press **MENU** to return to the main Configuration menu.

#### **7.3.10 Operating Mode**

Operating mode is the EPM6000 meter's default mode. If scrolling is enabled, the meter automatically scrolls through these parameter screens after startup. The screen changes every 7 seconds. Scrolling is suspended for 3 minutes after any button is pressed.

Push the **DOWN** button to scroll all the parameters in operating mode. The active parameter has the indicator light next to it on the right face of the meter.

Push the **RIGHT** button to view additional displays for that parameter. A table of the possible displays in the operating mode is below. Refer to *Appendix A* for a detailed navigation map of the operating mode.

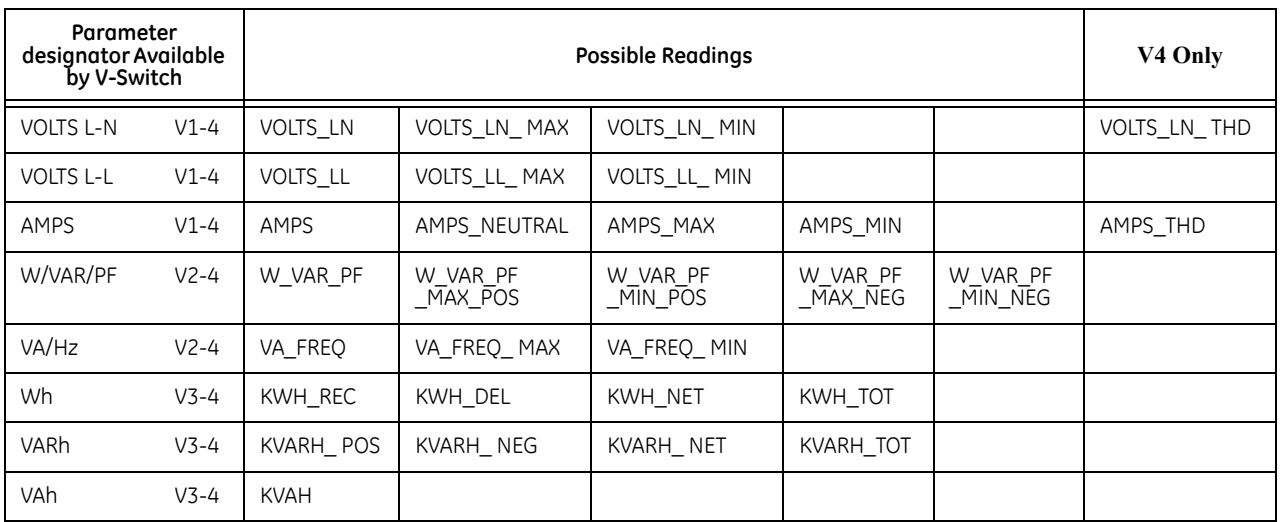

#### **Table 7–1: Operating Mode Parameter Readings**

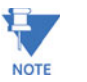

Readings or groups of readings are skipped if not applicable to the meter type or hookup, or if explicitly disabled in the programmable settings.

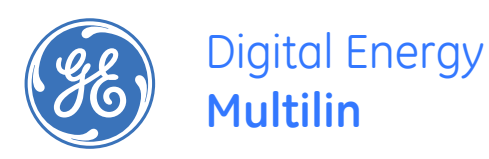

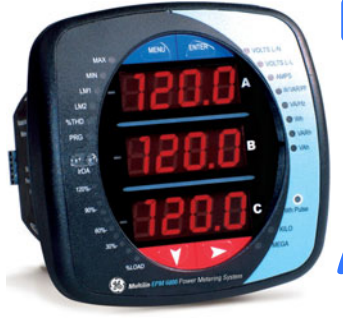

# **EPM6000 Multi-function Power Metering System**

# **Appendix A: EPM6000 Navigation Maps**

## **Appendix A.1 Introduction**

The EPM6000 meter can be configured and a variety of functions performed using the BUTTONS on the meter face.

- An Overview of the Elements and Buttons on the meter face can be found in Chapter 6.
- An Overview of Programming using the BUTTONS can be found in Chapter 7.
- The meter can also be programmed using software (see *Communicator EXT 3.0 Manual*).

### **Appendix A.2 Navigation Maps (Sheets 1 to 4)**

The EPM6000 Navigation Maps begin on the next page.

They show in detail how to move from one screen to another and from one Display Mode to another using the buttons on the face of the meter. All Display Modes will automatically return to Operating Mode after 10 minutes with no user activity.

**Appendix A.2.1 EPM6000 Navigation Map Titles:**

Main Menu Screens (Sheet 1) Operating Mode Screens (Sheet 2) Reset Mode Screens (Sheet 3) Configuration Mode Screens (Sheet 4)

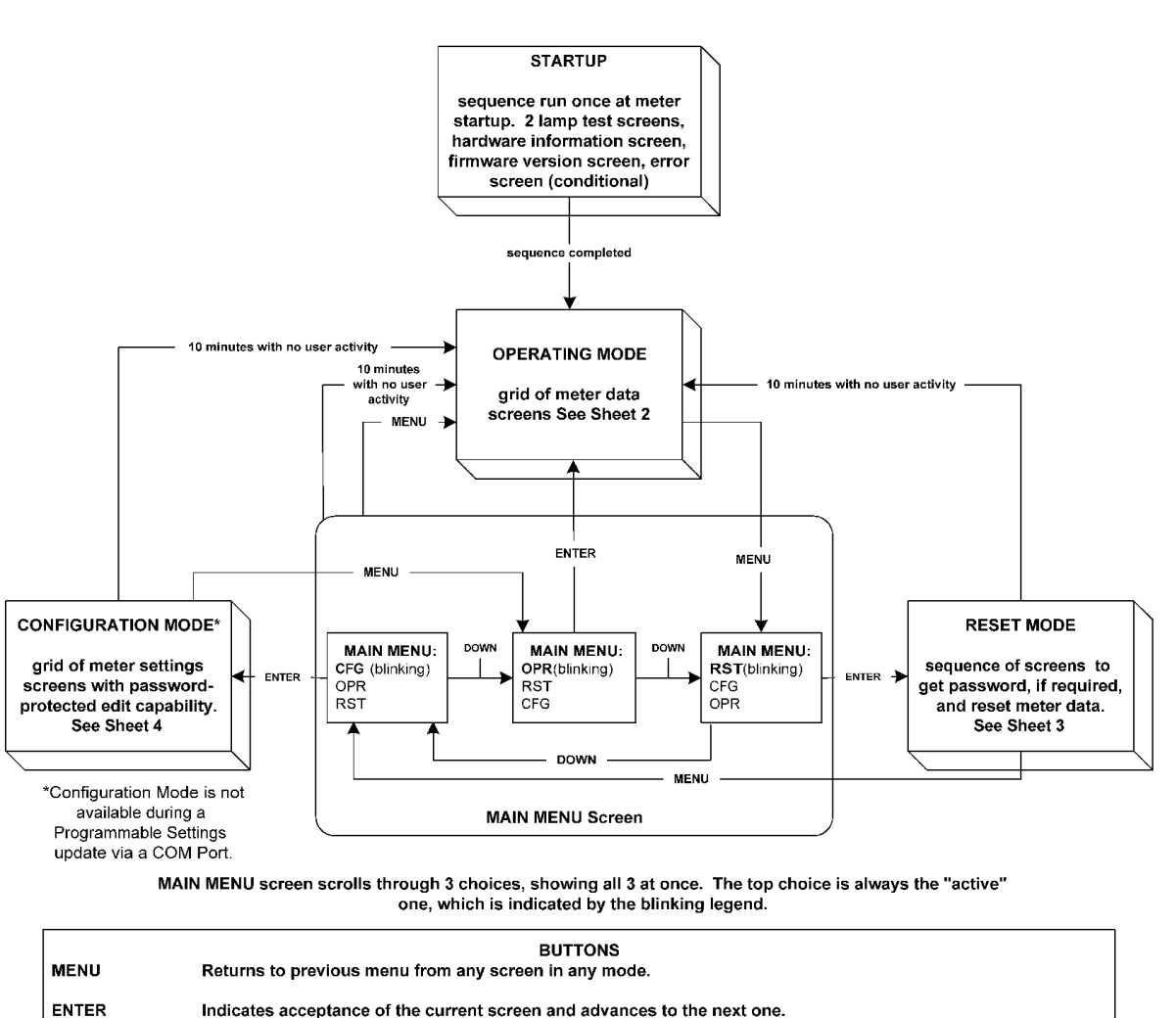

## **Main Menu Screens (Sheet 1)**

Navigation: No digits or legends are blinking. On a menu, DOWN advances to the next menu selection, RIGHT does nothing. In a grid of screens, DOWN advances to the next row, RIGHT advances to the next column. Rows, columns and menus all navigate circularly. A digit or legend is blinking to indicate that it is eligible for change. When a digit is blinking, DOWN increases Editing: the digit value, RIGHT moves to the next digit. When a legend is blinking, either button advances to the next choice legend. all screens action sinale group of<br>screens for a display button  $\rightarrow$ screen taken mode

**Navigation and Edit buttons** 

DOWN, RIGHT

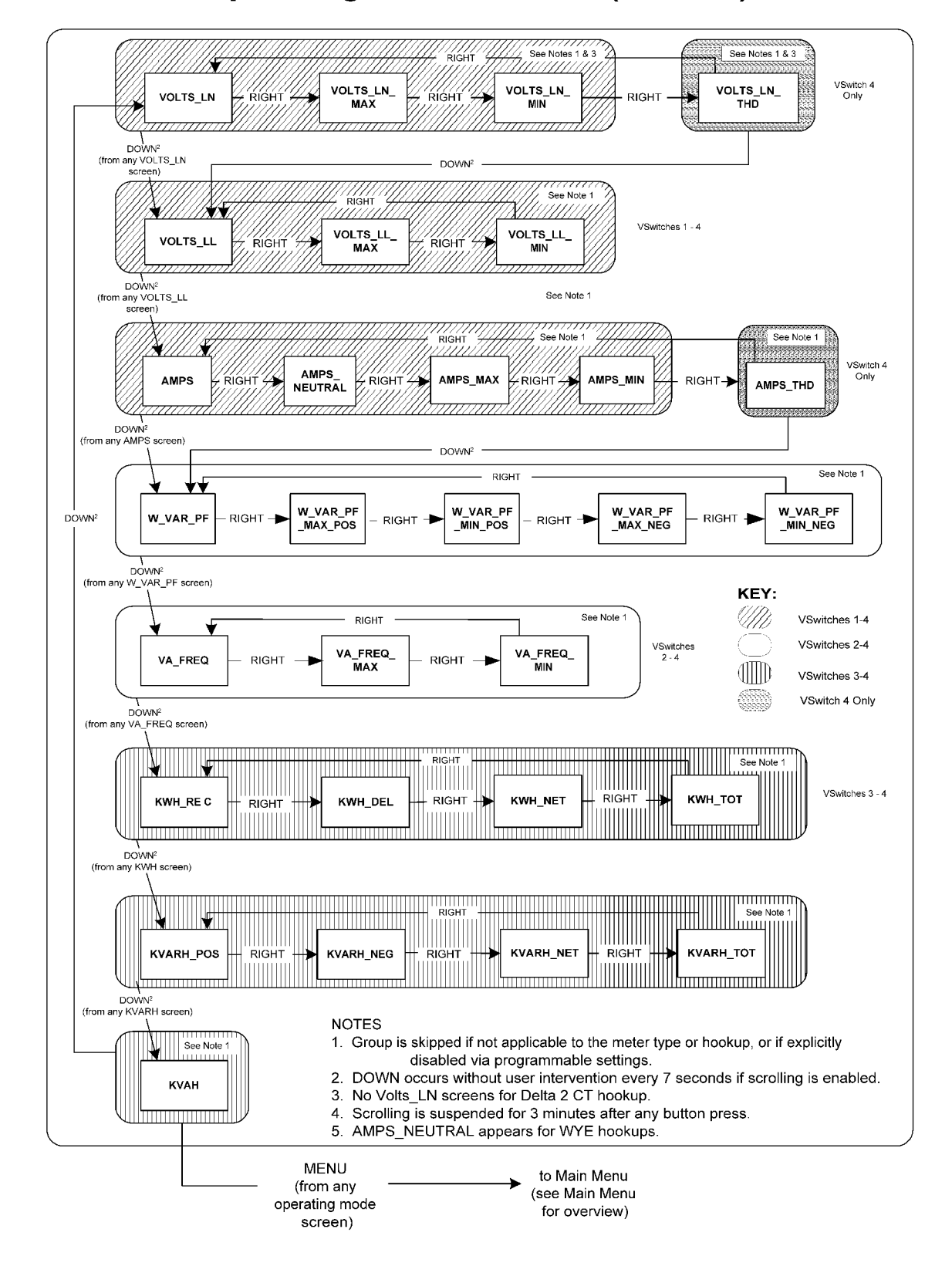

# **Operating Mode Screens (Sheet 2)**

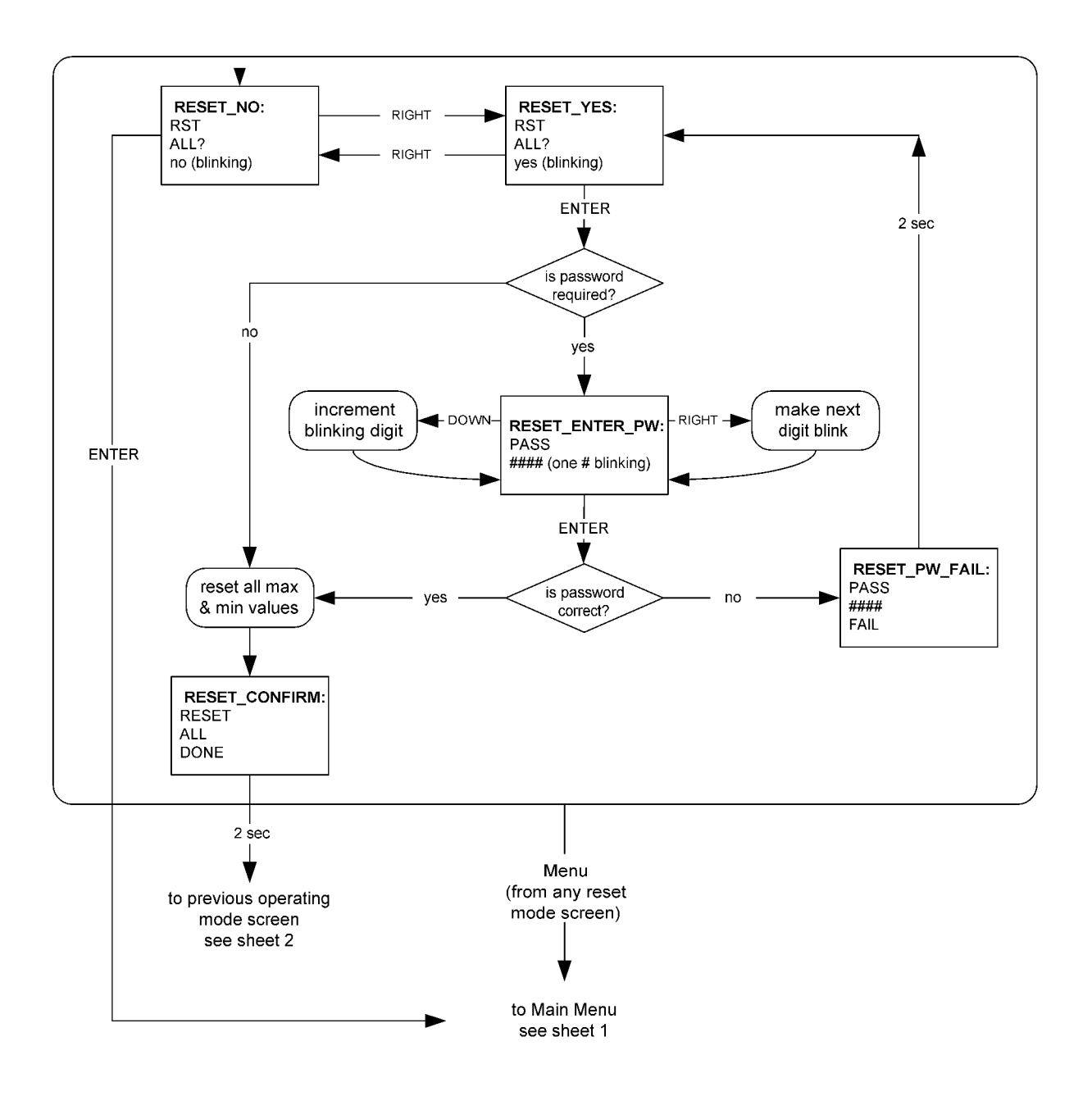

**Reset Mode Screens (Sheet 3)** 

#### from MAIN MENU

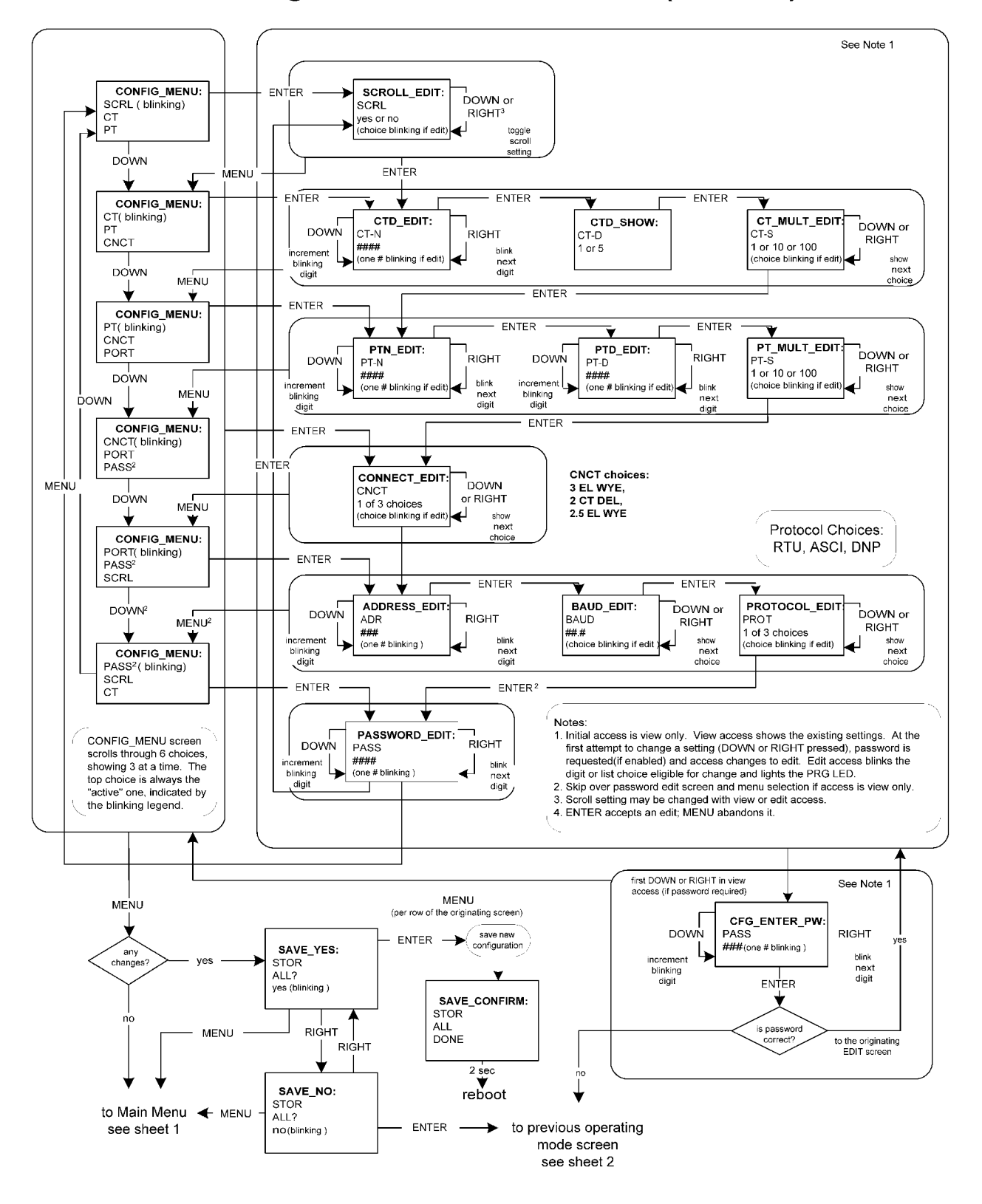

# **Configuration Mode Screens (Sheet 4)**

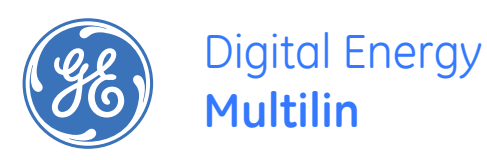

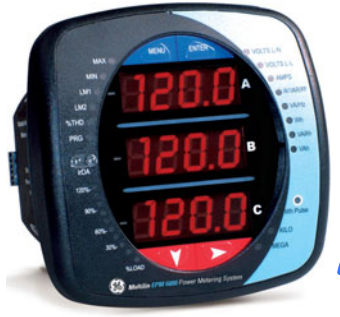

# **EPM6000 Multi-function Power Metering System**

# **Appendix B: Modbus Mapping for EPM6000**

## **Appendix B.1 Introduction**

The Modbus Map for the EPM6000 Meter gives details and information about the possible readings of the meter and about the programming of the meter. The EPM6000 can be programmed using the buttons on the face plate of the meter (Chapter 7). The meter can also be programmed using software. For a Programming Overview, see section 5.2 of this manual. For further details see the *Communicator EXT 3.0 Manual*.

### **Appendix B.2 Modbus Register Map Sections**

The EPM6000 Modbus Register Map includes the following sections:

Fixed Data Section, Registers 1- 47, details the Meter's Fixed Information described in Section 7.2.

Meter Data Section, Registers 1000 - 5003, details the Meter's Readings, including Primary Readings, Energy Block, Demand Block, Maximum and Minimum Blocks, THD Block, Phase Angle Block and Status Block. Operating Mode readings are described in Section 7.3.4.

Commands Section, Registers 20000 - 26011, details the Meter's Resets Block, Programming Block, Other Commands Block and Encryption Block.

Programmable Settings Section, Registers 30000 - 30067, details the Meter's Basic Setups.

Secondary Readings Section, Registers 40001 - 40100, details the Meter's Secondary Readings Setups.

## **Appendix B.3 Data Formats**

**ASCII**: ASCII characters packed 2 per register in high, low order and without any termination charcters.

**Example**: "EPM6000" would be 4 registers containing 0x5378, 0x6172, 0x6B31, 0x3030.

**SINT16/UINT16:**16-bit signed/unsigned integer.

**SINT32/UINT32:**32-bit signed/unsigned integer spanning 2 registers. The lower-addressed register is the high order half.

**FLOAT:**32-bit IEEE floating point number spanning 2 registers. The lower-addressed register is the high order half (i.e., contains the exponent).

## **Appendix B.4 Floating Point Values**

Floating Point Values are represented in the following format:

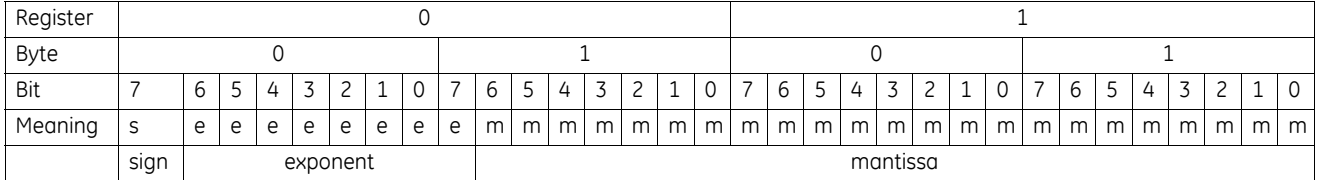

The formula to interpret a Floating Point Value is: -1*sign* x 2*exponent-127* x 1.mantissa = 0x0C4E11DB9

-1*sign* x 2*137-127* x 1**.**11000010001110111001

-1 x 2*10* x 1.75871956

-1800.929

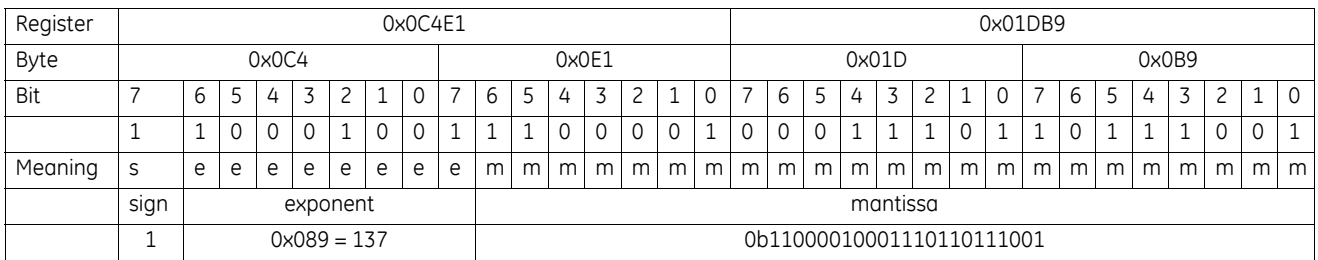

#### **Formula Explanation**

C4E11DB9 (hex) 11000100 11100001 00011101 10111001 (binary)

The sign of the Mantissa (and therefore the number) is 1, which represents a negative value.

The Exponent is 10001001 (binary) or 137 decimal.

The Exponent is a value in excess of 127, so the Exponent value is 10.

The Mantissa is 11000010001110110111001 binary.

With the implied leading 1, the Mantissa is (1)**.**C23B72 (hex).

The Floating Point Representation is therefore -1.75871956  $\times$  2<sup>10</sup> Decimal equivalent: -1800.929

**NOTE** 

 $Exponent = the whole number before the decimal point$ 

Mantissa = the positive fraction after the decimal point
# **Appendix B.5 Modbus Register Map**

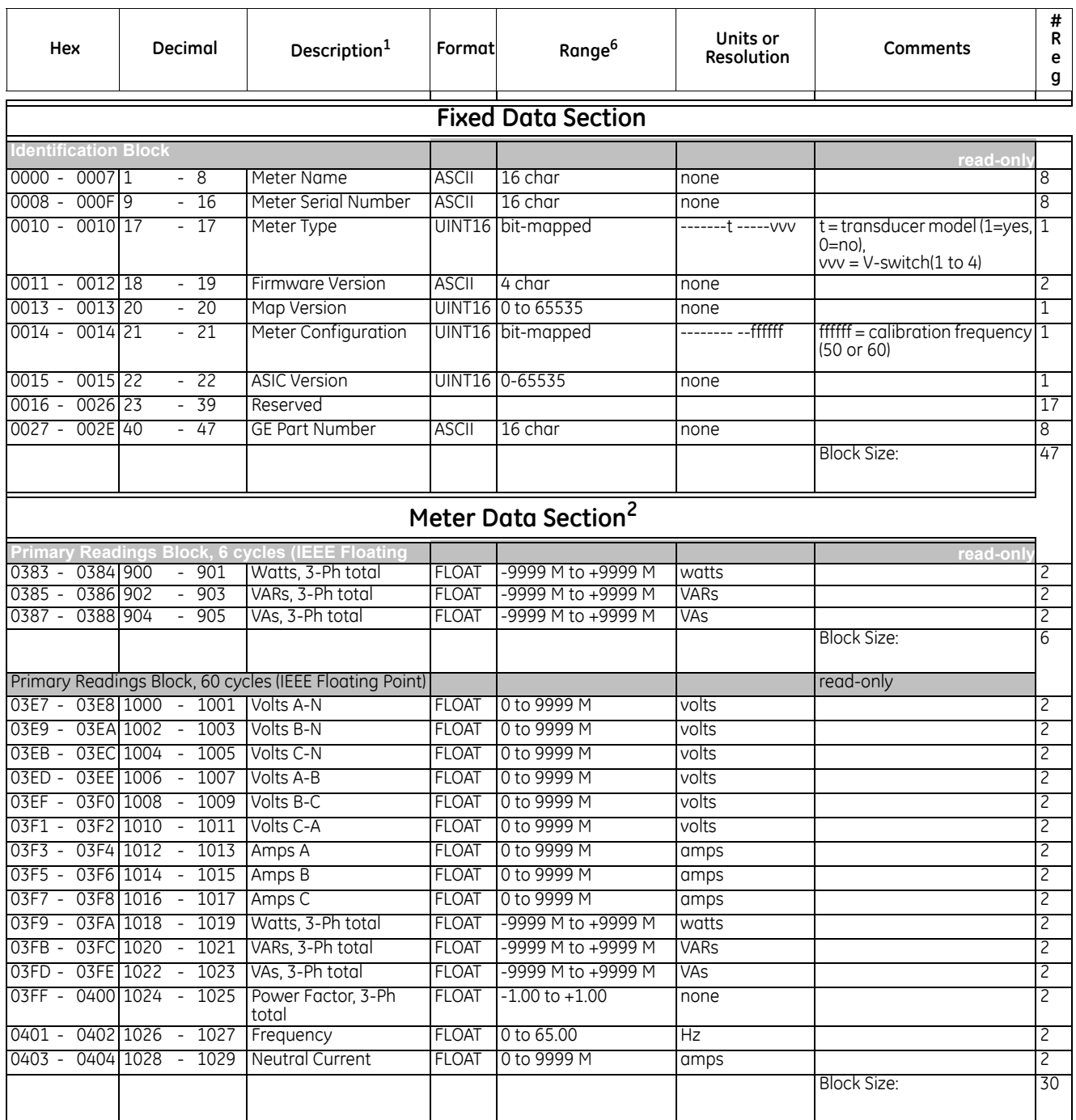

## **Table Appendix B –1: Modbus Register Map (Sheet 1 of 9)**

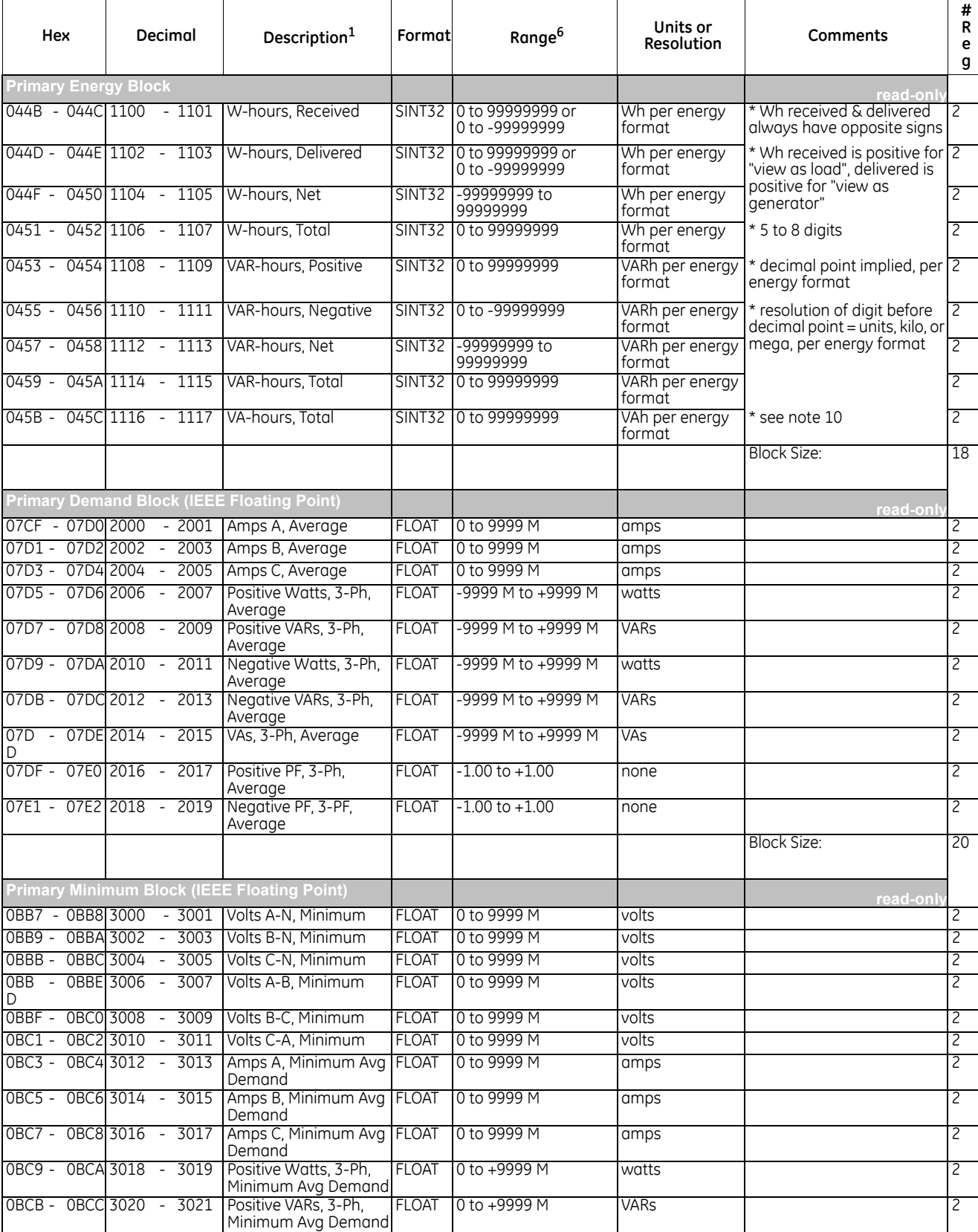

## **Table Appendix B –1: Modbus Register Map (Sheet 2 of 9)**

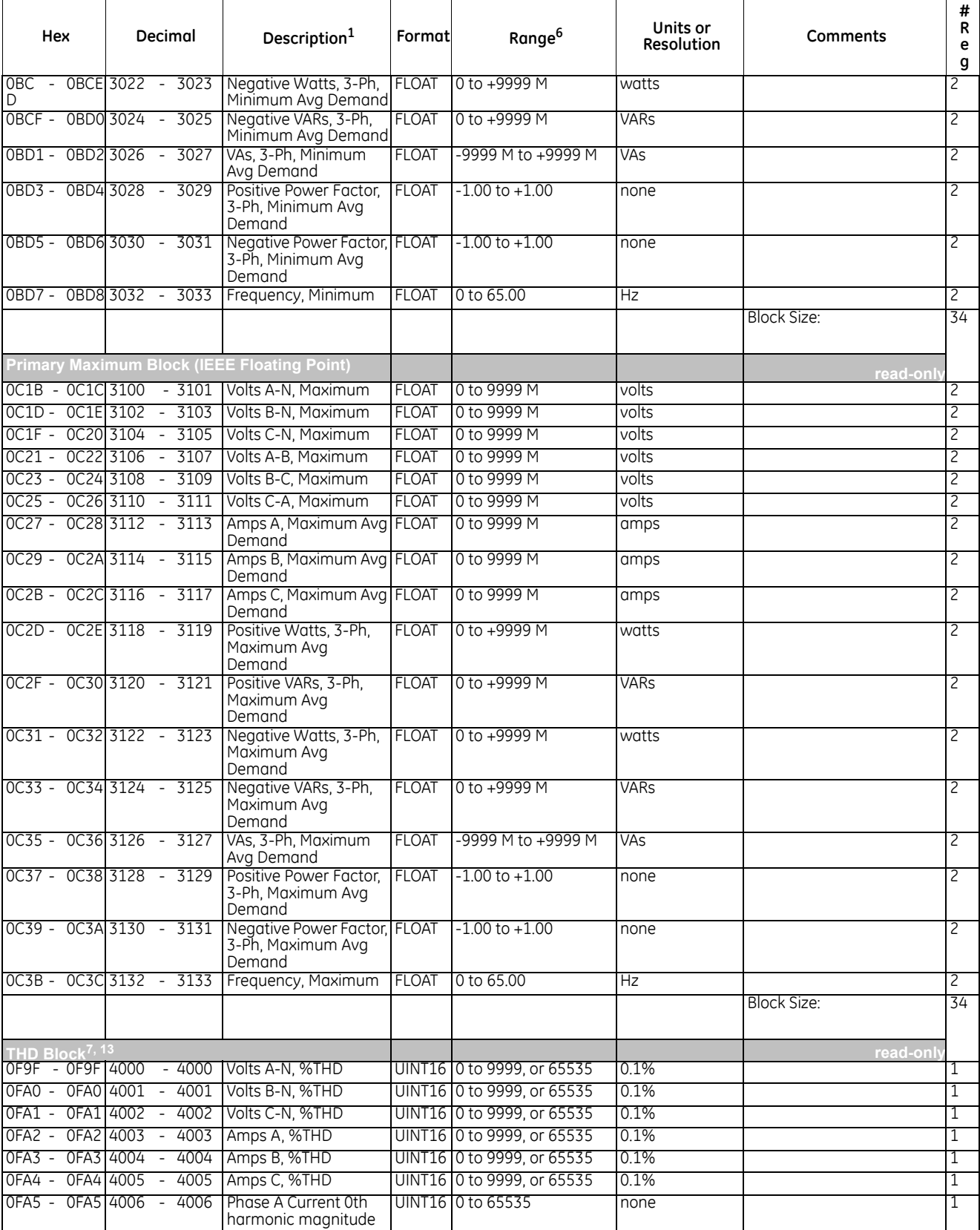

# **Table Appendix B –1: Modbus Register Map (Sheet 3 of 9)**

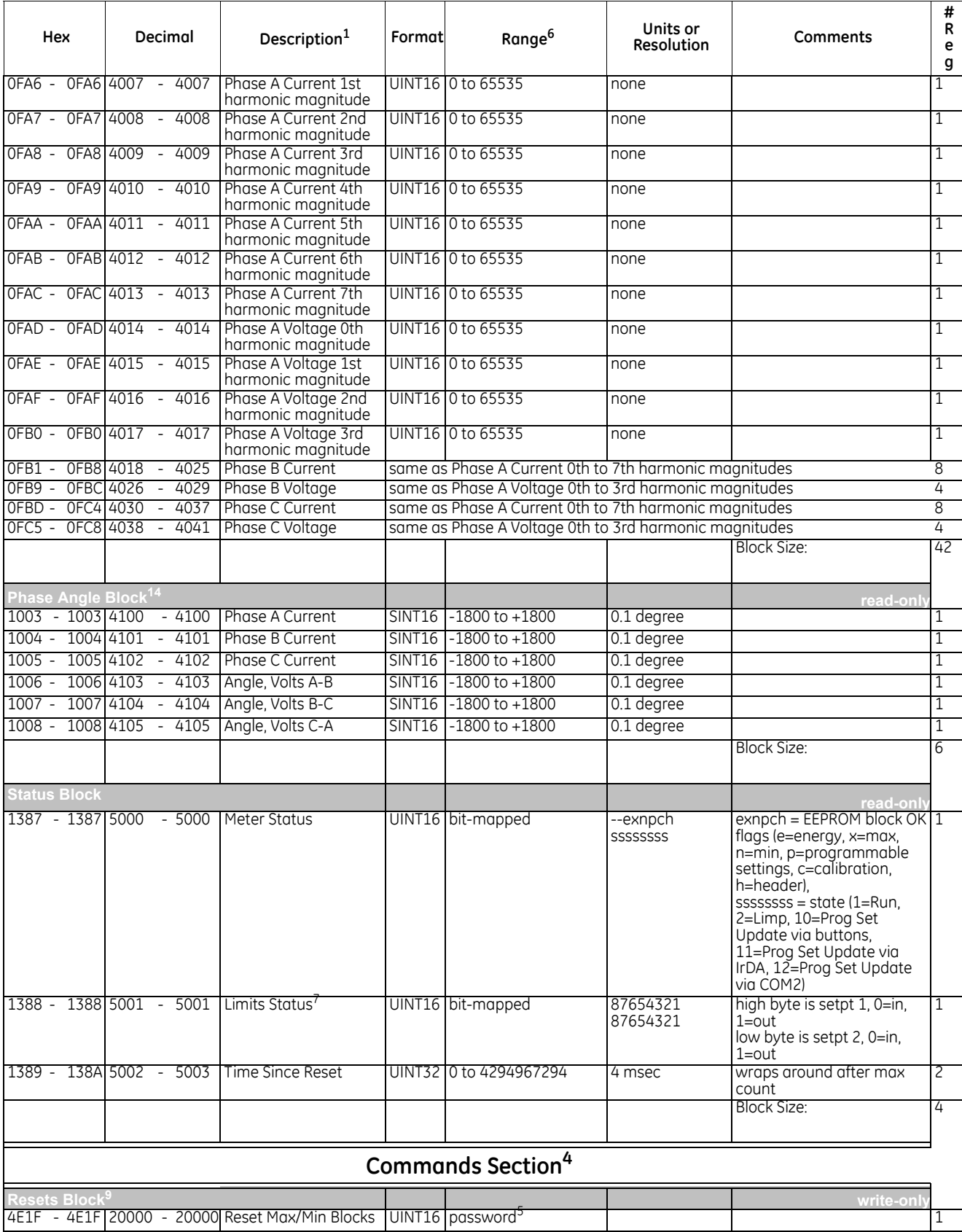

## **Table Appendix B –1: Modbus Register Map (Sheet 4 of 9)**

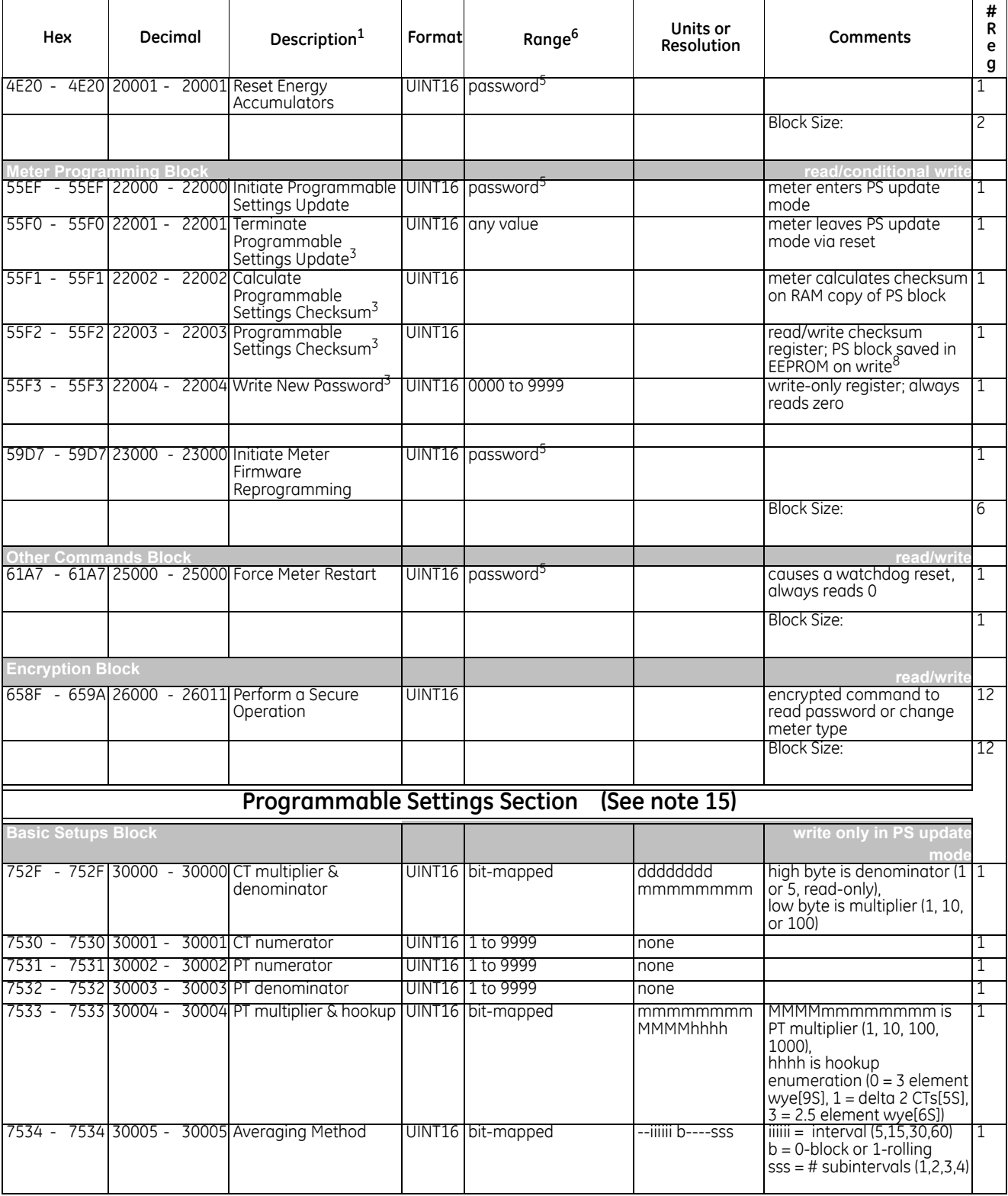

## **Table Appendix B –1: Modbus Register Map (Sheet 5 of 9)**

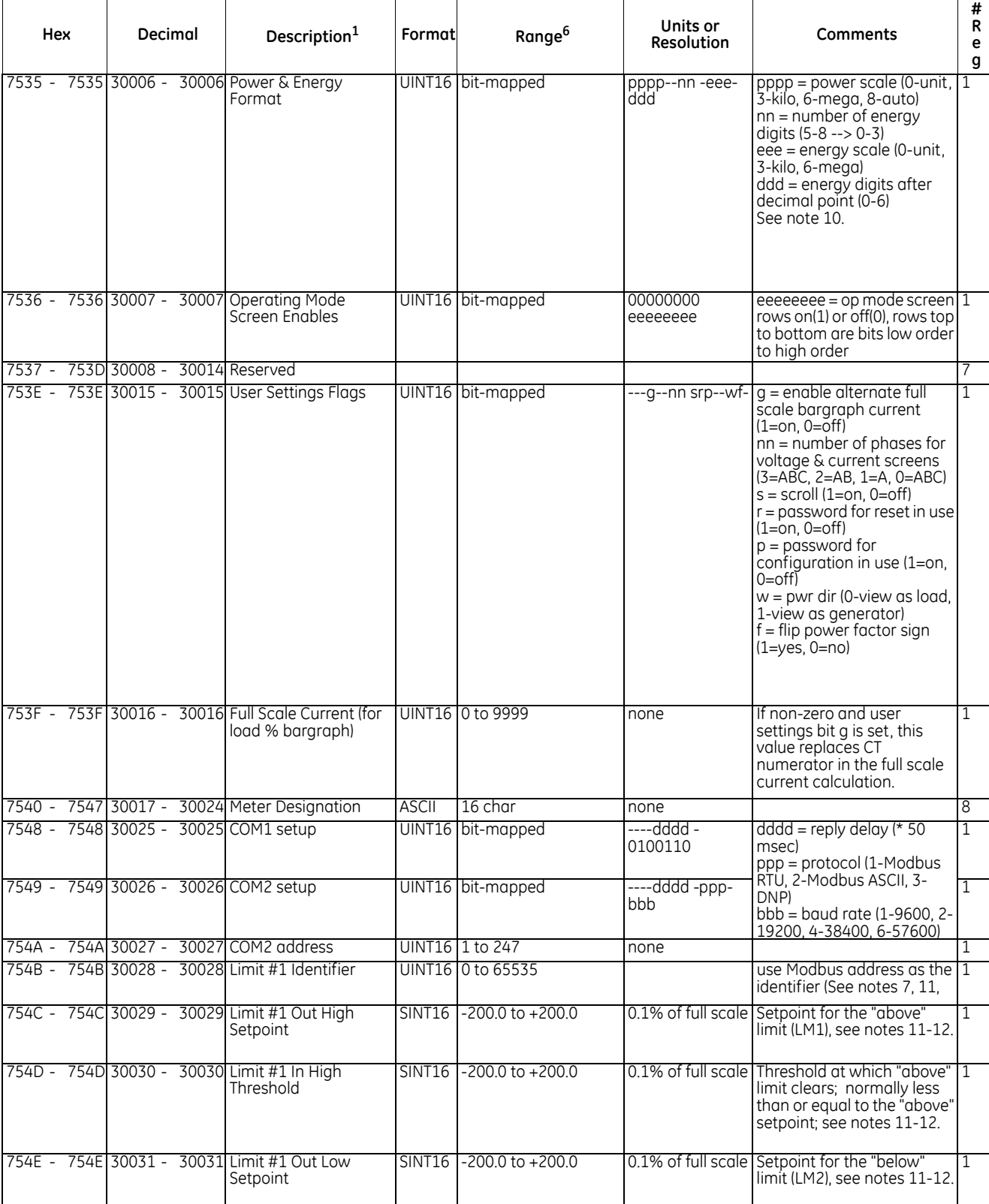

## **Table Appendix B –1: Modbus Register Map (Sheet 6 of 9)**

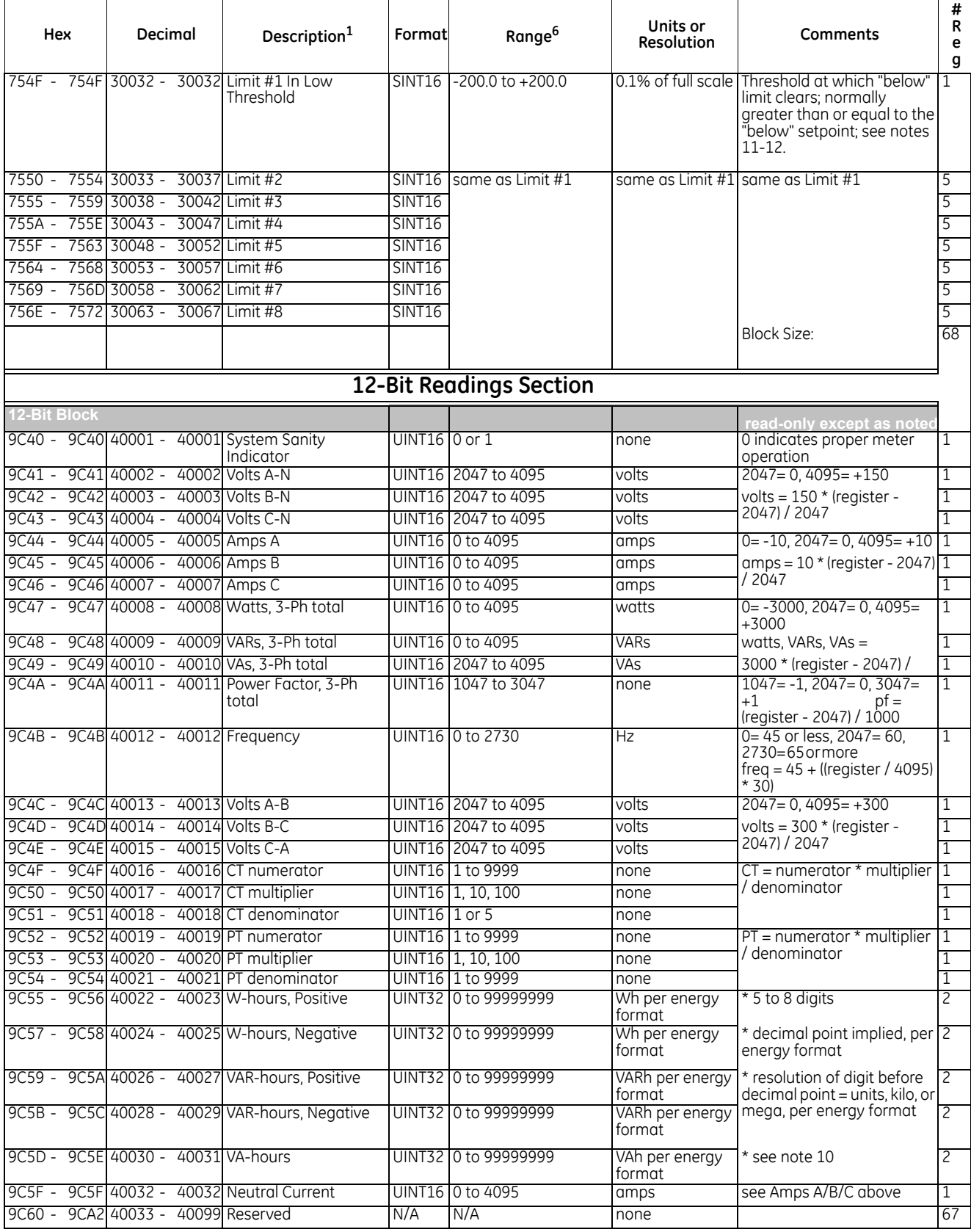

## **Table Appendix B –1: Modbus Register Map (Sheet 7 of 9)**

#### **Table Appendix B –1: Modbus Register Map (Sheet 8 of 9)**

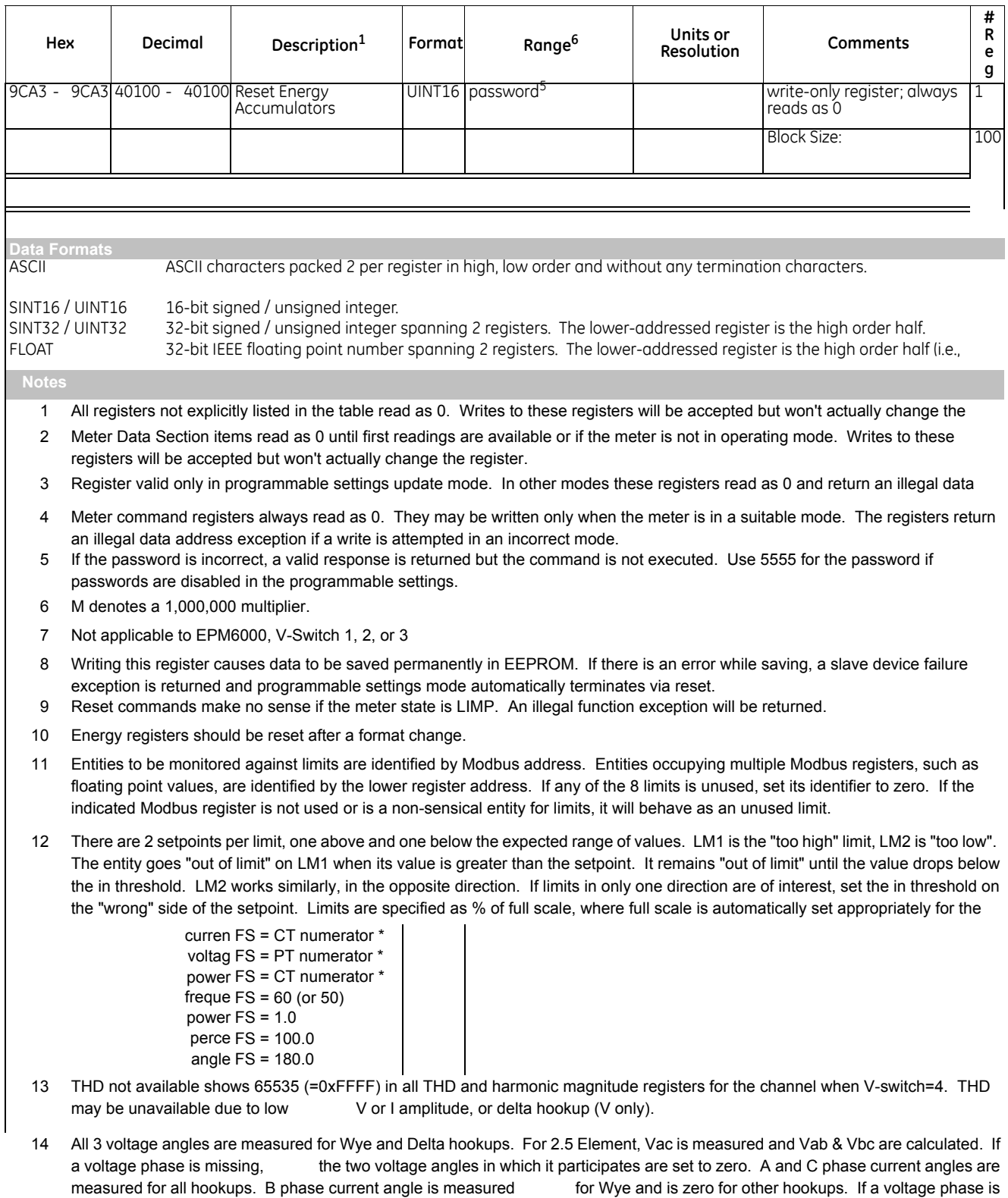

missing, its current angle is zero.

#### **Table Appendix B –1: Modbus Register Map (Sheet 9 of 9)**

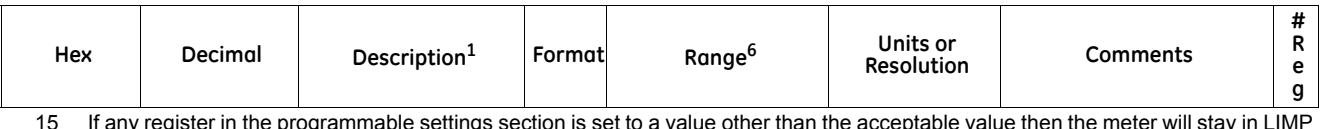

15 If any register in the programmable settings section is set to a value other than the acceptable value then the meter will stay in LIMP If any register in the programmable settings section is set to a value other than the acceptable value then the<br>Thode. Please read the comments section or the range for each register in programmable settings section for ac

16 If V-Switch is 1 or 2 and protocol (ppp) is set to 3 (DNP) then meter will use the MODBUS RTU protocol as DNP is supported by V-Switch 3 or above.

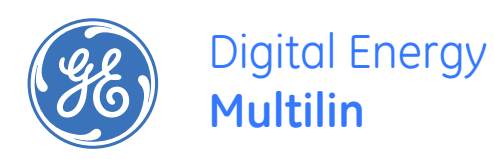

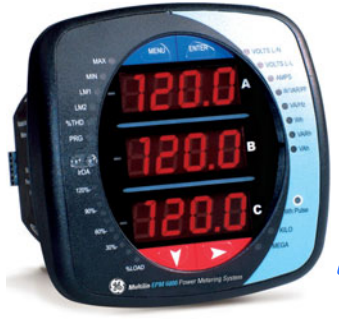

# **EPM6000 Multi-function Power Metering System**

# **Appendix C: DNP Mapping for EPM6000**

# **Appendix C.1 Introduction**

The DNP Map for the EPM6000 Meter shows the client-server relationship in the EPM6000's use of DNP Protocol.

# **Appendix C.2 DNP Mapping (DNP-1 to DNP-2)**

The EPM6000 DNP Point Map follows.

**Binary Output States, Control Relay Outputs, Binary Counters (Primary)** and **Analog Inputs** are described on Page 1.

**Internal Indication** is described on Page 2.

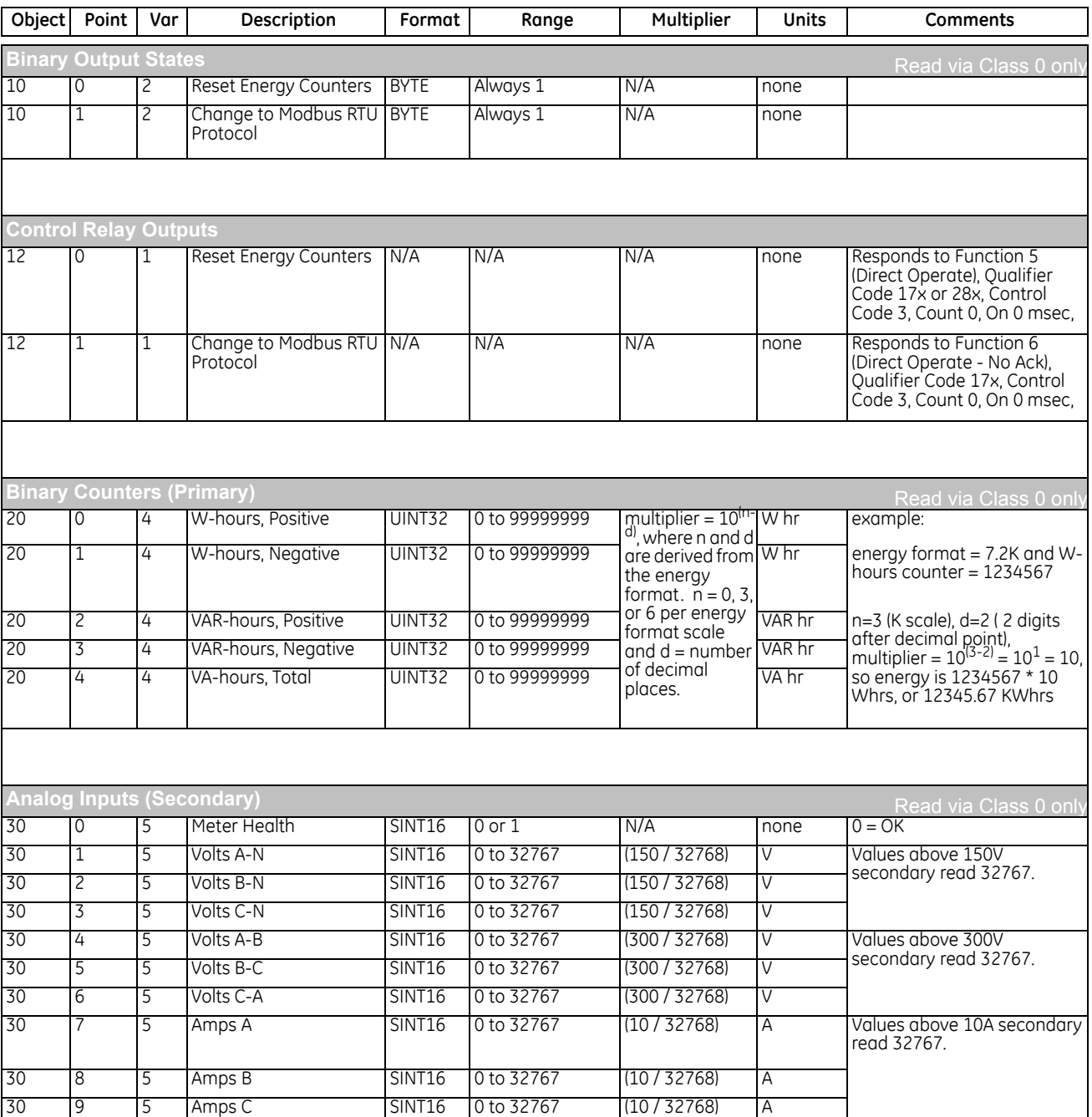

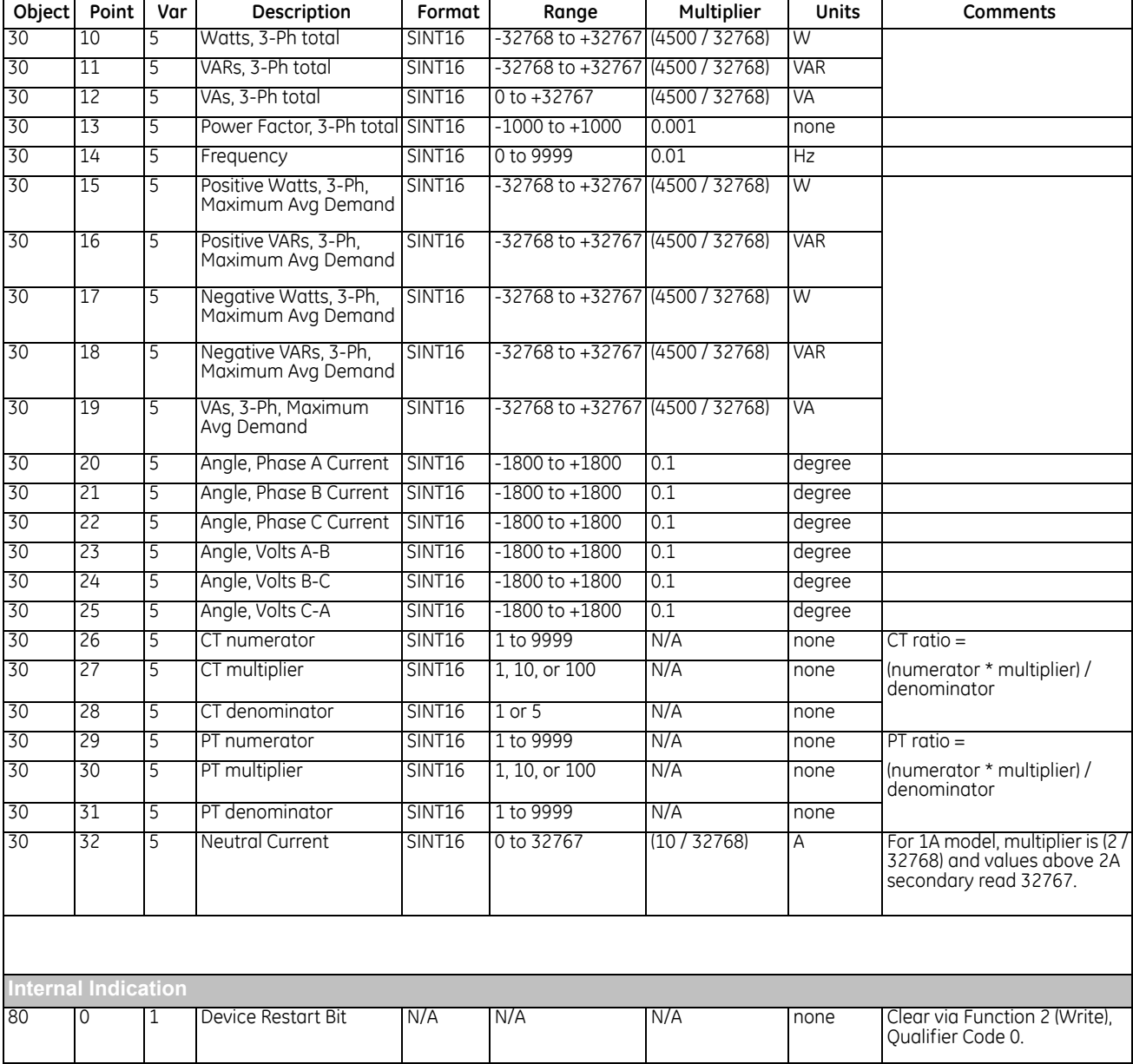

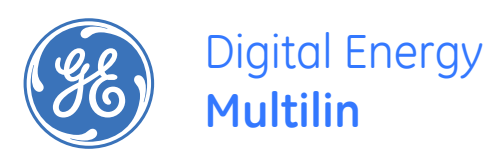

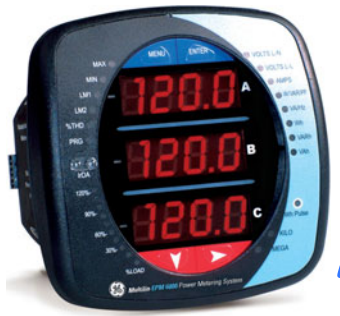

# **EPM6000 Multi-function Power Metering System**

# **Appendix D: DNP 3.0 Protocol Assignments for EPM6000**

# **Appendix D.1 DNP Implementation**

### **PHYSICAL LAYER**

The EPM6000 meter is capable of using RS-485 as the physical layer. This is accomplished by connecting a PC to the EPM6000 with the RS-485 connection on the back face of the meter.

#### **RS-485**

RS-485 provides multi-drop network communication capabilities. Multiple meters may be placed on the same bus, allowing for a Master device to communicate with any of the other devices. Appropriate network configuration and termination should be evaluated for each installation to insure optimal performance.

#### **Communication Parameters**

EPM6000 meters communicate in DNP 3.0 using the following communication settings:

- 8 Data Bits
- No Parity
- 1 Stop Bit

#### **Baud Rates**

EPM6000 meters are programmable to use several standard baud rates, including:

- 9600 Baud
- 19200 Baud
- 38400 Baud
- 57600 Baud

## **Appendix D.2 Data Link Layer**

The Data Link Layer as implemented on EPM6000 meters is subject to the following considerations:

#### **Control Field**

The Control Byte contains several bits and a Function Code. Specific notes follow.

#### **Control Bits**

Communication directed to the meter should be Primary Master messages ( $DIR = 1$ , PRM = 1 ). Response will be primary Non-Master messages ( DIR = 0, PRM = 1 ). Acknowledgment will be Secondary Non-Master messages ( DIR = 0, PRM = 0).

#### **Function Codes**

EPM6000 meters support all of the Function Codes for DNP 3.0. Specific notes follow.

#### **Reset of Data Link ( Function 0 )**

Before confirmed communication with a master device, the Data Link Layer must be reset. This is necessary after a meter has been restarted, either by applying power to the meter or reprogramming the meter. The meter must receive a RESET command before confirmed communication may take place. Unconfirmed communication is always possible and does not require a RESET.

#### **User Data ( Function 3 )**

After receiving a request for USER DATA, the meter will generate a Data Link CONFIRMATION, signaling the reception of that request, before the actual request is processed. If a response is required, it will also be sent as UNCONFIRMED USER DATA.

#### **Unconfirmed User Data ( Function 4 )**

After receiving a request for UNCONFIRMED USER DATA, if a response is required, it will be sent as UNCONFIRMED USER DATA.

#### **Address**

DNP 3.0 allows for addresses from 0 - 65534 ( 0x0000 - 0xFFFE ) for individual device identification, with the address 65535 ( 0xFFFF ) defined as an all stations address. EPM6000 meters' addresses are programmable from 0 - 247 ( 0x0000 - 0x00F7 ), and will recognize address 65535 ( 0xFFFF ) as the all stations address.

# **Appendix D.3 Transport Layer**

The Transport Layer as implemented on EPM6000 meters is subject to the following considerations:

### **Transport Header**

Multiple-frame messages are not allowed for EPM6000 meters. Each Transport Header should indicate it is both the first frame ( $FIR = 1$ ) as well as the final frame ( $FIN = 1$ ).

# **Appendix D.4 Application Layer**

The Application Layer contains a header ( Request or Response Header, depending on direction ) and data. Specific notes follow.

#### **Application Headers**

Application Headers contain the Application Control Field and the Function Code.

#### **Application Control Field**

Multiple-fragment messages are not allowed for EPM6000 meters. Each Application Header should indicate it is both the first fragment ( $FIR = 1$ ) as well as the final fragment (FIN = 1). Application-Level confirmation is not used for EPM6000 meters.

#### **Function Codes**

The following Function codes are implemented on EPM6000 meters.

#### **Read ( Function 1 )**

Objects supporting the READ function are:

- Binary Outputs ( Object 10 )
- Counters ( Object 20 )
- Analog Inputs ( Object 30 )
- Class ( Object 60 )

These Objects may be read either by requesting a specific Variation available as listed in this document, or by requesting Variation 0. READ request for Variation 0 of an Object will be fulfilled with the Variation listed in this document.

#### **Write ( Function 2 )**

Objects supporting the WRITE function are:

• Internal Indications ( Object 80 )

#### **Direct Operate ( Function 5 )**

Objects supporting the DIRECT OPERATE function are:

• Control Relay Output Block ( Object 12 )

#### **Direct Operate - No Acknowledgment ( Function 6 )**

Objects supporting the DIRECT OPERATE - NO ACKNOWLEDGMENT function are:

• Change to MODBUS RTU Protocol

#### **Response ( Function 129 )**

Application responses from EPM6000 meters use the RESPONSE function.

#### **Application Data**

Application Data contains information about the Object and Variation, as well as the Qualifier and Range.

#### **Appendix D.4.1 Object and Variation**

The following Objects and Variations are supported on EPM6000 meters:

- Binary Output Status ( Object 10, Variation 2) †
- Control Relay Output Block ( Object 12, Variation 1 )
- 32-Bit Binary Counter Without Flag ( Object 20, Variation 5 ) †
- 16-Bit Analog Input Without Flag ( Object 30, Variation 4 ) †
- Class 0 Data ( Object 60, Variation 1 ) †
- Internal Indications ( Object 80, Variation 1 )

† READ requests for Variation 0 will be honored with the above Variations.

#### **Appendix D.4.1.1Binary Output Status ( Obj. 10, Var. 2 )**

Binary Output Status supports the following functions:

#### **Read ( Function 1 )**

A READ request for Variation 0 will be responded to with Variation 2.

Binary Output Status is used to communicate the following data measured by EPM6000 meters:

#### **Energy Reset State**

Change to MODBUS RTU Protocol State

#### **Energy Reset State ( Point 0 )**

EPM6000 meters accumulate power generated or consumed over time as Hour Readings, which measure positive VA Hours and positive and negative W Hours and VAR Hours. These readings may be reset usinga Control Relay Output Block object ( Obj. 12 ). This Binary Output Status point reports whether the Energy Readings are in the process of being reset, or if they are accumulating. Normally, readings are being accumulated and the state of this point is read as '0'. If the readings are in the process of being reset, the state of this point is read as '1'.

#### **Change to Modbus RTU Protocol State ( Point 1 )**

EPM6000 meters are capable of changing from DNP Protocol to Modbus RTU Protocol. This enables the user to update the Device Profile of the meter. This does not change the Protocol setting. A meter reset brings you back to DNP. Status reading of "1" equals Open, or de-energized. A reading of "0" equals Closed, or energized.

#### **Appendix D.4.1.2Control Relay Output Block ( Obj. 12, Var. 1 )**

Control Relay Output Block supports the following functions:

#### **Direct Operate ( Function 5 )**

#### **Direct Operate - No Acknowledgment ( Function 6 )**

Control Relay Output Blocks are used for the following purposes:

#### **Energy Reset**

Change to MODBUS RTU Protocol

#### **Energy Reset ( Point 0 )**

EPM6000 meters accumulate power generated or consumed over time as Hour Readings, which measure positive VA Hours and positive and negative W Hours and VAR Hours. These readings may be reset using Point 0.

Use of the DIRECT OPERATE ( Function 5 ) function will operate only with the settings of Pulsed ON ( Code = 1 of Control Code Field ) once (Count = 0x01) for ON 1 millisecond and OFF 0 milliseconds.